Versão Online ISBN 978-85-8015-053-7 Cadernos PDE

> **NOLUME 11** VOLUME I I

## O PROFESSOR PDE E OS DESAFIOS DA ESCOLA PÚBLICA PARANAENSE 2009 Produção Didático-Pedagógica

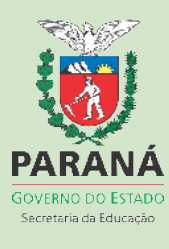

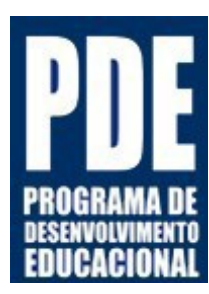

**SECRETARIA DE ESTADO DA EDUCAÇÃO DO PARANÁ PROGRAMA DE DESENVOLVIMENTO EDUCACIONAL FORMAÇÃO CONTINUADA EM REDE**

### **UNIDADE DIDÁTICA**

### **O ENSINO DE TRIGONOMETRIA COM APOIO DO SOFTWARE GEOGEBRA**

### **PROFESSORA PDE: CLEIDI VONS NOGUEIRA TAMARIBUTI**

**ORIENTADOR: DR AMARILDO DE VICENTE**

**CASCAVEL PR**

2009

### UNIDADE DIDÁTICA

Esta Unidade Didática oferece aos colegas professores da Rede Pública Estadual de Ensino e demais profissionais da educação a oportunidade de ampliar seus conhecimentos sobre as temáticas de ensino de trigonometria, softwares educativos e outros. O desafio maior é, sem dúvida, o conhecimento em si, razão do nosso trabalho e função essencial da escola.

No entanto, o ensino constantemente vai além, demonstrando-nos demandas novas, exigindo um posicionamento em relação aos novos desafios que vem de encontro com a educação e que devem ser trabalhados neste contexto, tanto para os profissionais da escola, como para os educandos, em toda a complexidade de cada um desses segmentos. Tais desafios trazem as inquietudes humanas, as relações sociais, econômicas, políticas e culturais, levando-nos a avaliar os enfrentamentos que devemos fazer. Implica, imediatamente, a organização de nossas tarefas e o projeto político-pedagógico que aponta a opção pela direção educacional dada pelo coletivo escolar, nossos planos, métodos e saberes a serem enfrentados, para hoje, sobre o ontem e com a intensidade do nosso próximo passo.

A reativação constante nos impele a pedir mais: mais estudos, pesquisas, debates, novos conhecimentos, e aquilo que nos abastece e reconhecemos como valoroso, inserimos e disponibilizamos nessa escola que queremos fazer viva – replanejamos e reorganizamos nossas práticas. Os princípios, sem dúvida, diretrizes que nos guiam são os mesmos, os quais entendemos como perenes. A escola é, na nossa concepção, por princípio, o local do conhecimento produzido, reelaborado, sociabilizado dialeticamente, sempre na busca de novas sínteses, construídas na e com a realidade.

A tarefa de rever a prática educativa nos impulsiona para que voltemos aos livros, analisemos os trabalhos desenvolvidos por nossos professores, adicionemos, coparticipemos, contribuamos, façamos a releitura das realidades envolvidas e caminharemos para o futuro.

Esta Unidade Didática é uma produção que auxilia nas respostas dadas aos desafios educacionais contemporâneos que pairam sobre nossa ação escolar e precisam ser analisados, bem como refletidos para as necessárias intervenções e superações no contexto educacional.

*O tempo é muito lento para os que*

*esperam Muito rápido para os que tem medo Muito longo para os que lamentam Muito curto para os que festejam Mas, para os que amam, o tempo é eterno.*

[William Shakespearev](http://www.pensador.info/autor/William_Shakespeare/)v

### **O ENSINO DE TRIGONOMETRIA COM APOIO DO SOFTWARE GEOGEBRA**

A proposta desta Unidade Didática é a socialização dos conhecimentos de matemática buscando o relacionamento da mesma com o uso das tecnologias, aprimorando as experiências aplicáveis no cotidiano.

Há necessidade de mudar, de propor um ensino de matemática que desperte o interesse dos alunos e ampliem seus conhecimentos.

As mídias, a informática, as tecnologias são presença indispensáveis no campo educacional, precisam fazer parte da nossa linguagem. É preciso utilizar desses recursos nas salas de aulas, no ensino de matemática, de forma que venha contribuir para compreensão de significados matemáticos e do ensino aprendizagem escolar.

Percebe-se após alguns anos de trabalho, que no cotidiano escolar dos alunos, alguns encontram dificuldades para assimilar os conteúdos de Matemática. Muitos alunos dizem que não gostam da disciplina, acham difícil e que não conseguem entender. Constatou-se também, pelas queixas dos alunos do segundo ano do Ensino Médio, que os mesmos sentem dificuldades em compreender principalmente o conteúdo de Trigonometria e alguns professores também confirmam que não gostam desse conteúdo e sentem dificuldade para ensinar aos alunos.

Com base nessas situações, pensou-se em utilizar os recursos tecnológicos, como o software Geogebra e outros, para auxiliar o professor no ensino de Trigonometria e facilitar a aprendizagem para os alunos. Nos laboratórios de informática das escolas encontra-se disponível o *software* GeoGebra. Trata-se de um *software* livre disponibilizado no Paraná Digital e no Portal Dia-a-dia Educação.

Dessa forma, pensando em ajudar aos alunos e aos professores, optou-se em utilizar no ensino de Trigonometria o uso do *software* Geogebra. E assim contribuir com as atividades propostas.

#### **ATIVIDADE Nº 1**

#### a) **Tema: Apresentação das ferramentas do** *Software* **Geogebra.**

- b) **Introdução:** O software GeoGebra é apropriado para utilizar em ambiente de sala de aula. Ele reúne **GEO**metria, ál**GEBRA** e **cálculo**. Está disponível em [http://www.geogebra.org,](http://www.geogebra.org/) em versão para download gratuito ou para ser executado via web (WebStart). O manual disponível em [http ://www.geogebra.org/he](http://www.geogebra.org/help/docupt_BR.pdf) [lp/docupt\\_BR.pdf](http://www.geogebra.org/help/docupt_BR.pdf) e outro [http://www.geogebra.org/help/docupt\\_PT.pdf,](http://www.geogebra.org/help/docupt_PT.pdf) este em português de Portugal, mas um pouco mais completo. Um guia rápido de comandos, disponível em [http://cattai.mat.br/site/files/geogebra/guia\\_rapido\\_geogebra.pdf.](http://cattai.mat.br/site/files/geogebra/guia_rapido_geogebra.pdf)
- c) **Objetivos:** Conhecer o *Software* Geogebra, compreendendo o manuseio das ferramentas para as construções do desenvolvimento das atividades propostas.
- d) **Material:** Pesquisas na *Internet,* laboratório de informática, o Software Geogebra, TV multimidia, pendrives e apostilas.
- e) **Disciplinas de Apoio:** Matemática, História, Física, Português e Geografia.

#### **f) Metodologia:**

- No laboratório de informática, utilizando o software Geogebra para explorar e conhecer suas ferramentas, com o uso de apostilas e apoio da TV multimídia;
- Em grupos, pesquisar na *Internet*, a história da Matemática enfatizando o surgimento da Trigonometria;
- Descrevam de que forma os matemáticos da antinguidade fizeram as medições da distância da Terra até a Lua, da Terra até Sol, da Lua até o Sol, a medida do raio da Terra, o comprimento da circunferência da Terra;

• Após, auxiliados pelo professor, desenvolver as atividades no Software Geogebra.

#### **Tutorial do Software Geogebra**

1º - Ao iniciar o Software GeoGebra, aparecem duas janelas, uma sendo a janela de álgebra e a outra janela da área de Geometria, como mostra a figura 2. Através da **Barra de Ferramentas** pode-se iniciar as construções, que são feitas na área de trabalho com uso do mouse. Ao mesmo tempo, na **Janela de Álgebra** aparecem as coordenadas e equações correspondentes. O **Campo de Entrada** de texto é usado para digitar o comando das coordenadas, equações e funções diretamente e estes são mostrados na área de trabalho. As construções são feitas simultaneamente. É importante observar que na internet são feitas atualizações constantes do Software e ao conectar verá novas versões com novas ferramentas.

#### TUTORIAL RESUMIDO DAS FERRAMENTAS DO SOFTWARE GEOGEBRA

O software Geogebra é um software de Matemática Dinâmica. Possui duas janelas, uma de Geometria e a outra de Cálculos. Na **BARRA DE FERRAMENTAS há** diversas opções de trabalhos e, dentro de cada opção, há diversas **FERRAMENTAS** que podem ser utilizadas. Mais informações podem ser obtidas no link, [http://www.geometriadinamica.com.](http://www.geometriadinamica.com/)

APRESENTAÇÃO DO SOFTWARE:

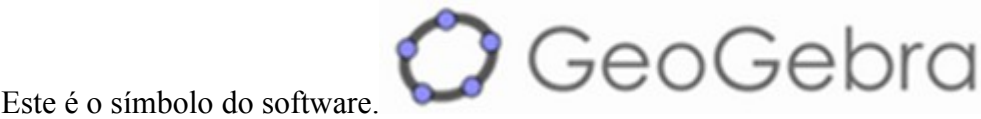

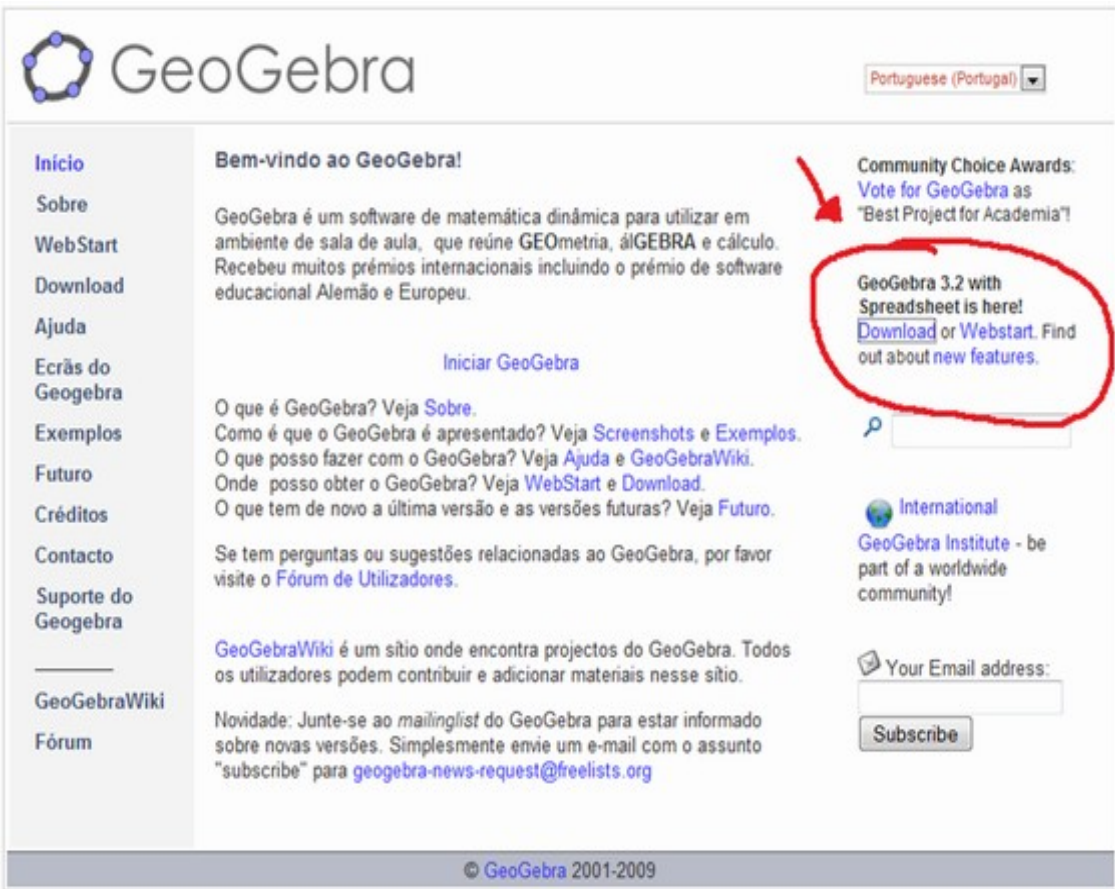

### **Figura 1**

Conheça o *software* GeoGebra:

Veja na parte superior temos as **BARRAS DE FERRAMENTAS**, a direita a **JANELA DE GEOMETRIA** e a esquerda **JANELA DE áLGEBRA**.

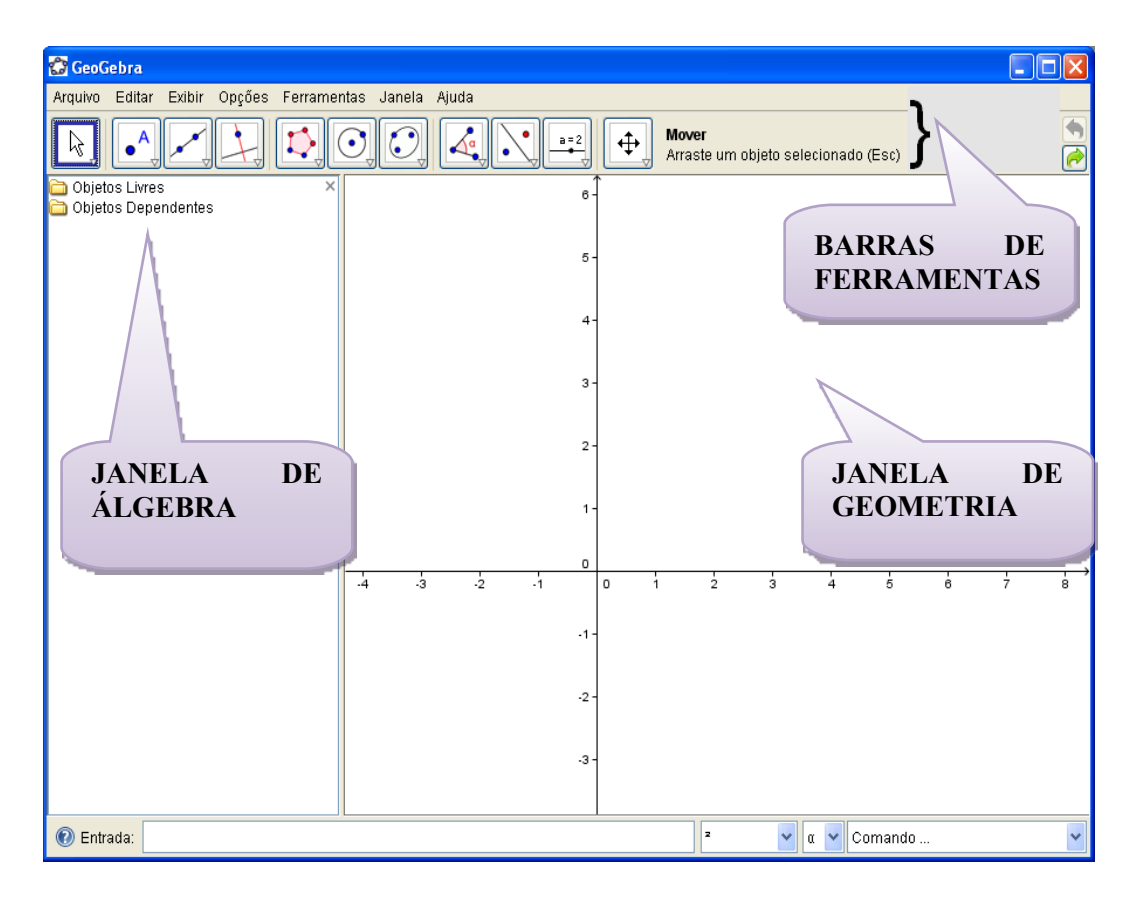

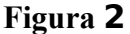

Nessa tela a demonstração é para visualizar as barras de ferramentas. Clicando na opção **Arquivo** abrirão outras ferramentas**,** com outros comandos. Observe os **atalhos** do lado de cada comando. Veja: **Nova Janela,** atalho **Ctrl+N; Novo e Abrir,** atalho **Ctrl+O, Gravar,** atalho **Ctrl+S; Gravar Como, Explorar, Visualizar Impressão** atalho **Ctrl+P.** Podem-se salvar os arquivos como os que foram arquivados e gravados nessas atividades. Observe que aparece o este símbolo **do** Software Geogebra e o nome do arquivo e com a extensão do programa, como mostra: <sup>e redução de quadrantes.ggb</sup>. Redução de quadrantes, C<sup>navegação2.ggb</sup>, Navegação, Cagrimensor.ggb Agrimensor,  $\bigcirc$  triangulosggb.ggb, e por fim, Fechar (atalho Alt+F4).

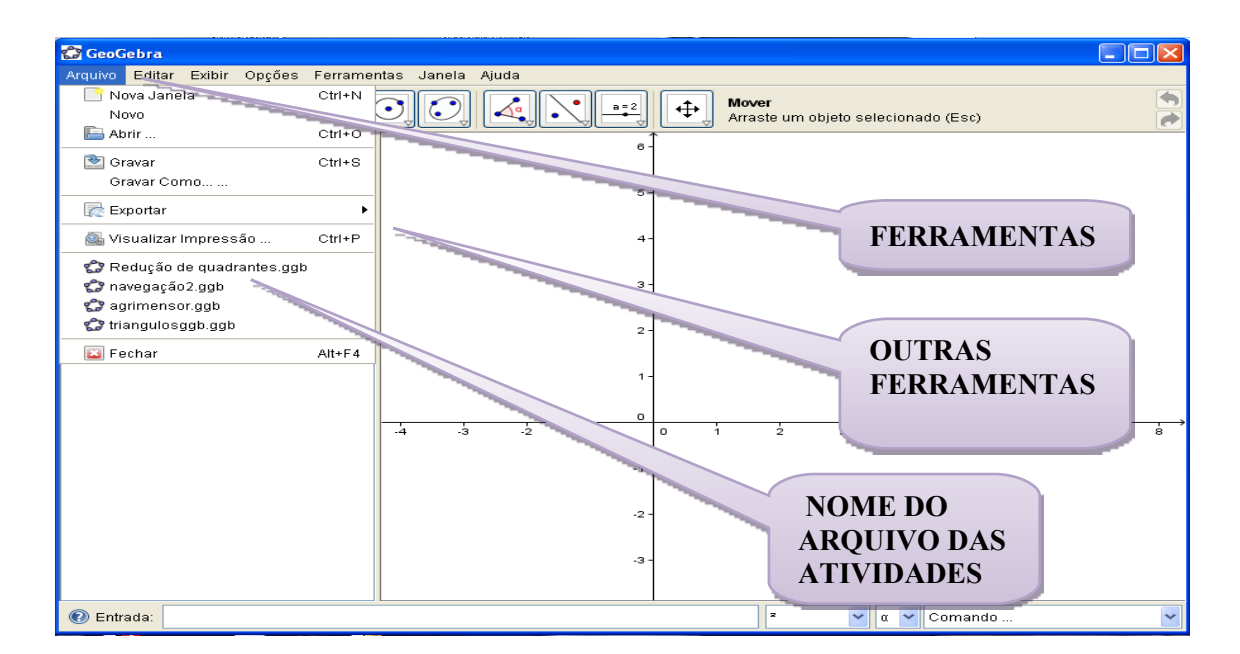

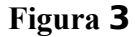

Nessa tela a demonstração é para visualizar a barra de ferramentas **Editar**. Colocando o cursor e clicando em cima de **Editar,** abrirão algumas ferramentas, para as quais ainda não foram disponibilizadas outras ferramentas. Nesse caso está disponível apenas **Copiar para a área de Transferência (**atalho **Ctrl+Shift+C).**

Nessa tela a demonstração é para visualizar a ferramentas **Exibir.** Colocando o cursor e clicando em cima de **Exibir,** abrirão outras ferramentas**,** com outros comandos. Observe que ao lado de cada comando tem o **atalho**. As opções encontradas na ferramenta Exibir são: **Janela, Malha, Janela de Álgebra (**atalho **Ctrl+Shift+A), Objetos Auxiliares, Divisão Horizontal, Campo de Entrada, Lista de comandos, Protocolo de Construção, Barra de Navegação para passos da Construção, Atualizar Janelas, (**atalho **Ctrl+F)** e **Recalcular todos os Objetos (**atalho **Ctrl+R). V**eja que, ao clicar em cada ferramenta, aparecerá o ícone na frente, significando que esta opção foi selecionada. Com isso a referida ferramenta irá aparecer na tela. Ao clicar novamente sobre esta mesma ferramenta, ela será desmarcada, deixando de aparecer na tela.

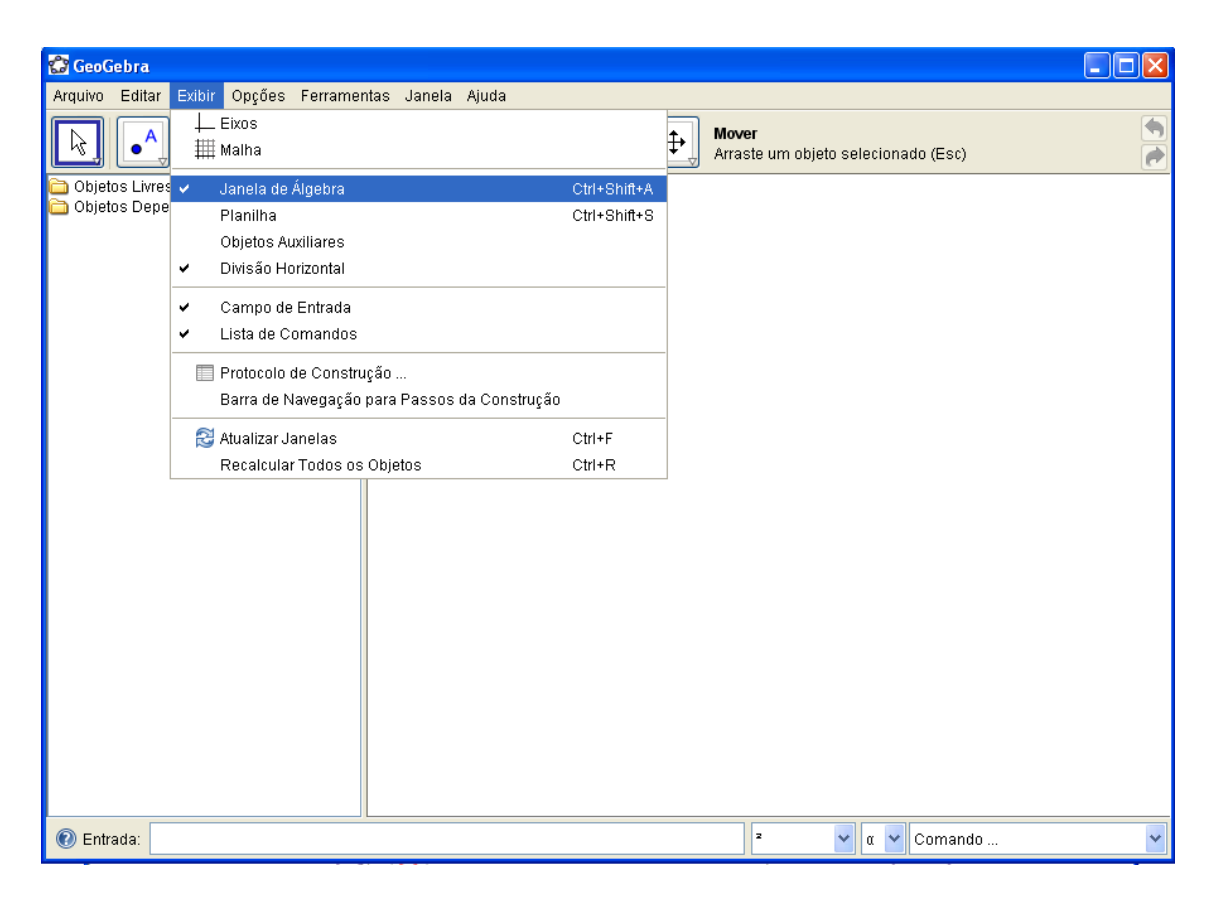

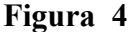

Na próxima tela a demonstração é para visualizar a ferramentas **Opções.** Colocando o cursor e clicando em cima de **Opções,** abrirão outras ferramentas**,** com outros comandos e seus **atalhos**. Os itens de Opções são: **Pontos sobre a Malha, Unidade de medida de ângulo, Arredondamento, Continuidade, Estilo do Ponto, Tamanho da caixa de checagem (checkbox), Estilo do Ângulo Reto, Coordenadas, Rotular, Tamanho da Fonte, Idioma, Janela de Visualização, Gravar Configurações e Restaurar Configurações Padrão.** Obs: veja, ao clicar em cada ferramenta aparecerão outras ferramentas para escolher de acordo com a necessidade da construção.

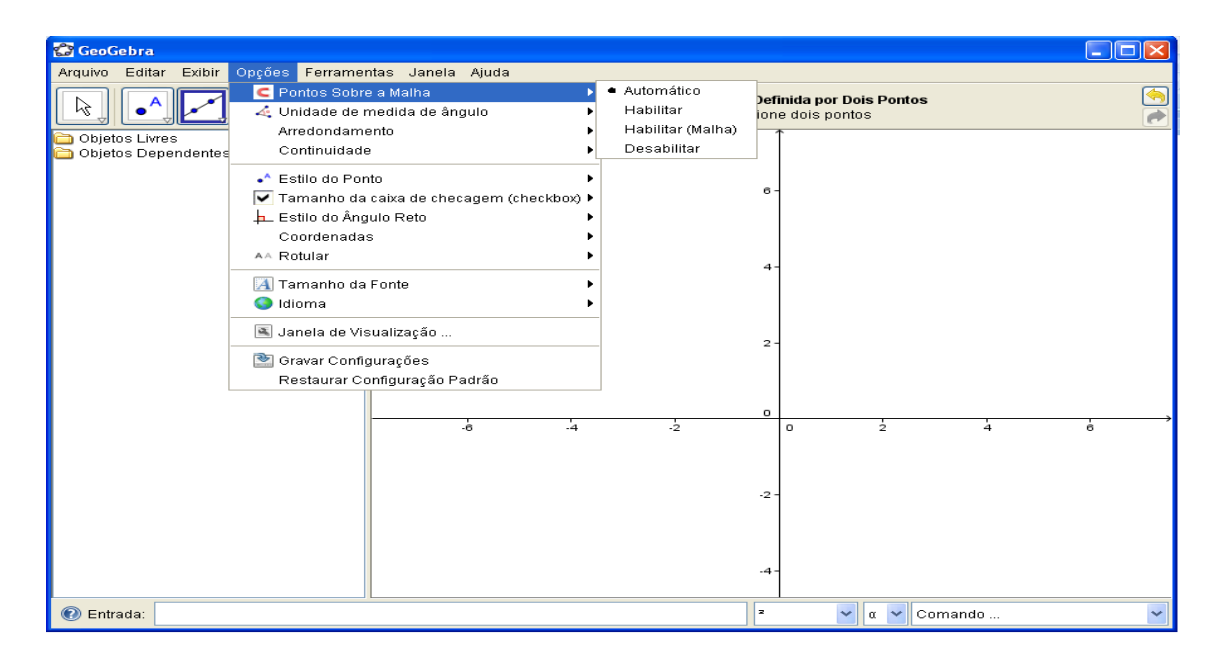

### **Figura 5**

Nessa tela a demonstração é para visualizar a ferramenta **Ferramentas.** Colocando o cursor e clicando em cima de **Ferramentas,** abrirão outras ferramentas**,** com outros comandos e **atalhos**. Esta ferramenta é composta por: **Criar uma Nova Ferramenta, Ferramentas de Gerenciamento e Configurar a Caixa de Ferramentas**.

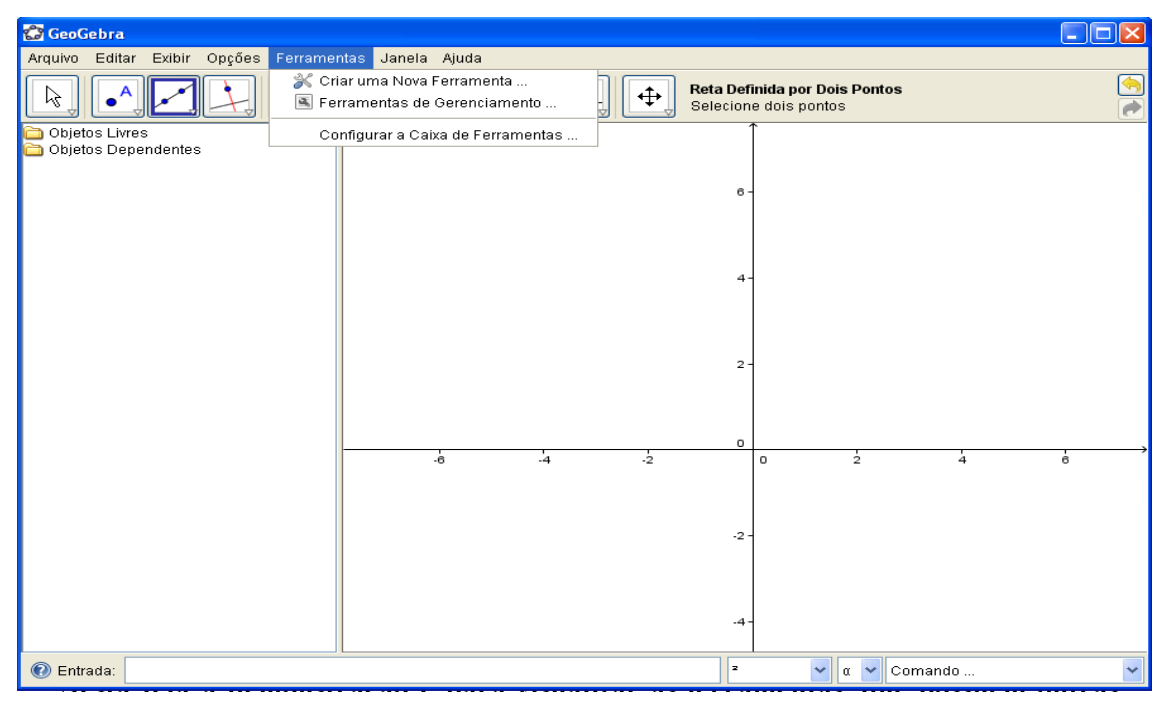

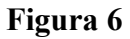

Nesta tela a demonstração é para visualizar a ferramentas **Janela.** Colocando o cursor e clicando em cima de **Janela,** será exibida a ferramenta **Nova Janela,** cujo atalho é **Ctrl+C.**

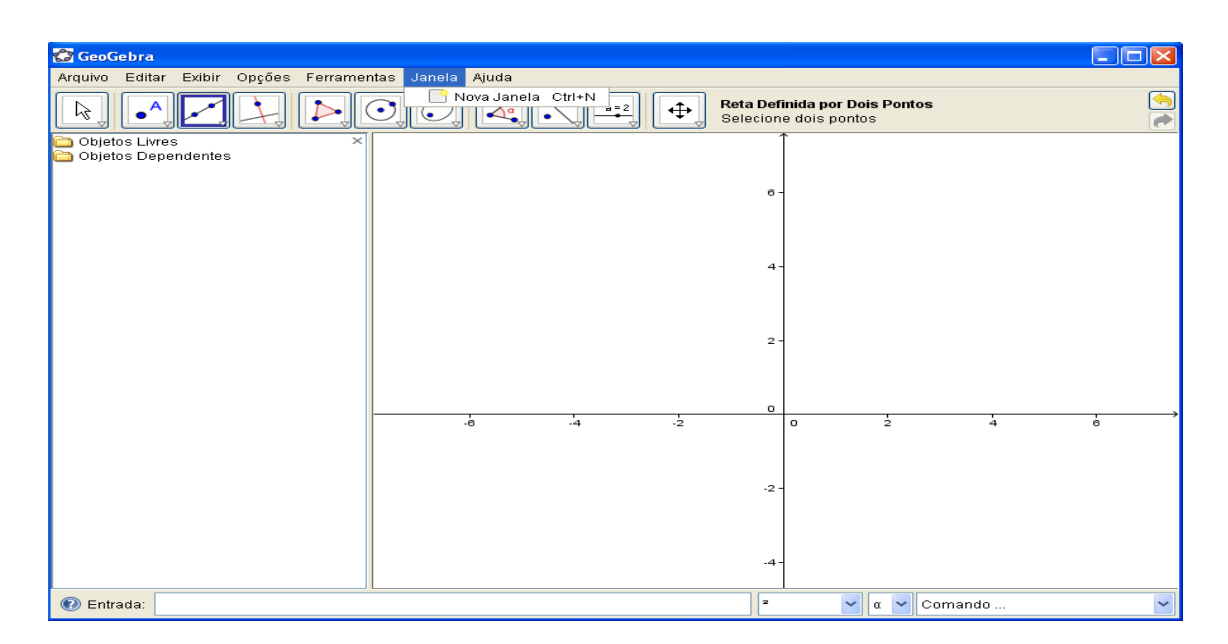

### **Figura 7**

Nesta tela a demonstração é para visualizar a ferramentas Ajuda. Pode-se também buscar ajuda no *site* **[www.geogebra.org,](http://www.geogebra.org/) GeoGebra Fórum, GeogebraWiki, Sobre/Licença.**

**C**licando em cima da ferramenta, **[WWW.geogebra.org,](http://WWW.geogebra.org/) é um** link que abrirá o site na internet, para fazer **download do software Geogebra.**

**C**licando em cima da ferramenta, **GeoGebra Forum, (procure a versão em português),** acessa-se um *site* para trocas de idéias, debates e comentários sobre as construções de atividades de matemática e o endereço que abrirá a versão em **português é: [http://geogebra.uni.lu/en/wiki/index.php/Portuguese.](http://geogebra.uni.lu/en/wiki/index.php/Portuguese)**

Clicando em cima da ferramenta, i Sobre/Licença Sobre/Licença, abrirá uma caixa com informações sobre a licença do software **(procure na internet a versão em português).**

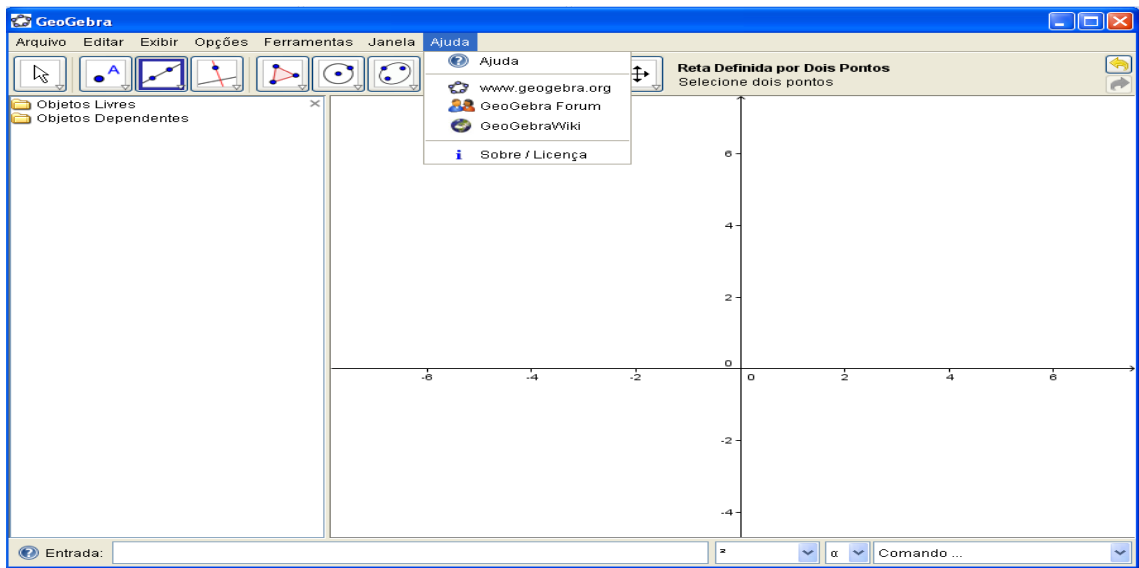

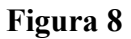

O software possui diversas ferramentas, sendo que em cada ferramenta há outras opções de comandos para o desenvolvimento das atividades. Vamos enumerá-las de 1 até 11, para podermos direcionar melhor o tutorial das atividades.

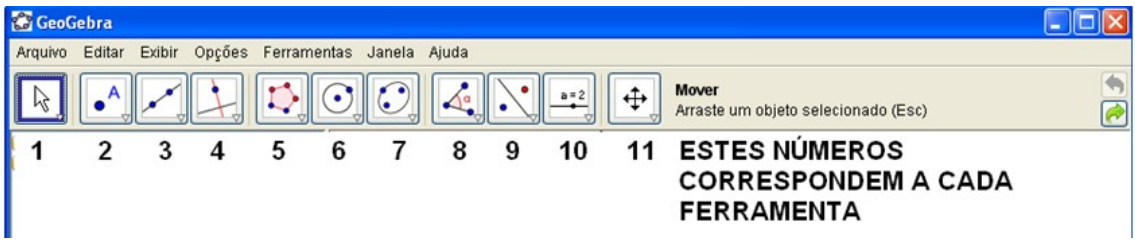

### **Figura 9**

Em cada uma das ferramentas existem algumas opções, por exemplo: clicando na **FERRAMENTA Nº 1**, aparecerão três opções: **MOVER, GIRAR EM TORNO DE UM PONTO e GRAVAR PARA A PLANILHA DE CÁLCULOS.** Para selecionar uma destas opões deve-se colocar o cursor em cima da opção desejada, depois ir com o cursor até a janela de Geometria e clicar nela para executar a atividade planejada.

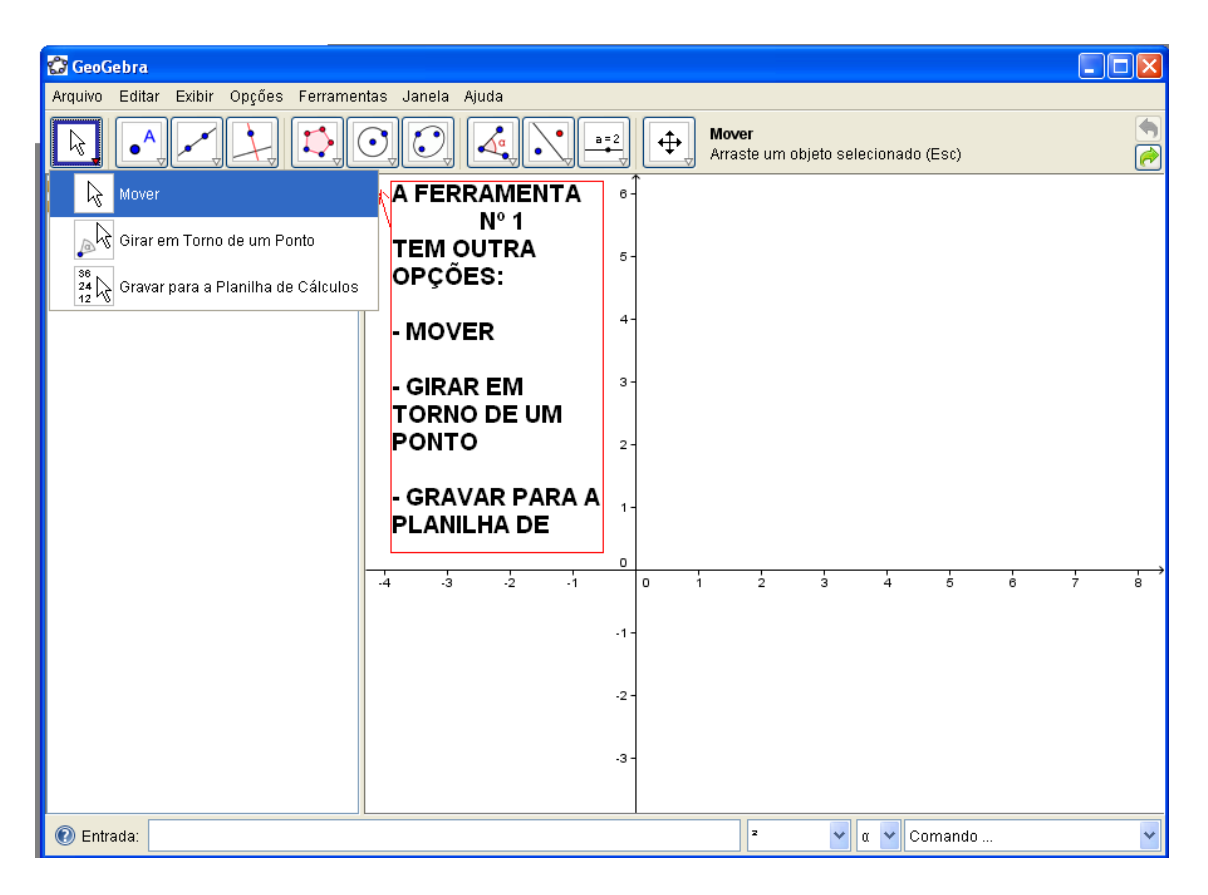

### **Figura 10**

Nesta tela a demonstração é para visualizar as ferramentas que possui outras opções de comandos. Observe que do lado direito no campo inferior de cada ferramenta aparece uma seta vermelha que, ao ser clicada, permite visualizar as outras opções existentes. E ainda, do lado direito das ferramentas, tem um espaço em que aparecerá a descrição da ferramenta que foi selecionada.

Em cada uma das ferramentas existem algumas opções, por exemplo: clicando na **FERRAMENTA Nº 2**, aparecerão quatro opções: **NOVO PONTO, INTERSENÇÃO DE DOIS PONTOS e PONTO MÉDIO OU CENTRO.** Para selecionar uma destas opões deve-se colocar o cursor em cima da opção desejada, depois ir com o cursor até a janela de Geometria e clicar nela para executar a atividade planejada.

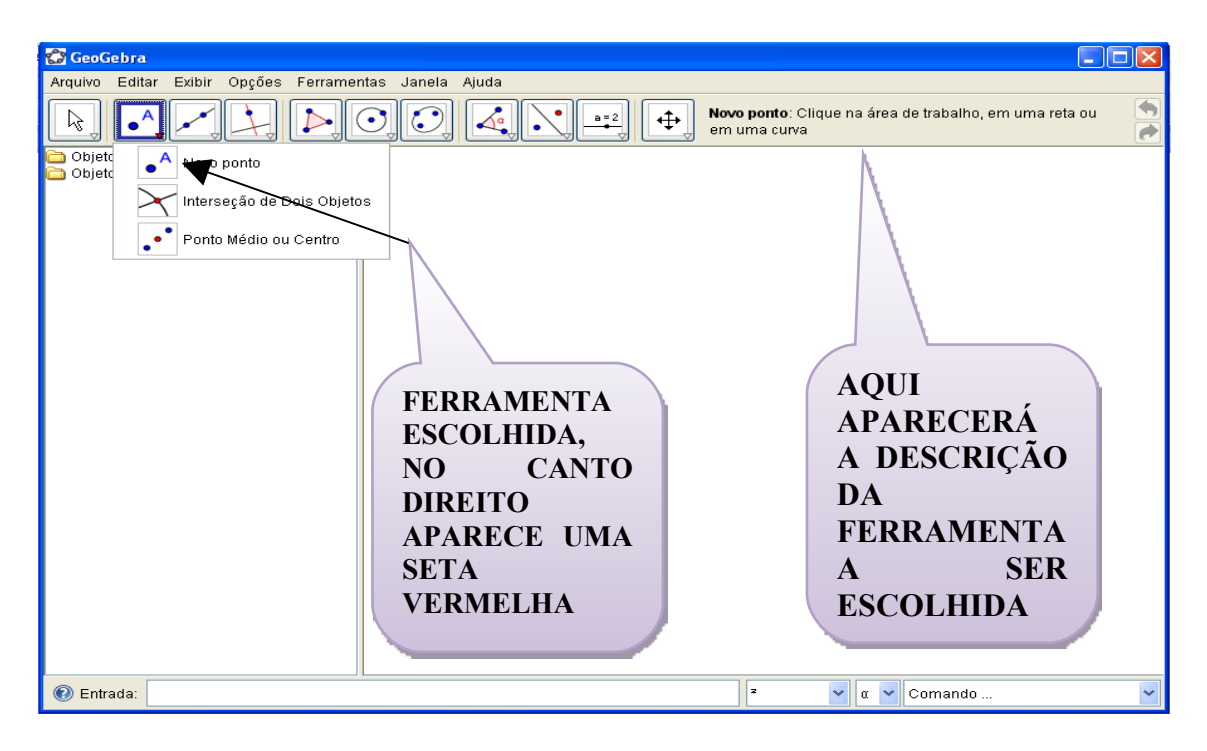

**Figura 11**

Em cada uma das ferramentas existem algumas opções, por exemplo: clicando na **FERRAMENTA Nº 3**, aparecerão seis opções: **RETA DEFINIDA POR DOIS PONTOS, SEGMENTO DEFINIDO POR DOIS PONTOS, SEGMENTO COM COMPRIMENTOS FIXO, SEMIRRETA DEFINIDA POR DOIS PONTOS, VETOR DEFINIDO POR DOIS PONTOS e VETOR A PARTIR DE UM PONTO.** Para selecionar uma destas opções deve-se colocar o cursor em cima da opção desejada, depois ir com o cursor até a janela de Geometria e clicar nela para executar a atividade planejada.

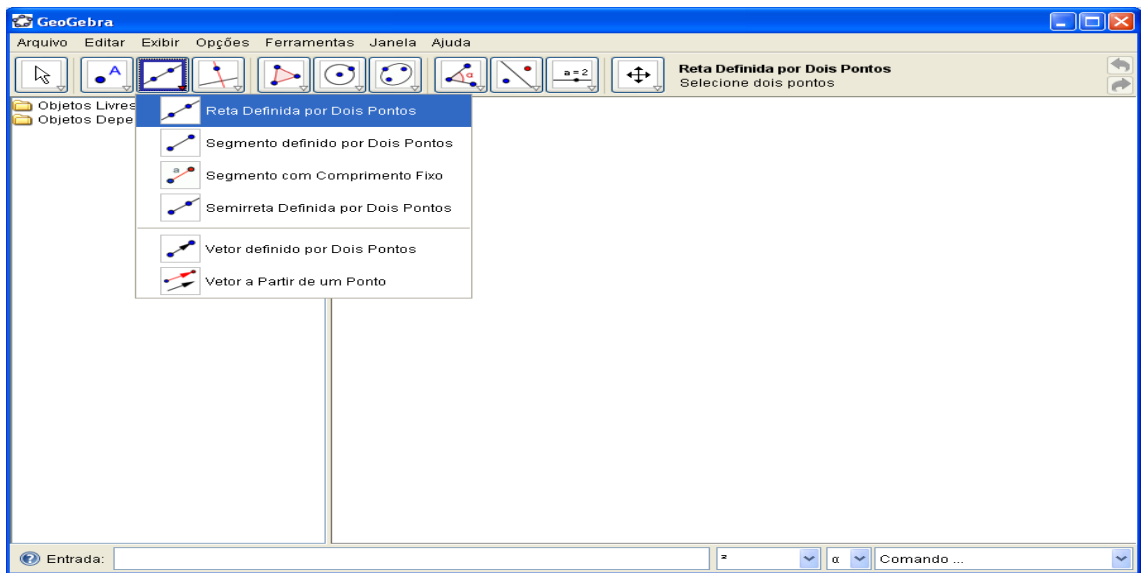

**Figura 12**

Em cada uma das ferramentas existem algumas opções, por exemplo: clicando na **FERRAMENTA Nº 4**, aparecerão oito opções: **RETA PERPENDICULAR, PARALELA, MEDIATRIZ, BISSETRIZ, TANGENTES, RETA POLAR OU DIAMETRAL, RETA DE REGRESSÃO LINEAR, e LUGAR GEOMÉRICO.** Para selecionar uma destas opões deve-se colocar o cursor em cima da opção desejada, depois ir com o cursor até a janela de Geometria e clicar nela para executar a atividade planejada.

Obs: Fica com cor azul a opção escolhida.

Em cada uma das ferramentas existem algumas opções, por exemplo: clicando na **FERRAMENTA Nº 5**, aparecerão duas opções: **POLIGONO e POLIGONO REGULAR.** Para selecionar uma destas opões deve-se colocar o cursor em cima da opção desejada, depois ir com o cursor até a janela de Geometria e clicar nela para executar a atividade planejada.

Em cada uma das ferramentas existem algumas opções, por exemplo: clicando na **FERRAMENTA Nº 6**, aparecerão nove opções: **CÍRCULO DEFINIDO PELO CENTRO E UM DE SEUS PONTOS, CÍRCULO DADOS CENTRO E RAIO, COMPASSO, CÍRCULO DEFINIDO POR TRÊS PONTOS, SEMICÍRCULO DEFINIDO POR DOIS PONTOS, ARCO CIRCUNCIRCULAR DADOS TRÊS PONTOS, SETOR CIRCULAR DADOS O CENTRO E DOIS PONTOS e SETOR**

**CIRCUNCIRCULAR DADOS TRÊS PONTOS.** Para selecionar uma destas opões deve-se colocar o cursor em cima da opção desejada, depois ir com o cursor até a janela de Geometria e clicar nela para executar a atividade planejada.

Em cada uma das ferramentas existem algumas opções, por exemplo: clicando na **FERRAMENTA Nº 7**, aparecerão quatro opções: **ELIPSE, HIPÉRBOLE, PARÁBOLA e CÔNICA DEFINIDA POR CINCO PONTOS.** Para selecionar uma destas opções deve-se colocar o cursor em cima da opção desejada, depois ir com o cursor até a janela de Geometria e clicar nela para executar a atividade planejada.

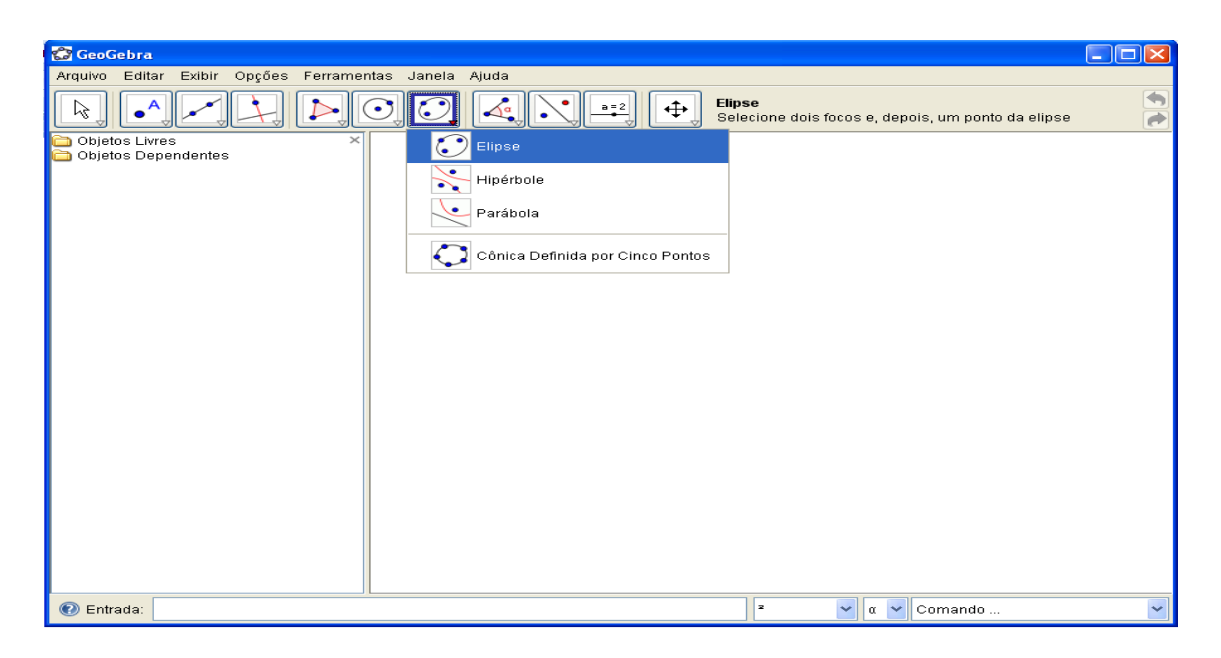

**Figura 13**

Em cada uma das ferramentas existem algumas opções, por exemplo: clicando na **FERRAMENTA Nº 8**, aparecerão cinco opções: **ÂNGULO, DISTÂNCIA, COMPRIMENTO OU PERÍMETRO, ÁREA e INCLINAÇÃO.** Para selecionar uma destas opões deve-se colocar o cursor em cima da opção desejada, depois ir com o cursor até a janela de Geometria e clicar nela para executar a atividade planejada.

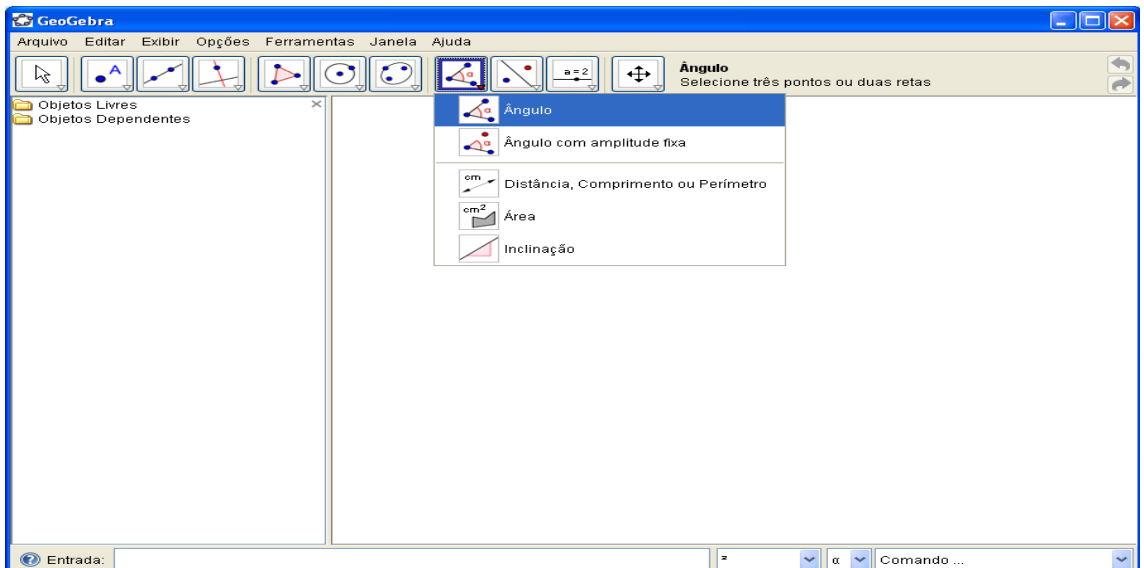

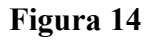

Em cada uma das ferramentas existem algumas opções, por exemplo: clicando na **FERRAMENTA Nº 9**, aparecerão seis opções: **REFLEXÃO COM RELAÇÃO A UM PONTO, INVERSÃO, GIRAR EM TORNO DE UM PONTO POR UM ÂNGULO, TRANSLADAR OBJETO POR UM VETOR e AMPLIAR OBJETO DADOS CENTRO E FATOR DA HOMOTETIA.** Para selecionar uma destas opões deve-se colocar o cursor em cima da opção desejada, depois ir com o cursor até a janela de Geometria e clicar nela para executar a atividade planejada.

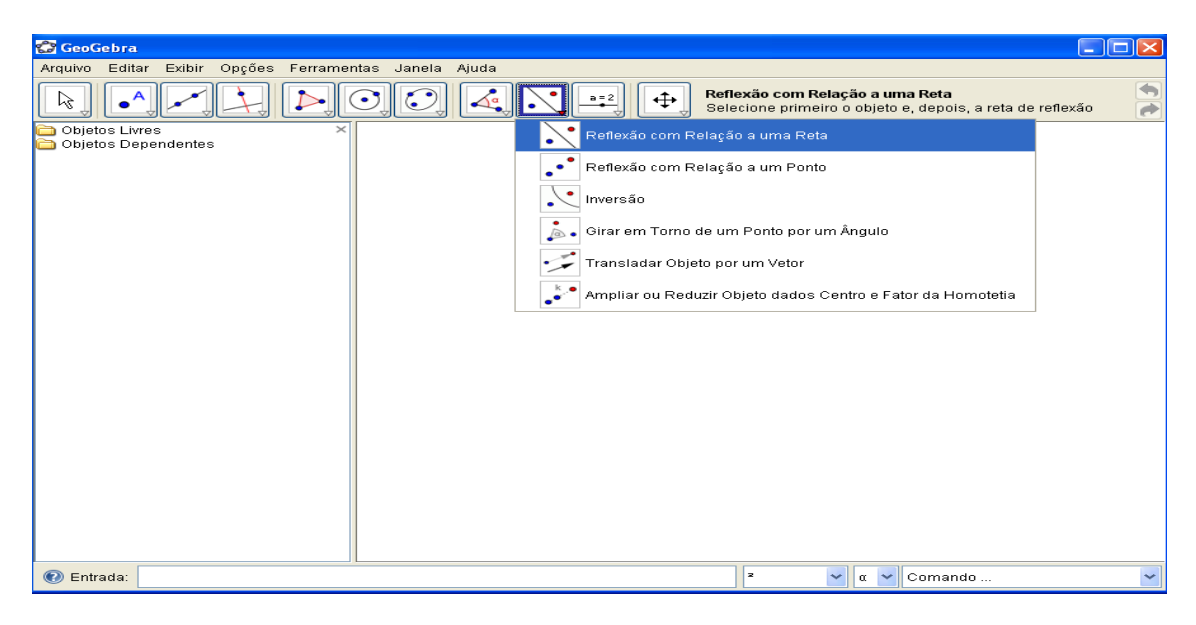

**Figura 14**

Em cada uma das ferramentas existem algumas opções, por exemplo: clicando na **FERRAMENTA Nº 10**, aparecerão seis opções: **SELETOR, CAIXA PARA EXIBIR/ESCONDER OBJETOS, INSERIR TEXTO, INCLUIR IMAGEM e RELAÇÃO ENTRE DOIS OBJETOS.** Para selecionar uma destas opões deve-se colocar o cursor em cima da opção desejada, depois ir com o cursor até a janela de Geometria e clicar nela para executar a atividade planejada.

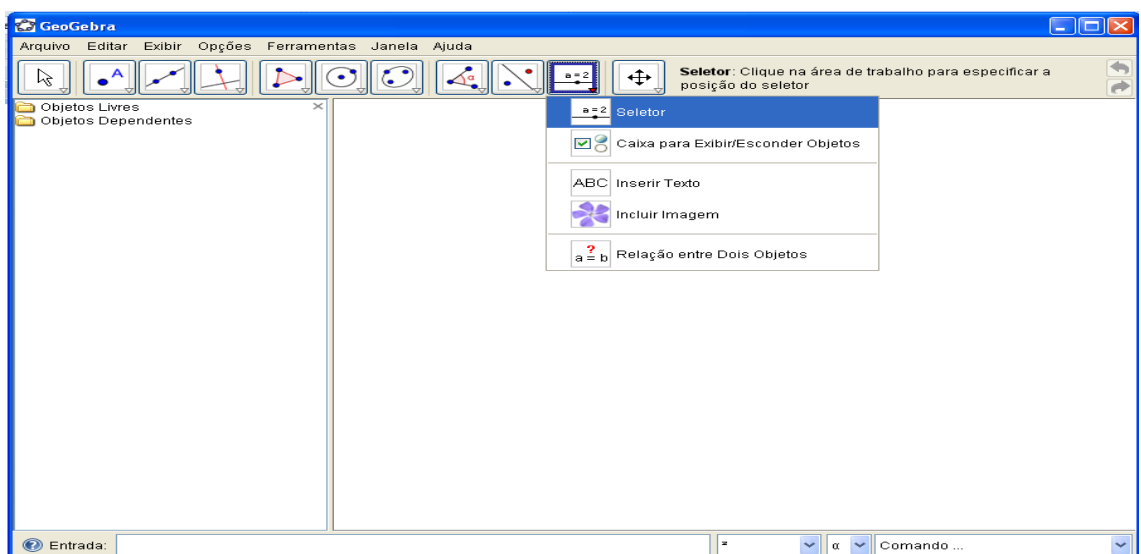

**Figura 15**

Em cada uma das ferramentas existem algumas opções, por exemplo: clicando na **FERRAMENTA Nº 11**, aparecerão sete opções: **DESLOCAR EIXOS, AMPLIAR, REDUZIR, EXIBIR/ESCONDER OBJETOS, EXIBIR/ESCONDER RÓTULO, COPIAR ESTILO VISUAL e APAGAR OBJETOS.** Para selecionar uma destas opões deve-se colocar o cursor em cima da opção desejada, depois ir com o cursor até a janela de Geometria e clicar nela para executar a atividade planejada.

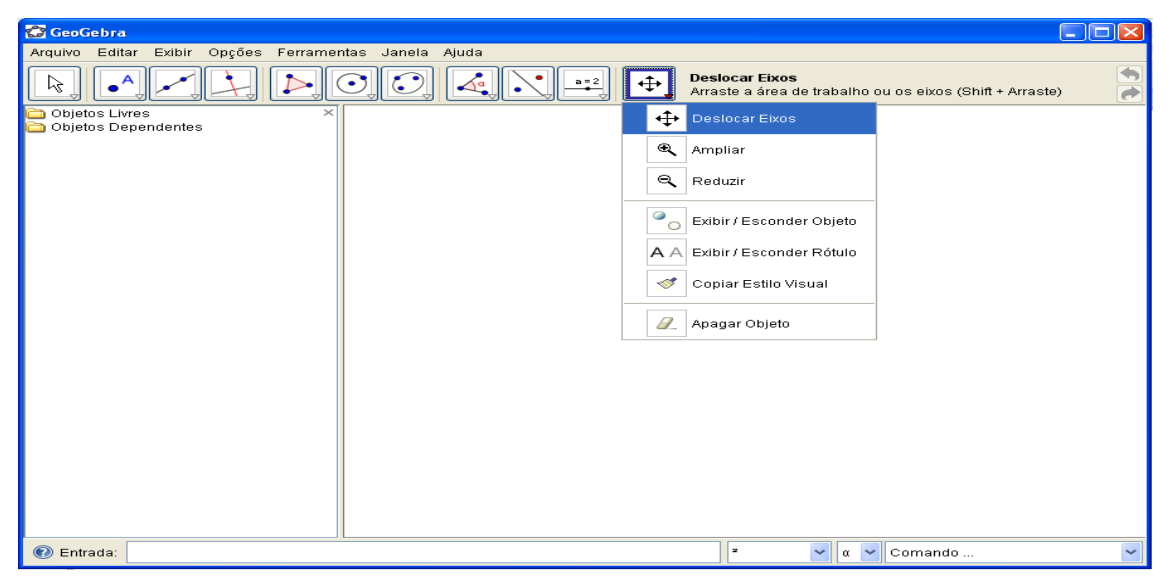

**Figura16**

### **ATIVIDADE Nº 2**

- **a) Tema:** Construções básicas no *Software* Geogebra.
- **b) Introdução:** Construções básicas para o manuseio das ferramentas do *Software,* socializando os conhecimentos através de estudos matemáticos, baseados no tutorial, nas descrições abaixo.
- g) **Objetivos:** Desenvolver as atividades básicas construindo através do *Software* Geogebra, socializando com outros grupos o manuseio das ferramentas.
- h) **Material:** No laboratório de informática, utilizando do Software Geogebra, TV multimidia, pendrives e apostilas.
- i) **Disciplinas de Apoio:** Matemática.

### **j) Metodologia:**

Desenvolvimento das atividades, seguindo o tutorial abaixo:

• **1ª Questão: Trace uma reta que passa pelos pontos A e B.** 

1º - Primeiramente é necessário esconder os eixos x e y.Clicar na janela Exibir, opção **Eixos** marcar eixos para que a tela fique limpa;

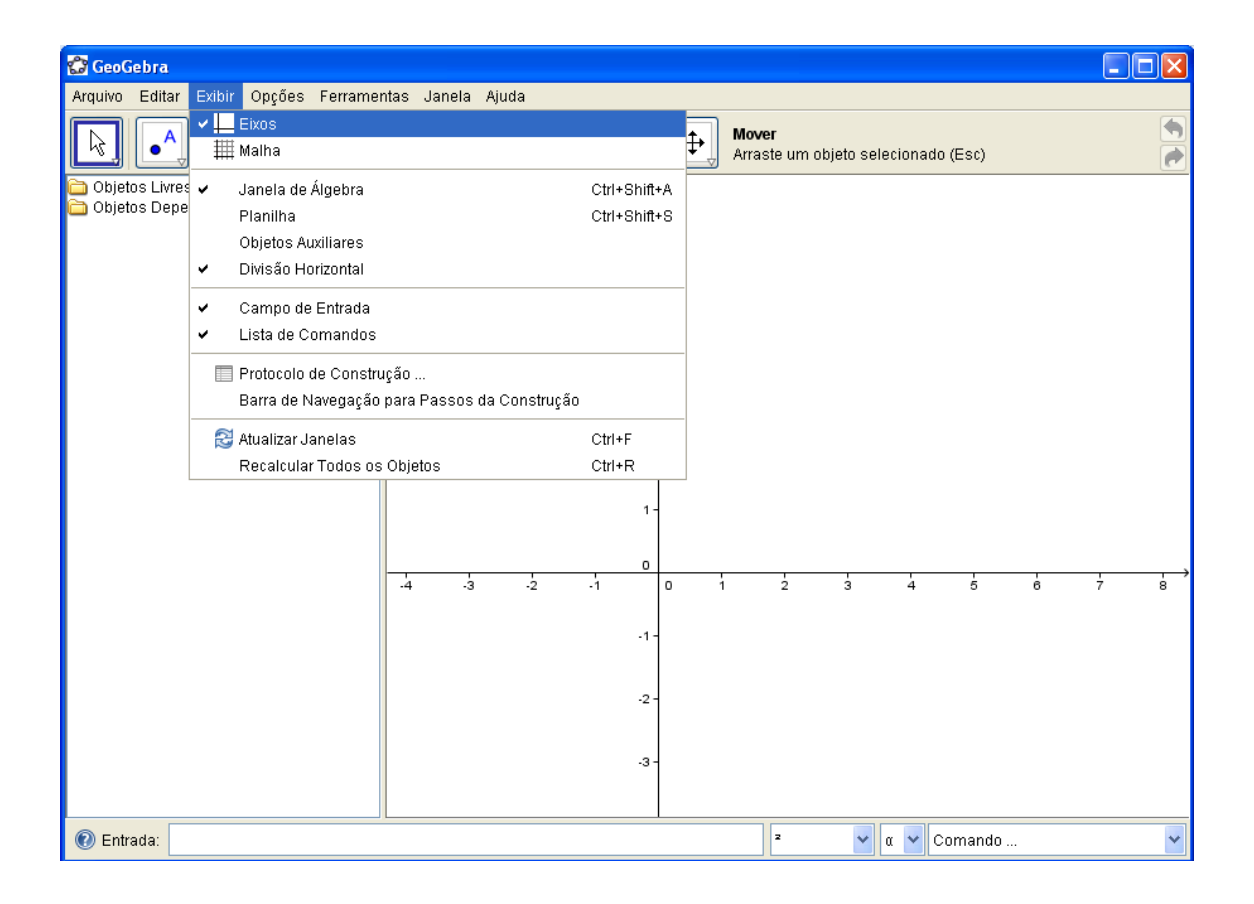

2<sup>°</sup> - Clicar na (**FERRAMENTA N° 2**)  $\bullet$ , **NOVO PONTO**, faça os pontos A e B;

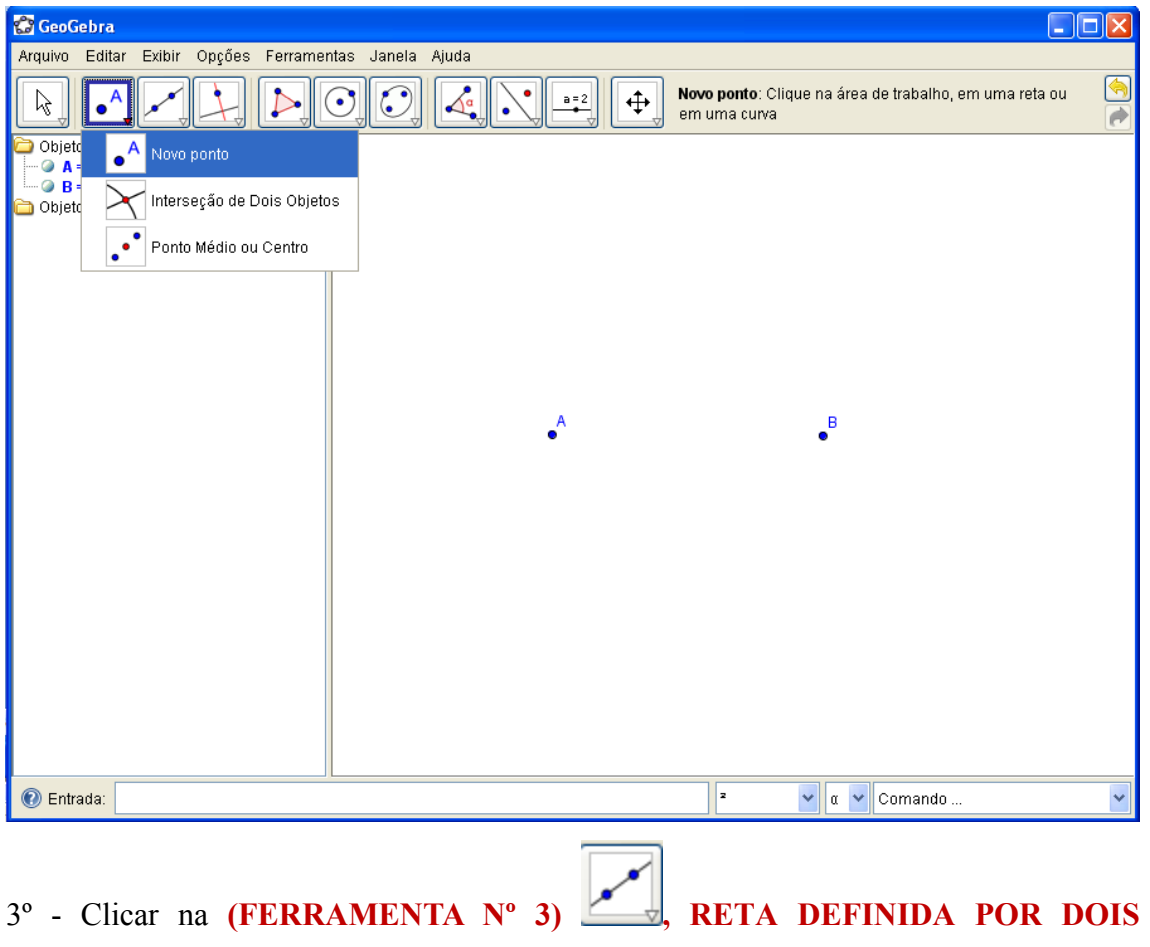

**PONTOS e** clicar nos pontos A e B para traçar a reta pedida.

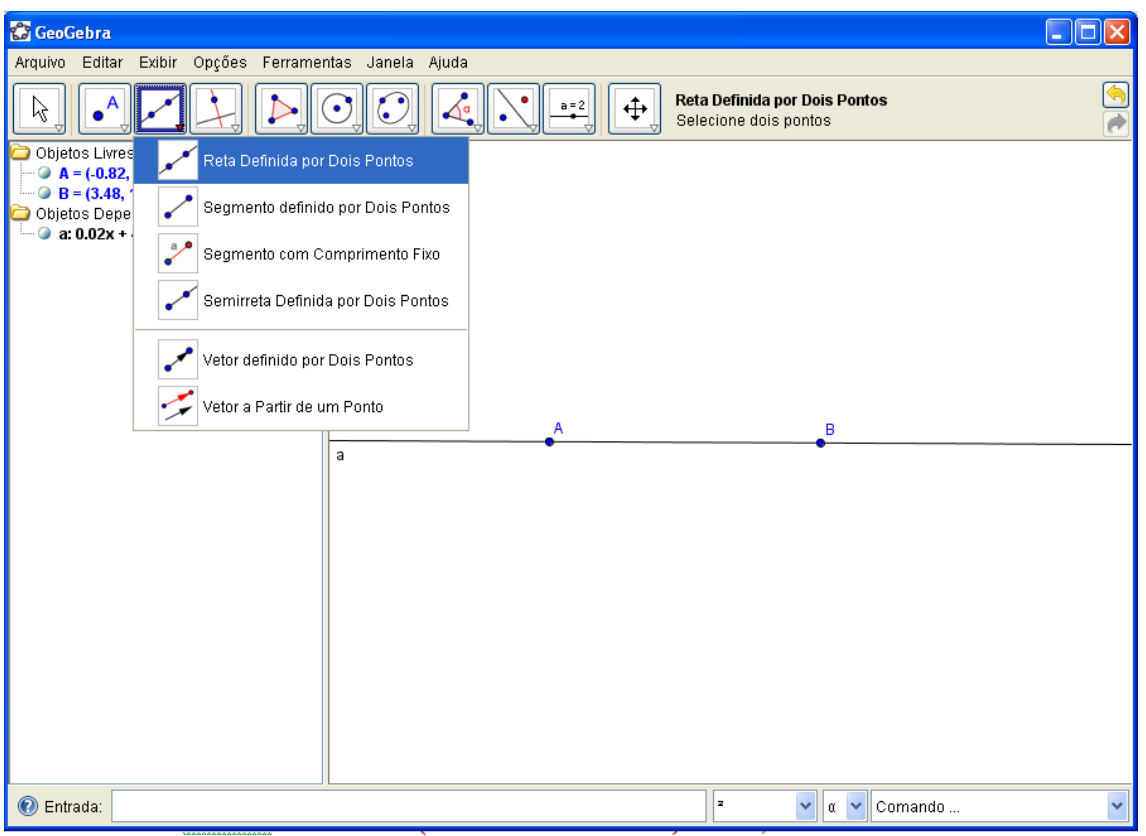

• **2ª Questão: Construa um segmento de reta determinado por dois pontos cuja medida é de 4,7 unidades.**

1º - Clicar na **(FERRAMENTA Nº 3)** SEGMENTO COM COMPRIMENTO

**FIXO;**

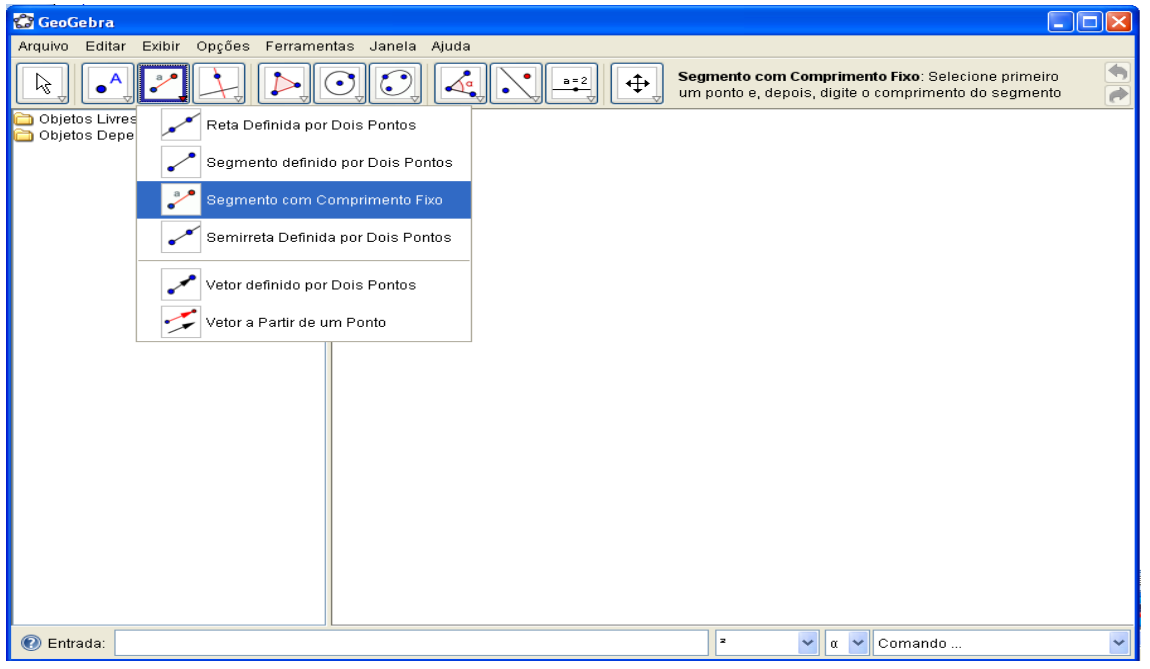

2º- Abrirá uma caixa, que deverá digitar o nº 5 e clicar em Ok.

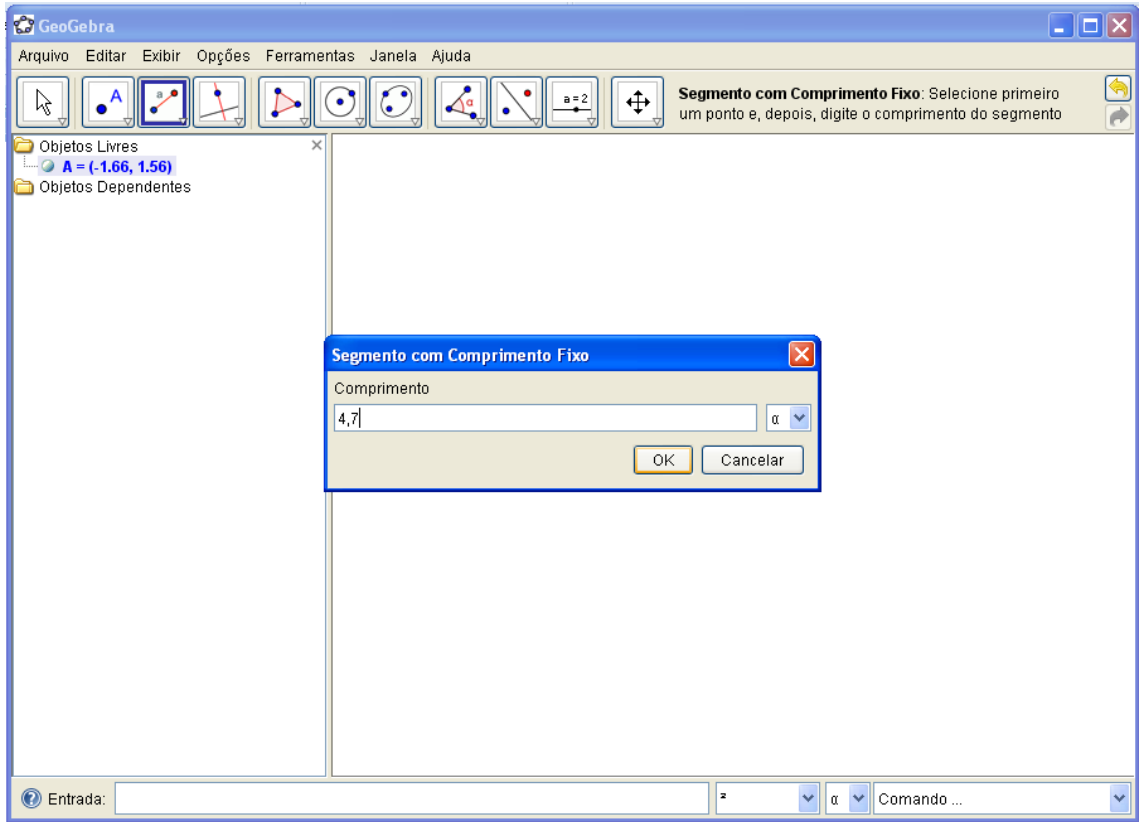

3- Este é o segmento de reta desejado.

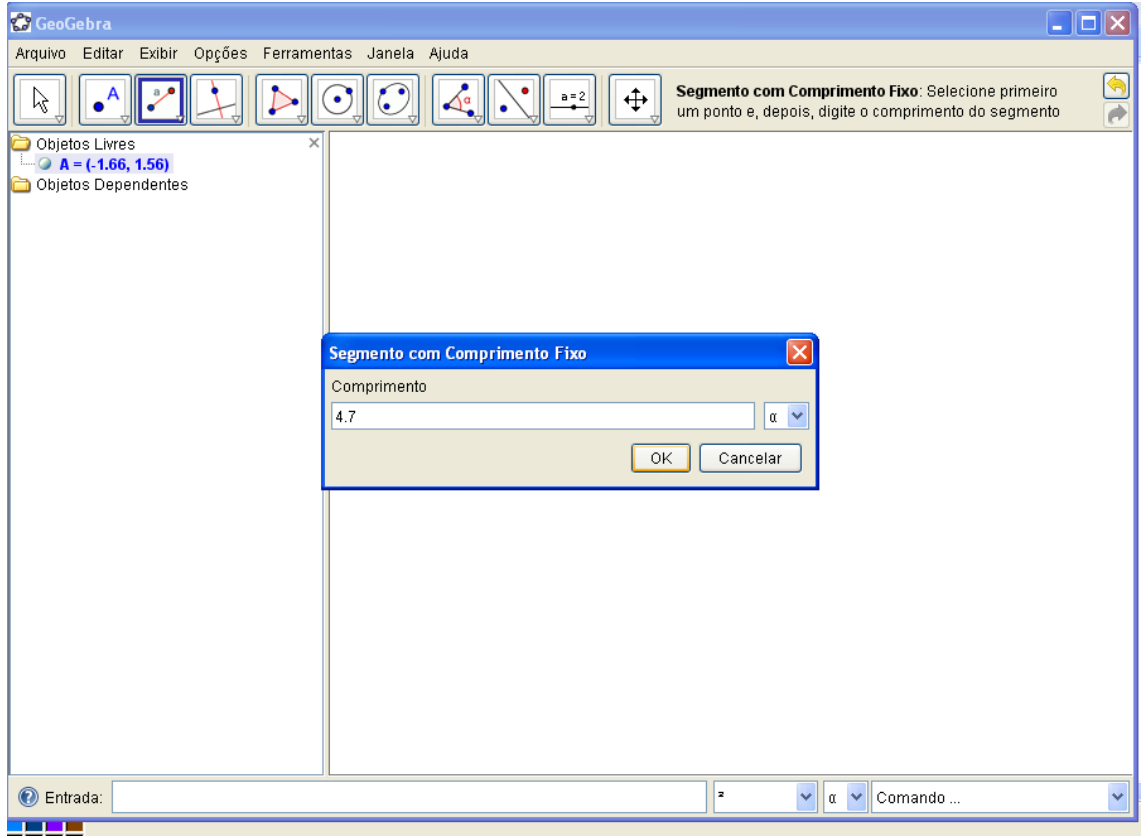

• **3ª Questão:- Construa um hexágono, meça seus ângulos, identificando seus ângulos, calcule a soma dos ângulos internos** 

1<sup>°</sup> - Clicar na (FERRAMENTA N° 5) **(2)** POLIGONO REGULAR, clicar na

duas vezes na tela.

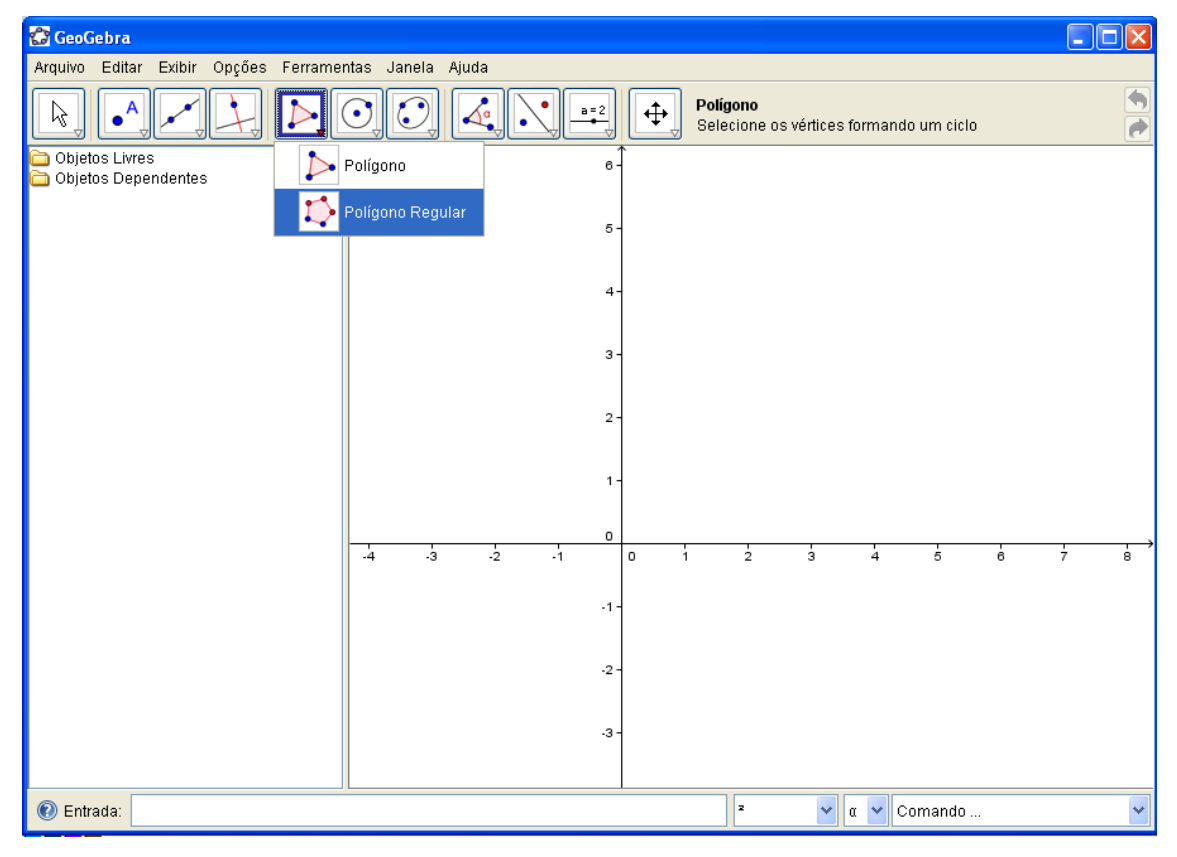

2º - Abrirá uma caixa, na qual deve-se digitar o nº 6 e clicar em OK para obter o hexágono. Observe o que acontece na janela de álgebra.

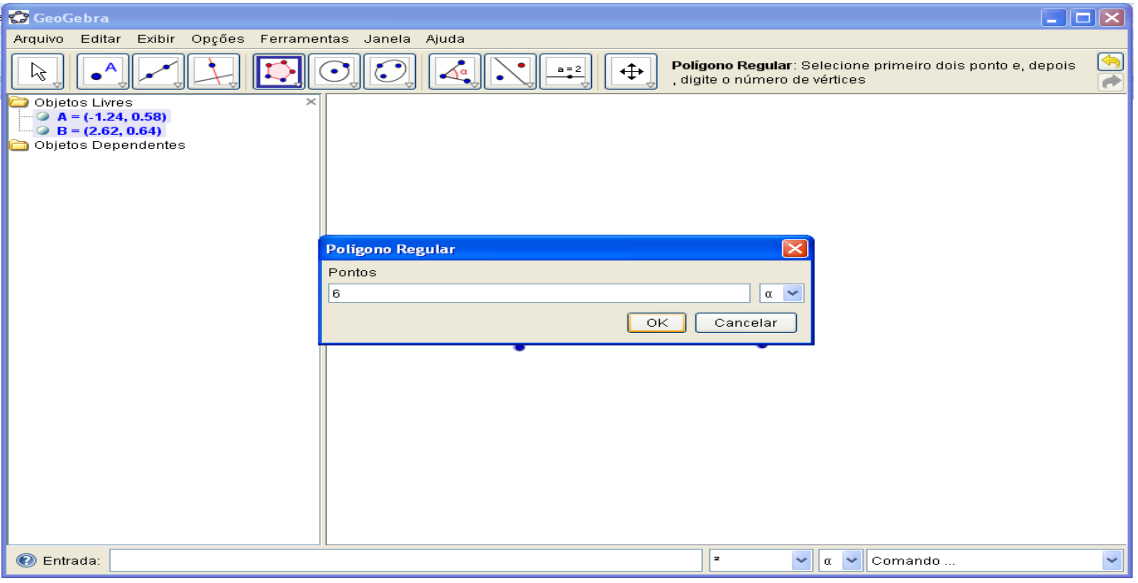

# 3<sup>°</sup> - Clicar na **(FERRAMENTA N° 8)**  $\left|\bigotimes_{\infty}^{6}\right|$ , ANGULO REGULAR.

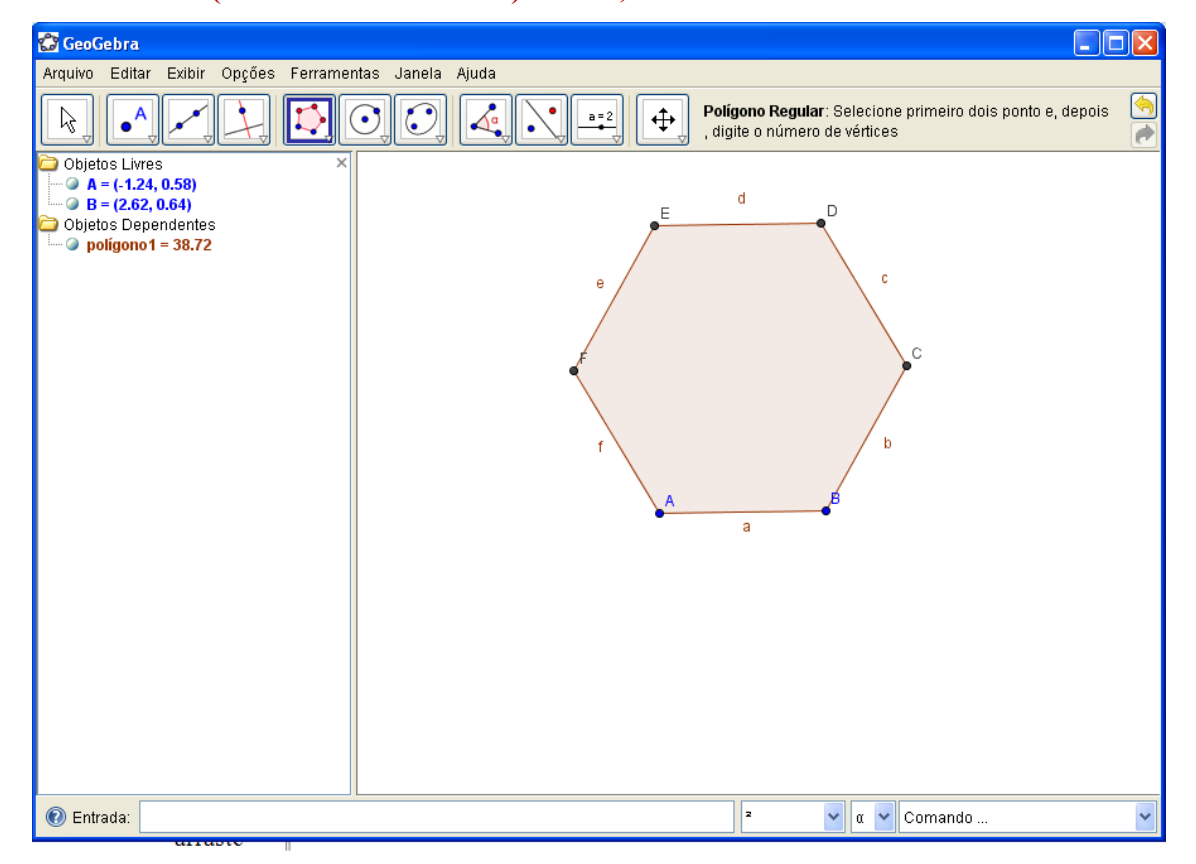

4º - Clicar nos vértices, C, B e A, **para medir ângulo interno sempre no sentido horário,** e nos demais vértices, D, C e B, para medir o valor dos ângulos;

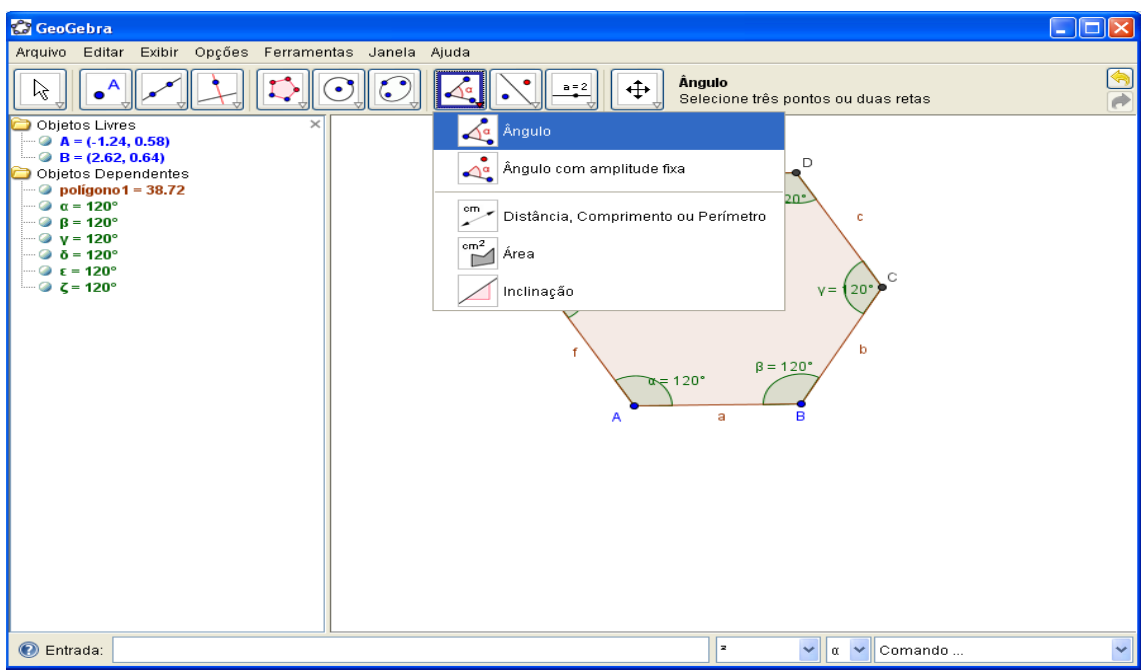

### **Explorando a questão:**

a) Identifique os ângulos e justifique por que seus ângulos possuem o mesmo valor. Quanto a classificação como se chama este ângulo?

- b) Qual é a soma dos ângulos internos do hexágono regular?
- c) Escolha um dos vértices e meça o ângulo externo. Que valor você encontrou?
- d) Calcule a soma dele? Quanto a classificação como se chama este ângulo?

5<sup>ª</sup> - Clicar na **(FERRAMENTA N° 8)** ANGULO REGULAR, clicar em um dos vértices, A, B e C, **para medir ângulos externo usar o sentido anti-horário.** 

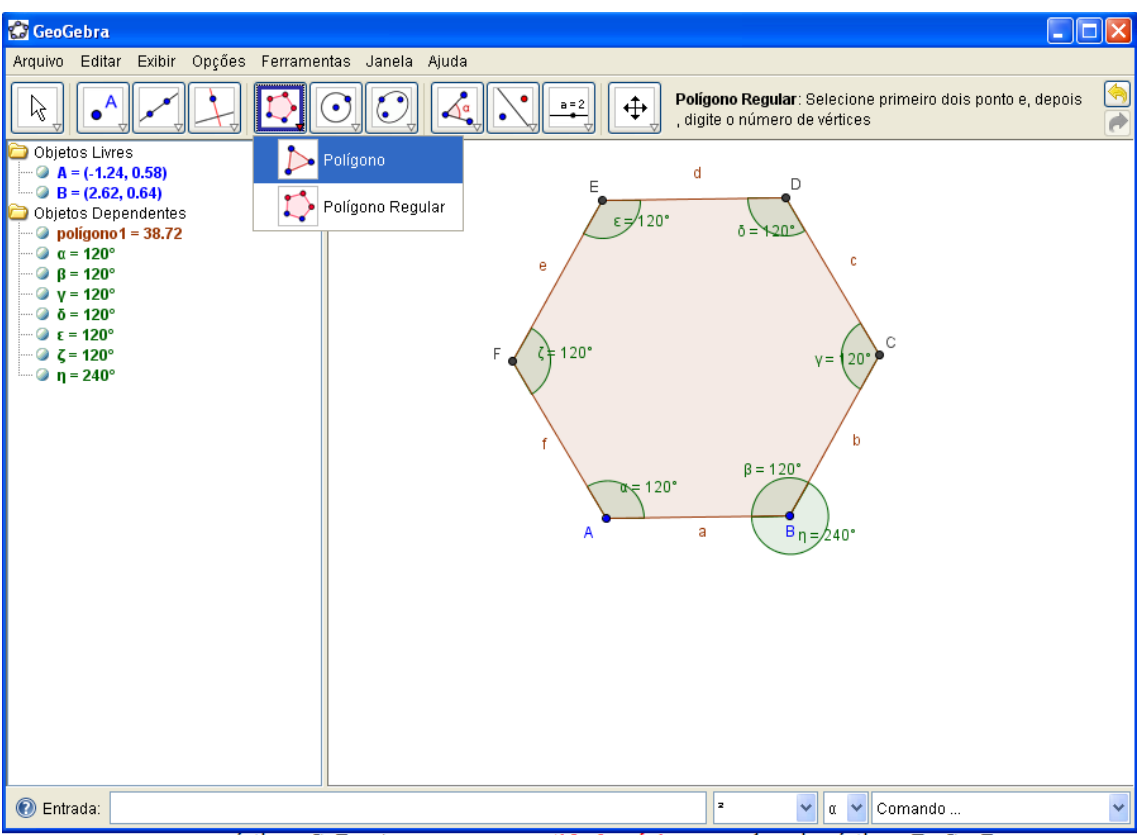

e) Somando o valor do ângulo interno com o ângulo externo, quanto encontrou?

f) Agora, vamos calcular a soma dos ângulos internos sem medi-los e transformandoos em triângulos.

g) Se o hexágono não fosse regular, a soma dos ângulos internos seria a mesma? Verifique, construindo outro hexágono que não seja regular.

6<sup>°</sup> - Clicar na **(FERRAMENTA N° 5)**, **POLIGONO**, fazer o polígono.

7º - Logo após clicar na **(FERRAMENTA Nº 8) ÂNGULO REGULAR,** construir o hexágono irregular.

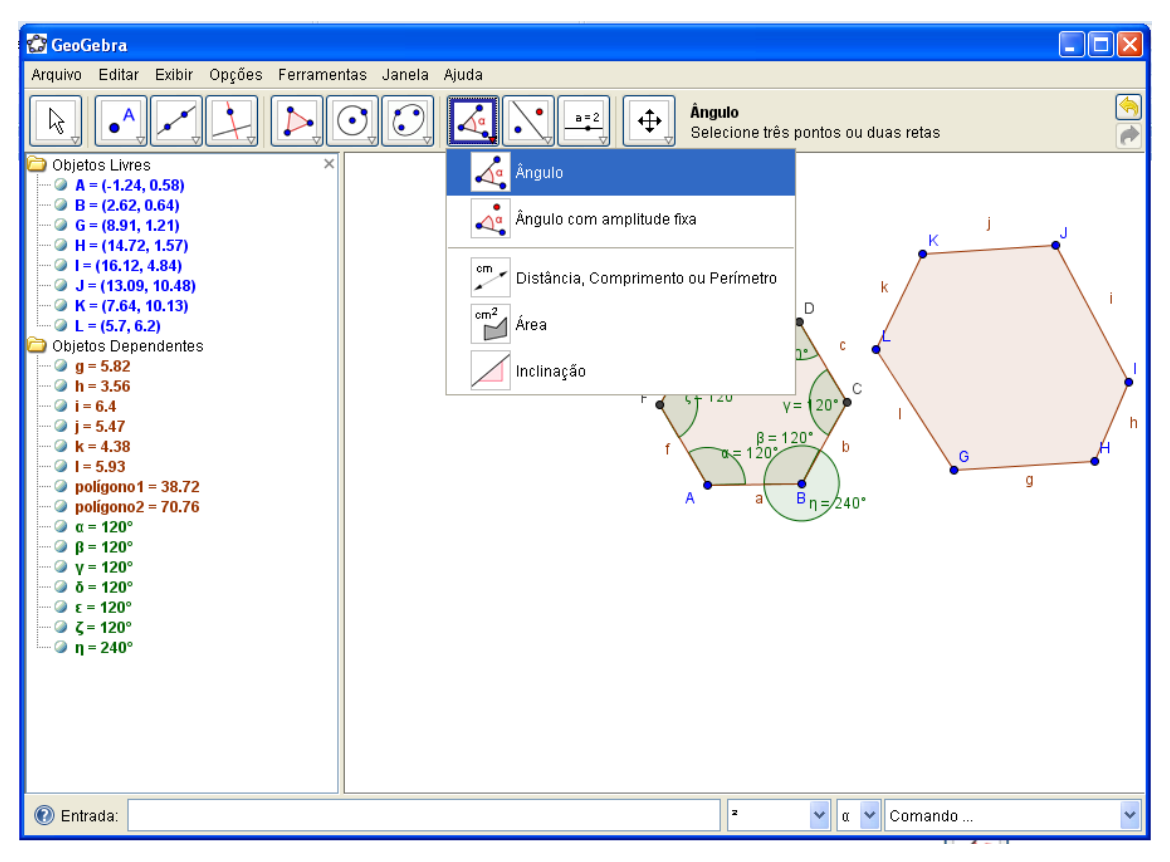

8º - Clicar nos vértices, I, H e G, **medir ângulo interno sempre no sentido horário,** e nos demais vértices, J, I e H. Agora, faça a verificação da soma dos ângulos internos. Qual é a soma do um dos ângulos externo desse hexágono irregular?

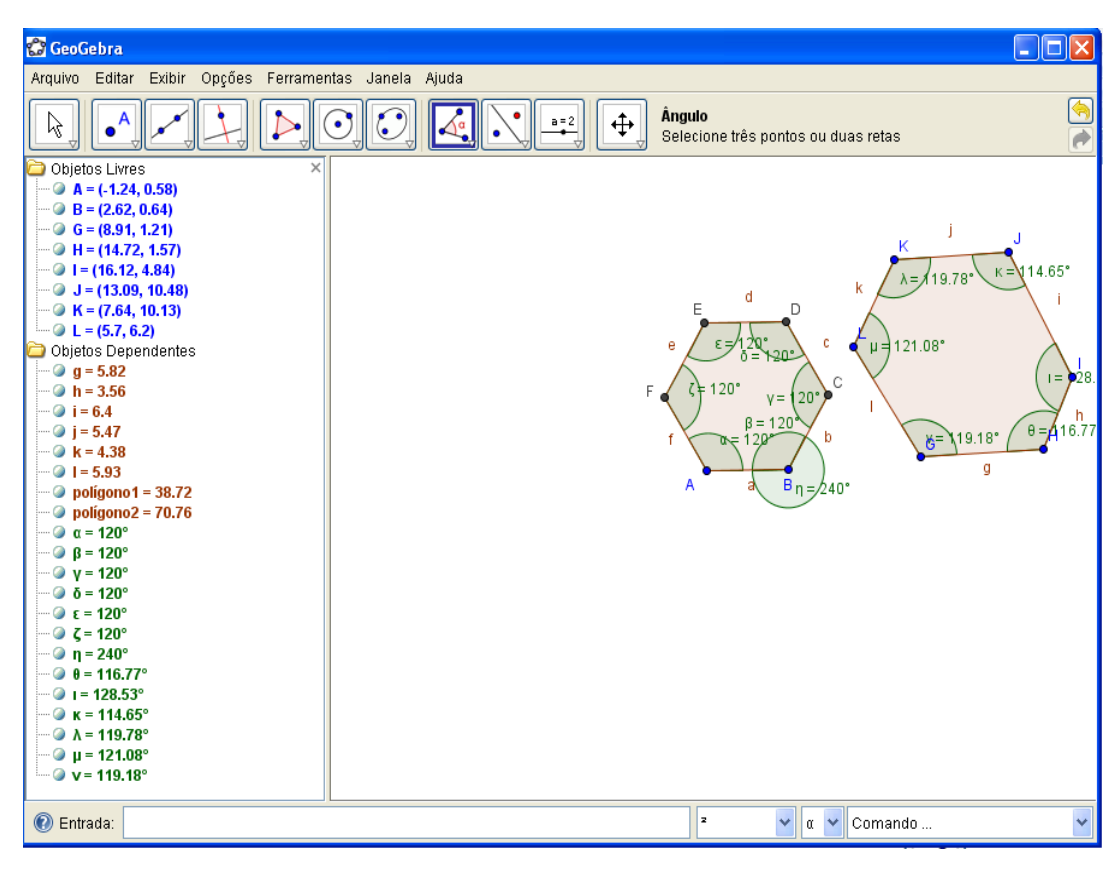

h)Você sabe calcular o valor da soma dos ângulos internos do hexágono sem medilos?

10º - Em primeiro lugar, vamos esconder os valores dos ângulos do hexágono e esconder também o outro hexágono irregular, isso se chama despoluir a tela. Regular,

Clicar na **(FERRAMENTA Nº 11) C., EXIBR/ESCONDER OBJETO**, clicar em cima hexágono irregular, dos seus ângulos, dos vértices, repetir o processo no hexágono regular clicando apenas nos seus ângulos;.

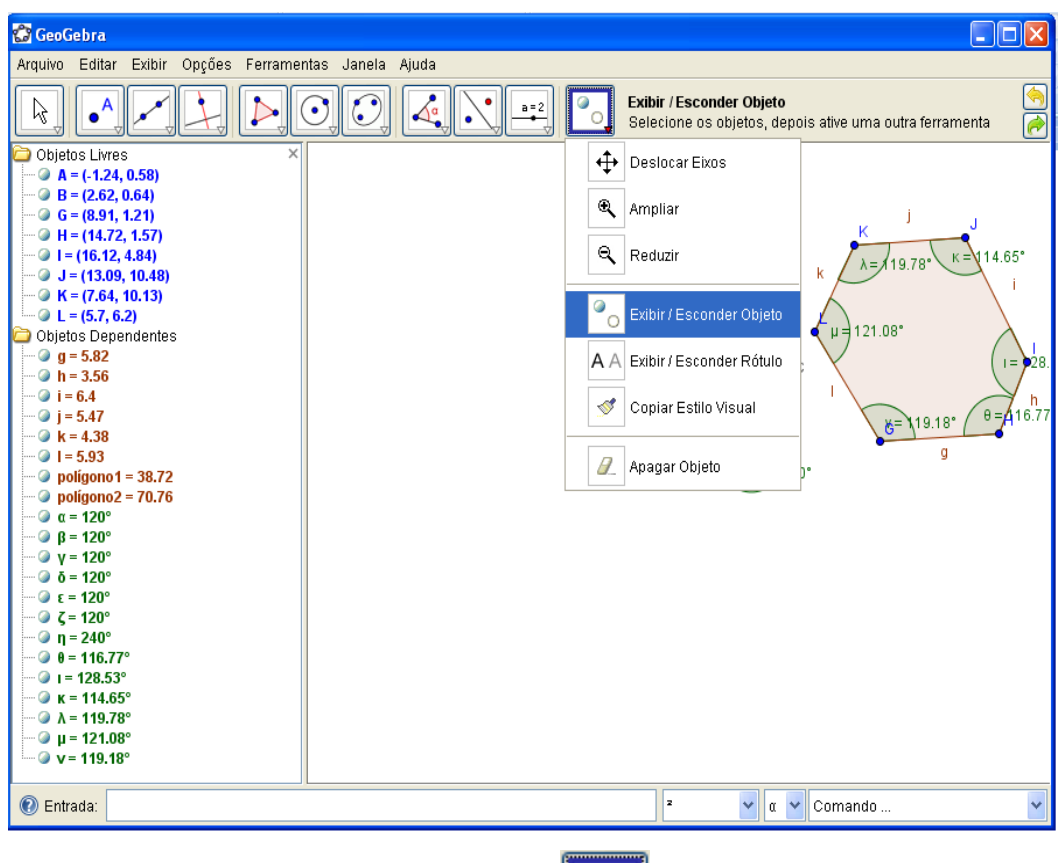

11<sup>°</sup> - Clicar na **(FERRAMENTA N° 1) R**, **MOVER**, assim esconderá os objetos desejados, relembrando é necessário clicar primeiro na ferramenta **Esconder** a, na figura e depois na ferramenta **Mover,** só dessa forma esconderá o objeto;

12º - Vamos traçar os segmentos de reta, para isso, clicar na **(FERRAMENTA Nº**

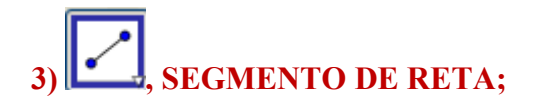

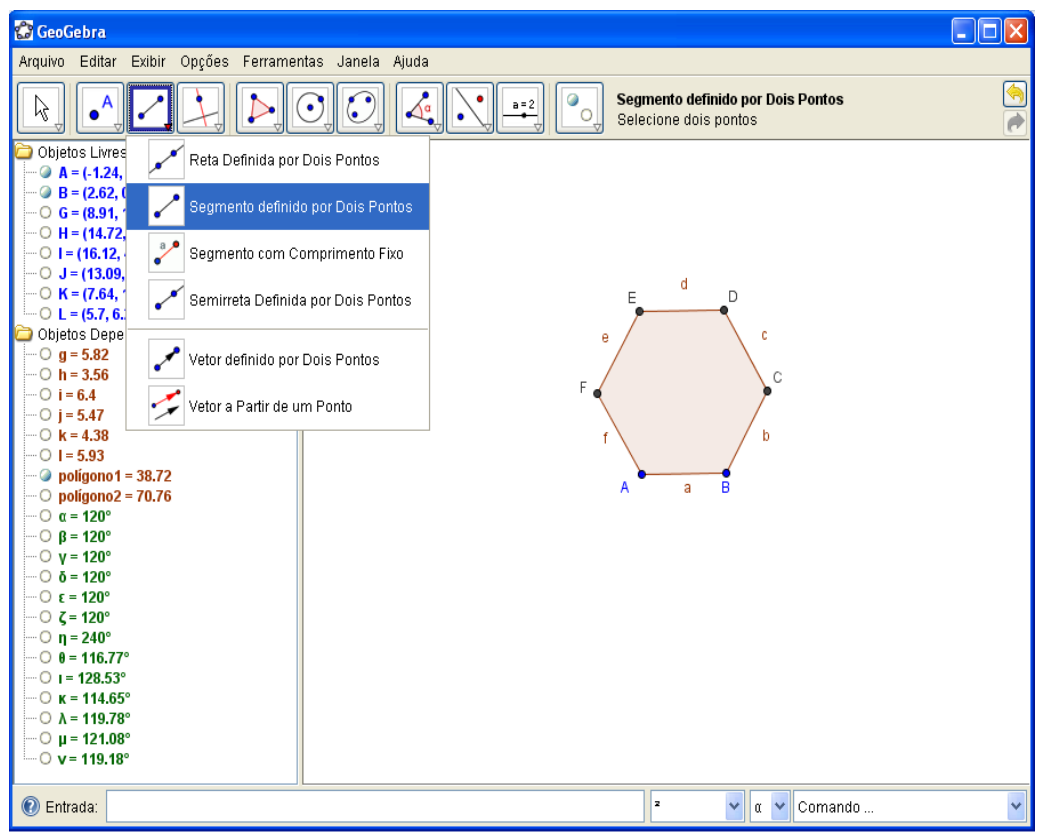

13º - Clicar no A e C, depois nos vértices, A e D, novamente nos vértices, A e E.e verifique quantos triângulos formaram?

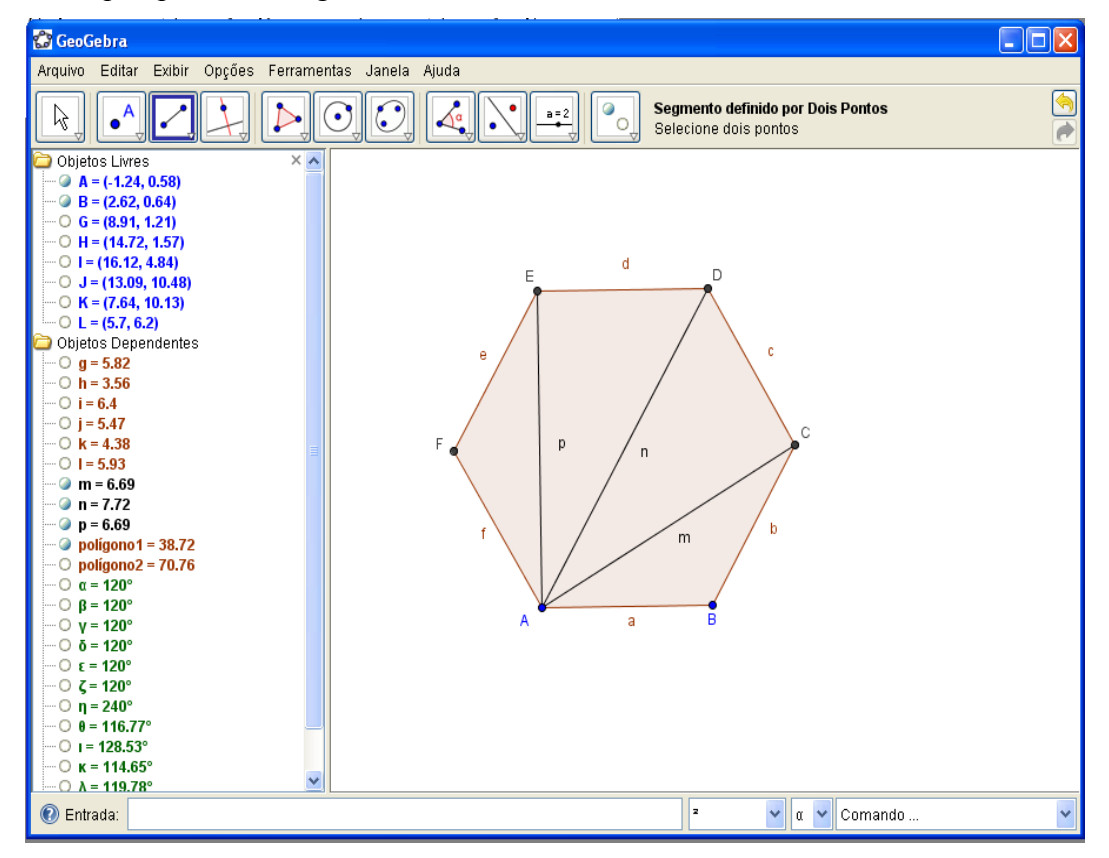

14º - Qual a soma dos ângulos internos de triangulo? Se você não lembra, vamos recordar, para isso vamos medir seus ângulos, vamos escolher o triangulo ABC,

clicando na **(FERRAMENTA N° 8)** ANGULO REGULAR, clicar nos vértices, C, B e A, **para medir ângulo interno sempre no sentido horário,** e nos demais vértices.

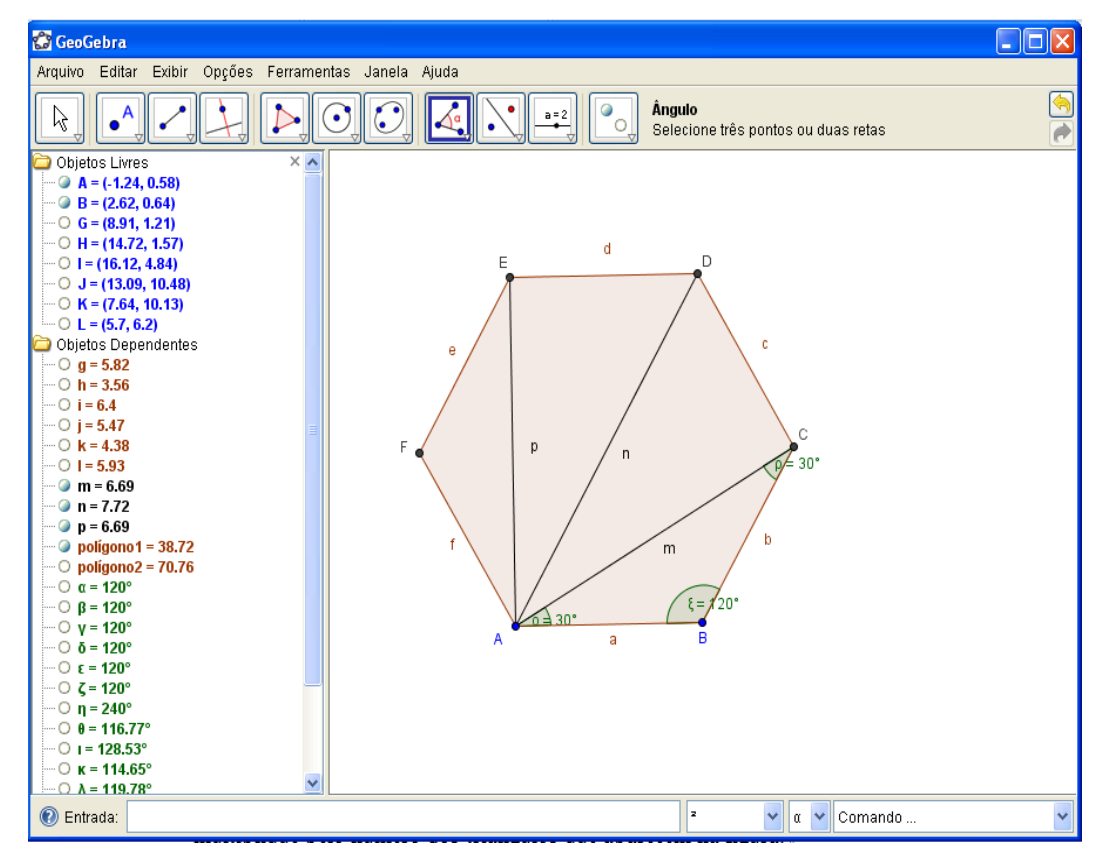

15º - Agora, responda que valor encontrou? Quantos triângulos formaram? Como você faria para calcular a soma dos ângulos internos desse triangulo? Será que este processo servirá para o outro hexágono irregular? Servirá para qualquer polígono? Vamos fazer:

16º - É preciso exibir o outro hexágono irregular que escondemos, clicar na

# **(FERRAMENTA Nº 10 ou 11) , EXIBR/ESCONDER OBJETO,** clicar em

cima hexágono irregular; em seguida clicar na **(FERRAMENTA N° 1) MOVER,** assim exibirá a figura;

17º - Agora vamos traçar os segmentos de retas no hexágono irregular, clicar na

**(FERRAMENTA N° 3)** SEGMENTO DE RETA; clicar nos vértices A e C, depois nos vértices, A e D, novamente nos vértices, A e E, pode escolher outro vértice qualquer, é necessário que um dos vértices seja fixo, partam dele os segmentos de reta para os outros vértices. Verifique então, quantos triângulos formaram? Qual a soma dos ângulos internos deste polígono irregular? Esse processo é válido para qualquer polígono regular e irregular?

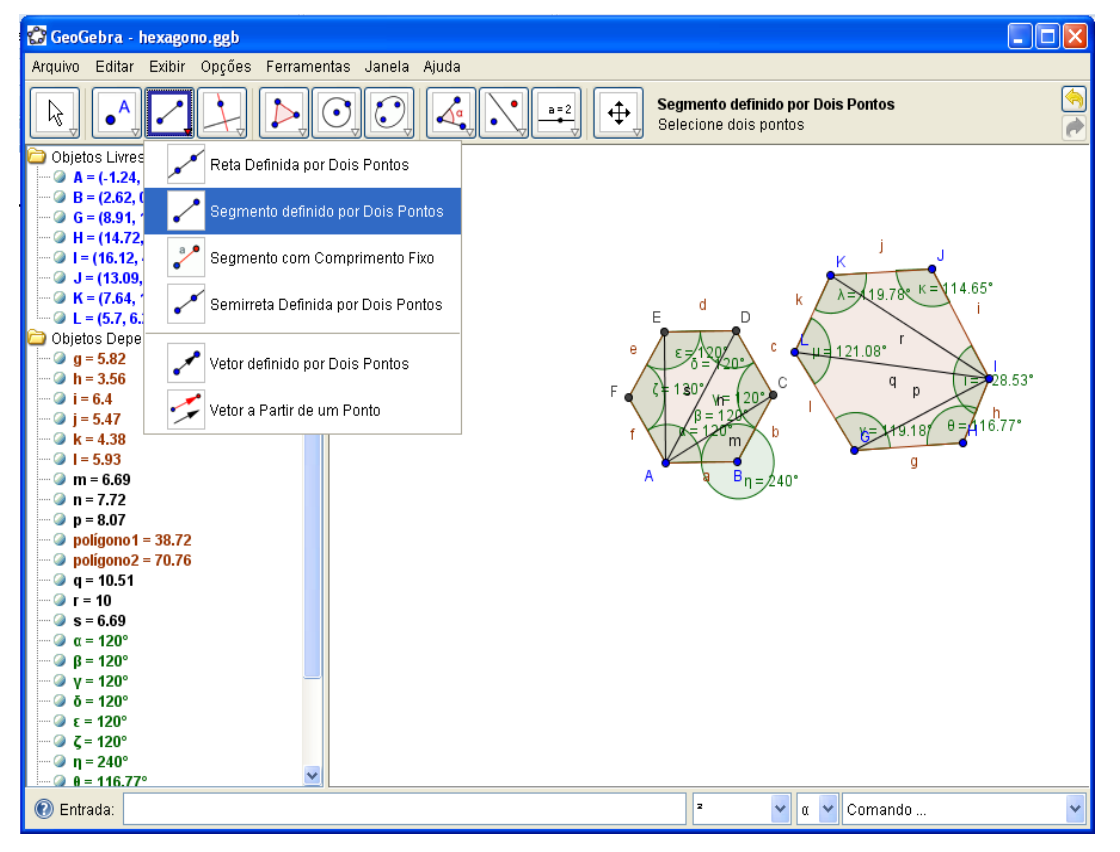

**4º-Questão: Construa um triângulo qualquer e encontre o seu ortocentro denominando-o pela letra O. Ortocentro é o ponto de encontro das alturas de um triângulo.**

1º - Para construir o triângulo qualquer primeiramente, clicar na **(FERRAMENTA Nº**

**POLIGONO**, fazer o polígono;

2º - Precisamos traçar retas perpendiculares em cada lado do triângulo, para isso vamos,

clicar na **(FERRAMENTA Nº 3) , RETA PERNDICULARE** clicar nos pontos
A e no segmento BC, novamente, clicar nos pontos B e no segmento AC e por último, clicar nos pontos C e no segmento AB;

3º - Precisamos de um ponto de interseção no centro da figura. Clicar na

**(FERRAMENTA N° 2) Allegate SEÇÃO DE DOIS OBJETOS,** clicar uma

das retas e depois na outra e construir o ponto de interseção, ou seja, o ortocentro.

4 º - Vamos renomear o ponto **D** do ortocentro pelo ponto **O**. Clicar com o botão direito em cima do ponto **D**, e abrirá uma caixa, **Propriedades;**

5º - Escolher a opção, **Básico,** deletar o ponto **D** e digitar o ponto **O;**

6º - Escolher a opção **Cor,** por exemplo, o vermelho ou qualquer outra cor**, Fechar.**

7º - Vamos pintar o triangulo de outra cor. Clicar com o botão direito em cima do triangulo, abrirá uma caixa, **Propriedades,** escolher a opção **Cor,** por exemplo, o verde ou qualquer outra cor**, Fechar**

8º - Vamos brincar um pouco com o triangulo, então, clicar na **(FERRAMENTA Nº 1)**

ß **, MOVER,** clicar em um dos vértices, depois os outros e mover, observe o ortocentro. Repita o processo com os outros vértices. E, observe também a janela de álgebra.

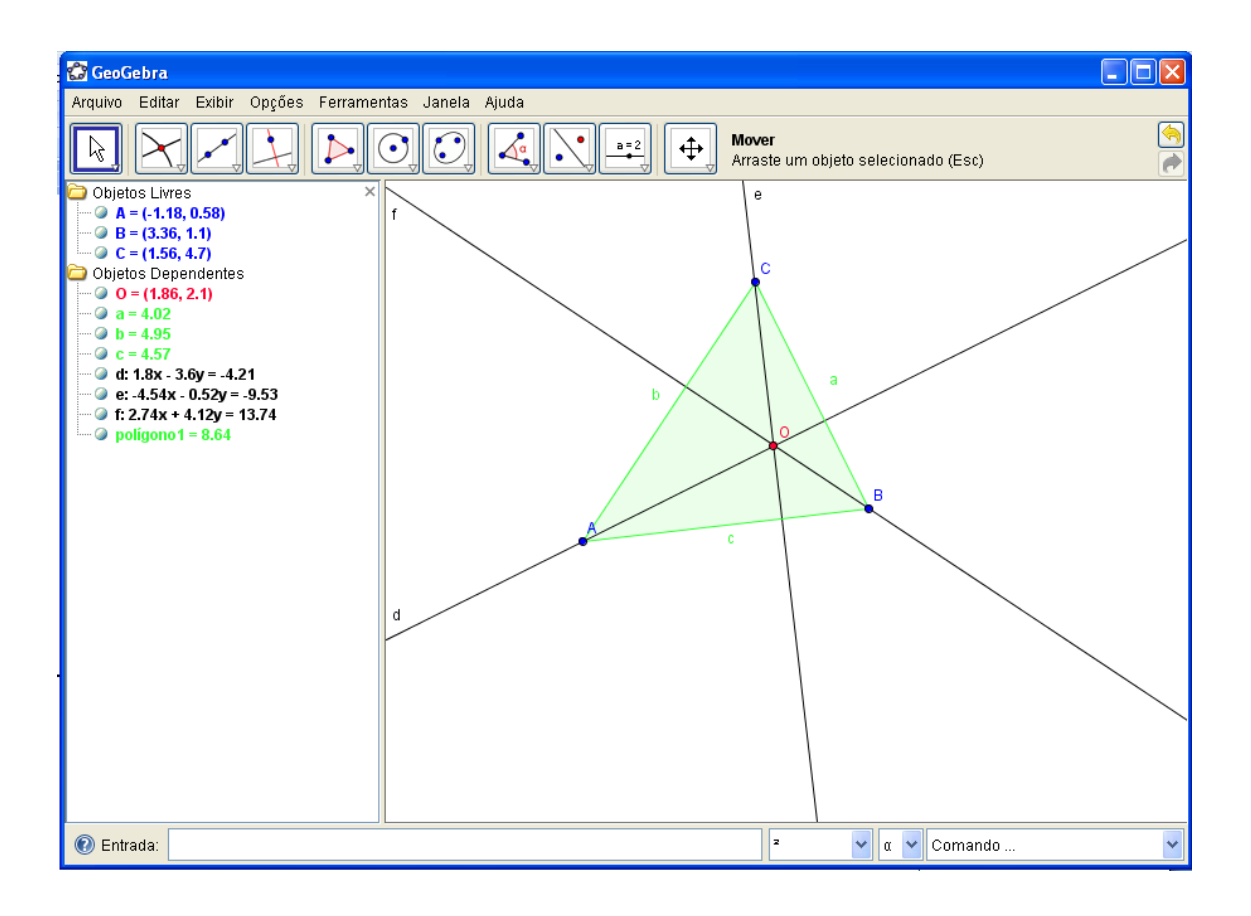

### **Explorando a questão:**

- a) Explique o que é ortocentro?
- b) Porque em alguns triângulos o ortocentro fica fora do triângulo?

c) Mova o vértice do triangulo até que ele fique um triângulo retângulo, explique porque o ortocentro fica dessa forma?

- d) Como se classifica esse triângulo quanto a medida de seus lados?
- e) Como se classifica esse triângulo quanto a medida de seus ângulos?

### **5ª Questão - Construir um quadrado inscrito e circunscrito a uma circunferência.**

1<sup>°</sup> - Para construir o **quadrado**: clicar na **(FERRAMENTA N° 5)**, **POLÍGONO REGULAR;**

2º - clicar na duas vezes na tela e abrirá uma caixa, nesta caixa já tem o nº 4, aplicar;

3º - Clicar em **ok**. Terá um quadrado.

4º - Agora, vamos construir a circunferência inscrita. Clicar na **(FERRAMENTA Nº 2)**

**, PONTO MÉDIO OU CENTRO,** clicar no vértice A e B, terá o ponto médio neste lado, e clicar, nos vértices A e C, terá o ponto médio da diagonal do quadrado em dois vértices quaisquer do quadrado e repetir o processo.

5º - Clicar nos vértices **A** e **B** e terá o ponto médio no lado **a**, e clicar, nos vértices **A** e **C**, terá o ponto médio da diagonal do quadrado ou pode escolhe outros dois vértices quaisquer do quadrado e repetir o processo. Observe sempre o que acontece na janela de álgebra.

6º - Para construir a **circunferência inscrita ao quadrado**: clicar na **(FERRAMENTA**

# **Nº 6) , CÍRCULO DEFINIDO PELO CENTRO E PO UM DE SEUS PONTOS;**

7º - Clicar no centro do quadrado arrastar o cursor até um dos pontos do médio de um dos lados do quadrado e terá uma circunferência.

8º - Para construir a **circunferência circunscrita ao quadrado**: clicar na

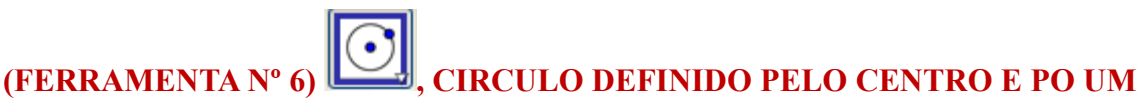

**DE SEUS PONTOS,** clicar no centro do quadrado até um dos vértices do quadrado, da outra a circunferência circunscrita ao quadrado.

9º - Vamos pintar esse quadrado, clicar com o botão direito no dentro do quadrado escolher **Propriedades,**

10**º - Escolher** a opção **Cor,** escolher uma cor de sua preferência e **Fechar.** Para pintar as circunferências, clicar com o botão direito no contorno da circunferência, uma de cada vez, abrirá uma caixa, escolha a opção **Propriedades,** opção **Cor,** escolha a cor desejada depois opção **Estilo,** e clicar em **Fechar.**

11º - Temos então a circunferência inscrita e circunscrita no quadrado. Vamos brincar

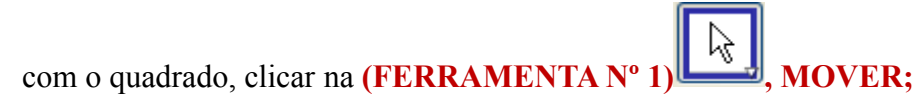

12º - Clicar em um dos vértices e **Mover**.

Repita o processo com os outros vértices. Observe o que acontece na janela de álgebra. **Explorando a questão:**

a) Para calcular a área e o perímetro:

13**º - Área** das circunferências circunscritas. Clicar na **(FERRAMENTA Nº 8) , ÁREA.**

14º - Clicar na circunferência circunscrita, irá aparecer o valor da **área,** depois colocar o cursor em cima do valor da área e clicar com o botão direito, abrirá uma caixa, clicar em

## **Propriedades,**

15º - Escolher a opção, **Texto,** clicar na letra **N, negrito,** para destacar o valor**,** depois clicar em **Cor,** escolher a cor igual ao da circunferência que já foi pintada.

17º - É preciso separar os valores das áreas de cada uma das figuras, então, clicar na

**(FERRAMENTA Nº 10) ABC**, **INSERIR TEXTO**, abrirá uma caixa, escreva circunferência circunscrita, é necessário arrastar a palavra para junto do valor da sua área.

18º - Nessa caixa digite Área da circunferência circunscrita.

19º - Vamos pintar esse texto, da mesma cor da circunferência, Clicar com o botão direito na palavra C**ircunferência circunscrita,** abrirá uma caixa, clicar em **Propriedades,** depois em escolher a opção, **Texto,** clicar na letra **N, negrito,** para

 $cm<sup>2</sup>$ 

destacar a palavra e depois clicar em **Cor,** escolher a cor igual a da circunferência que já foi pintada.

19<sup>°</sup> - Clicar na **(FERRAMENTA N° 1)** MOVER, clicar no valor da área e arrastar para o lado.

20º - Precisamos calcular o **Perímetro** da circunferência circunscrita. Clicar na

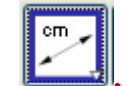

# **(FERRAMENTA Nº 8) , DISTANCIA, COMPRIMENTO OU**

**PERIMETRO,** clicar circunferências circunscrita, aparecerá o valor do perímetro.

21º - É necessário pintar o perímetro, colocar o cursor em cima do valor do perímetro e clicar com o botão direito, abrirá uma caixa, clicar em **Propriedades, texto N negrito,** depois clicar em **Cor,** escolher a cor igual ao da circunferência que já foi pintada.

22º - Vamos pintar este texto, da mesma cor da circunferência, inscrita. Clicar com o botão direito na palavra C**ircunferência inscrita abrirá** uma caixa, clicar em **Propriedades,** depois em escolher a opção, **Texto,** clicar na letra **N, negrito,** para destacar a palavra e depois clicar em **Cor,** escolher a cor igual ao da circunferência que já foi pintada. Repetir o mesmo processo para o quadrado e para a circunferência inscrita. Ficará assim:

22º - Temos então a circunferência inscrita e circunscrita no quadrado. Vamos brincar

**com as figuras, clicar na (FERRAMENTA N° 1)** MOVER, escolha um dos vértices da figura e arraste, faça o mesmo com os demais vértices e verifique o que acontece com a **Janela de Álgebra.**

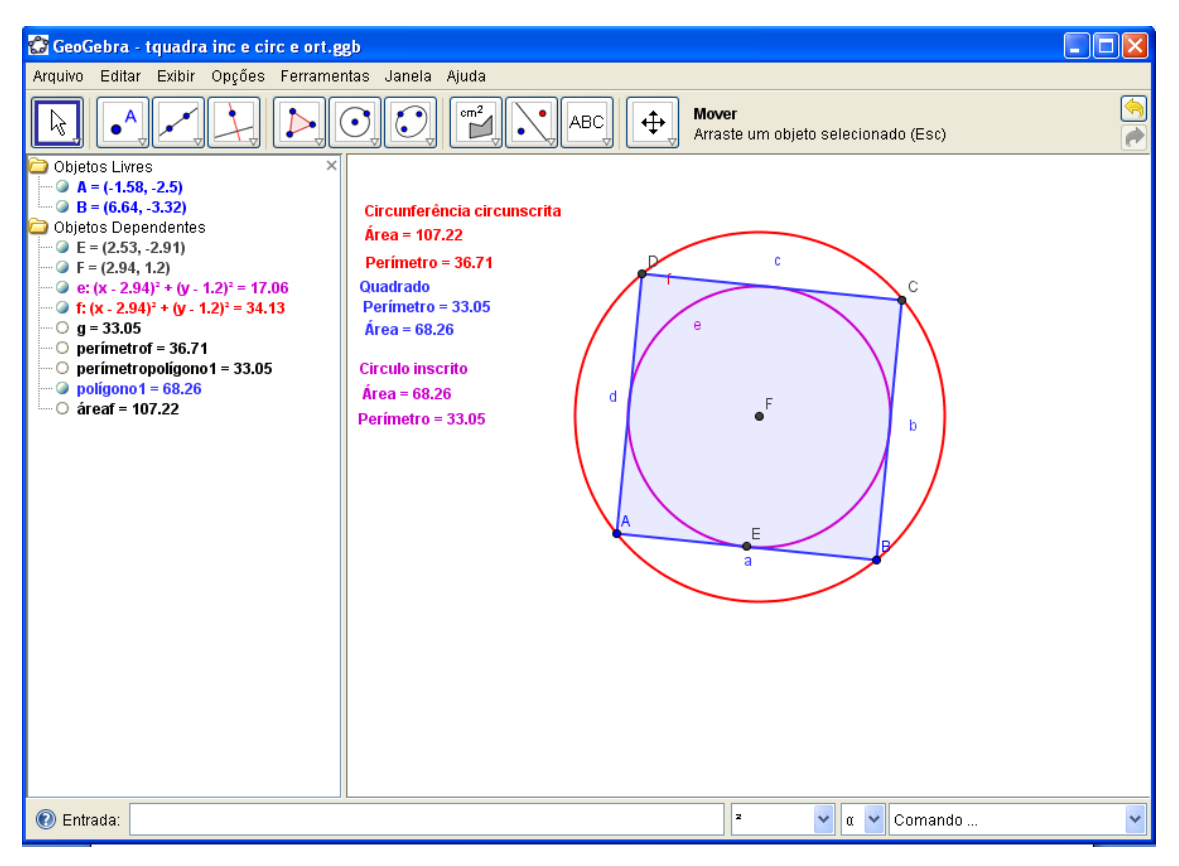

### **Explorando a questão:**

a) Ao mover o vértice, descreva o que acontece com o valor das áreas das figuras?

b) Mova novamente o vértice, descreva o que acontece com o valor do perímetro de cada figura.

### **ATIVIDADES Nº 3**

### **a) Tema: Explorando a trigonometria**

- b) **Introdução:** Utilizar as ferramentas do software para construir os conhecimentos de trigonometria.
- c) **Objetivo:** Construir as razões trigonométricas e a projeção dos ângulos de seno, cosseno e tangente.
- d) **Material:** No laboratório de informática, utilizando do Software Geogebra, TV multimidia, pendrives e apostilas.
- e) **Disciplina de apoio:** Matemática.

**Metodologia:** Desenvolvimento das atividades, seguindo o tutorial abaixo:

**Tutorial para construção do circulo trigonométrico.**

- **Construindo o circulo trigonométrico com o GeoGebra para estudarmos as Funções trigonométricas.**
- 1º Para construir um círculo trigonométrico a partir de centro e um ponto dado,

selecione a **(FERRAMENTA N° 6) CÍRCULO DADO CENTRO E RAIO** 

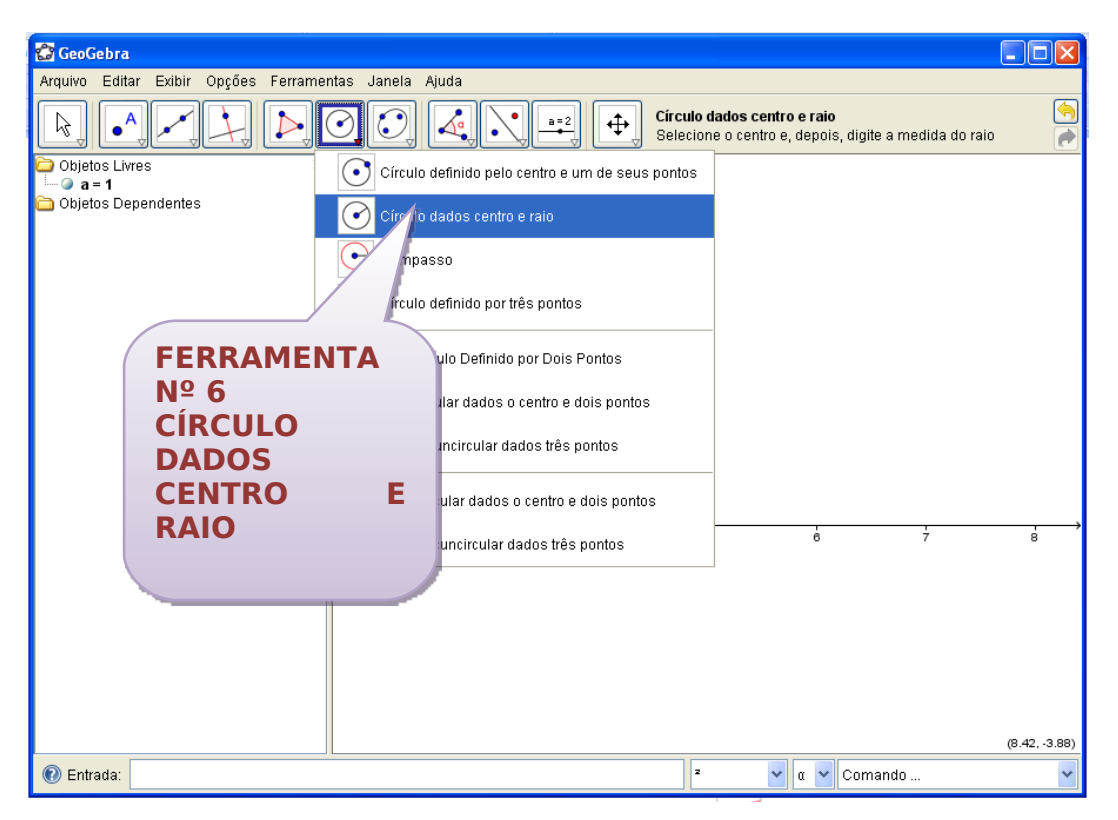

2º - Clicar primeiro no centro dos eixos x e y, construir o ponto A (0,0), abrirá uma caixa que deverá escrever o nº 1, clicar em Ok.

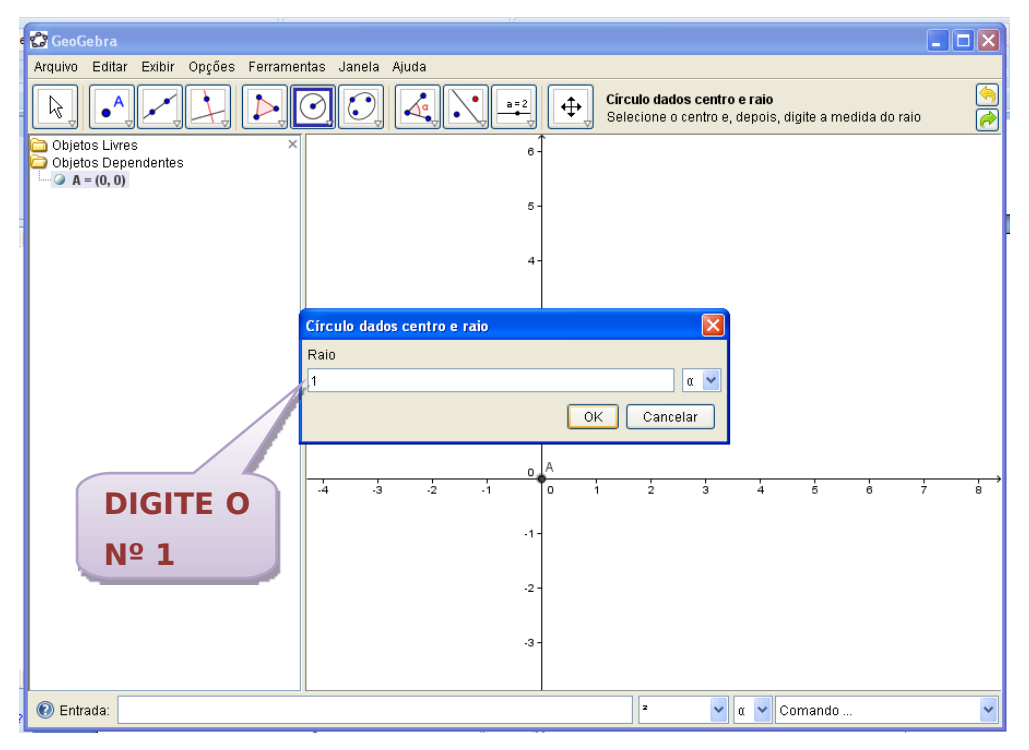

 $3^\circ$  - Observe que do lado esquerdo da tela aparece o ponto  $A = (0,0)$ , o centro da circunferência, e também aparece a equação da circunferência.

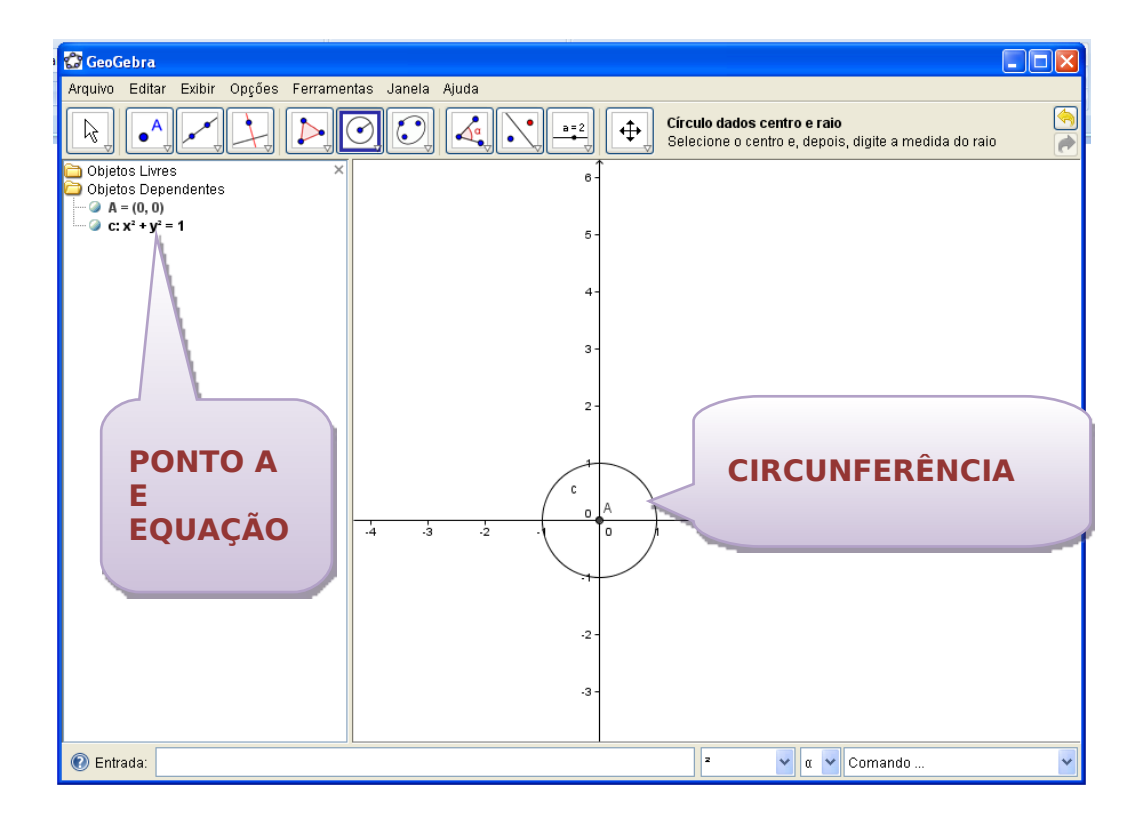

4º - O círculo está dividido em quatro partes iguais, chamados quadrantes. É necessário alterar a escala do eixo x e y, para ampliar o circulo. Clique com o botão direito em cima do eixo x e abrira uma janela clicar em **Propriedades**. Abrirá uma janela, clicar no eixo x, marcar a caixa da palavra **Distância** 0.2, **observação usar ponto e não vírgula entre os números** digitar -2 valor **Mínimo** e 2 para **Máximo** e F**echar**, repetir o mesmo processo para o eixo y.

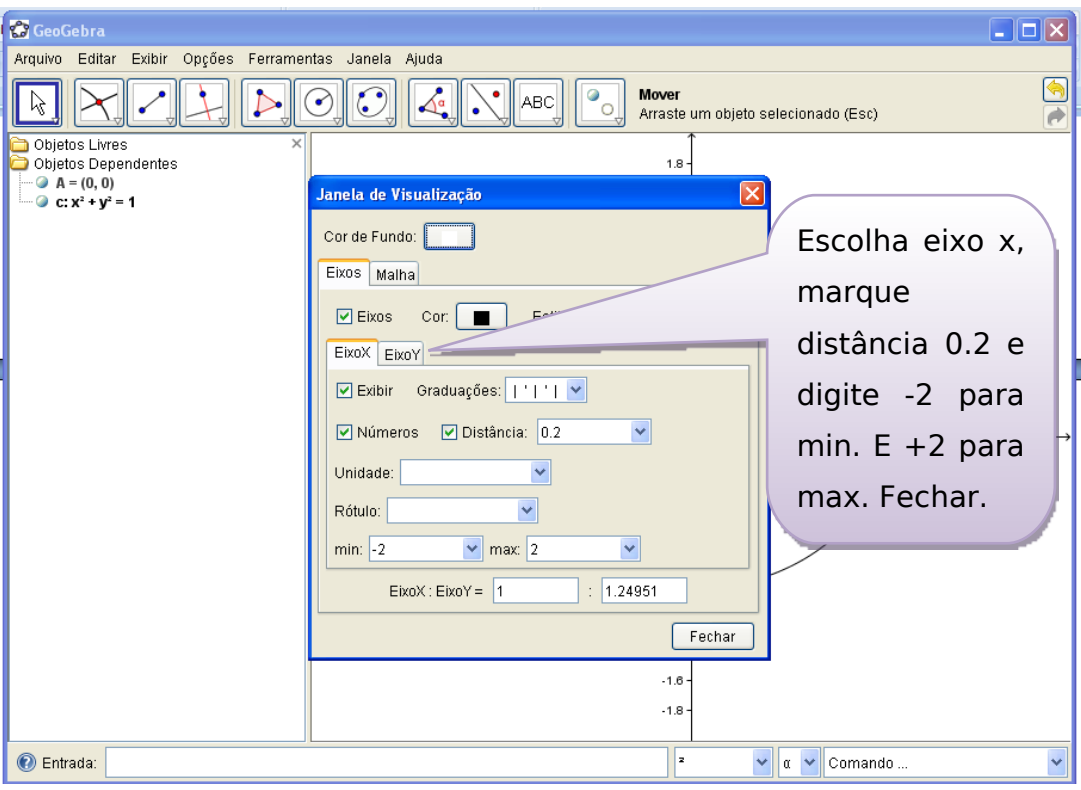

5º - Observe como aumenta o tamanho do círculo. E ficou em forma de uma elipse.

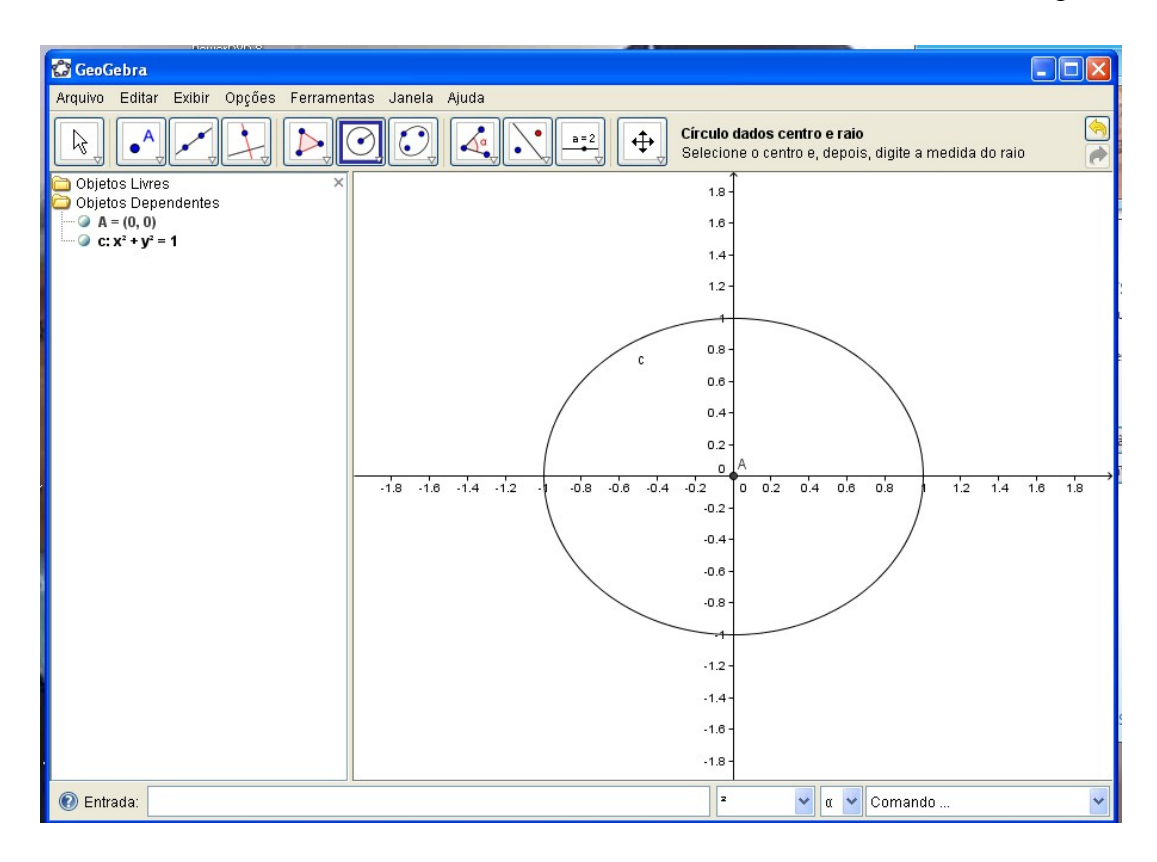

6º - Para modificar para circunferência, clicar em cima do eixo x com o botão direito, escolher a opção **1 : 1**.

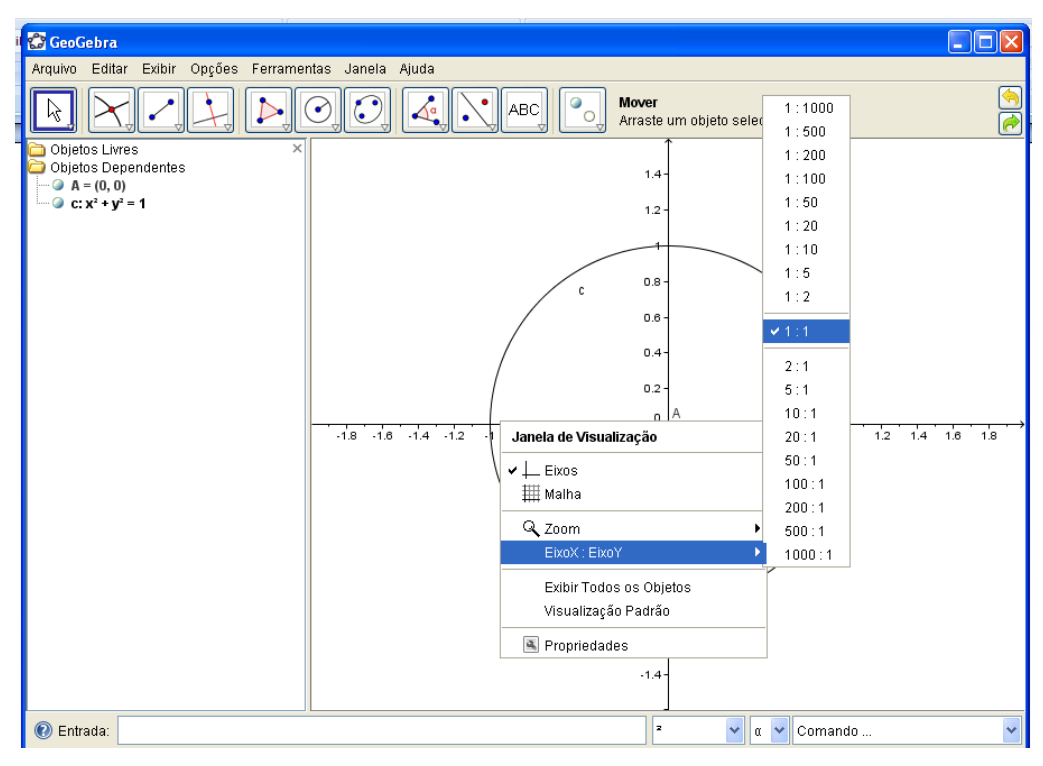

7º - Marcar os pontos nos quadrantes da circunferência, clicar na **(FERRAMENTA Nº**

A 2), **NOVO PONTO**. Marcar outro ponto F, que chamaremos de ponto **Móvel** da circunferência.

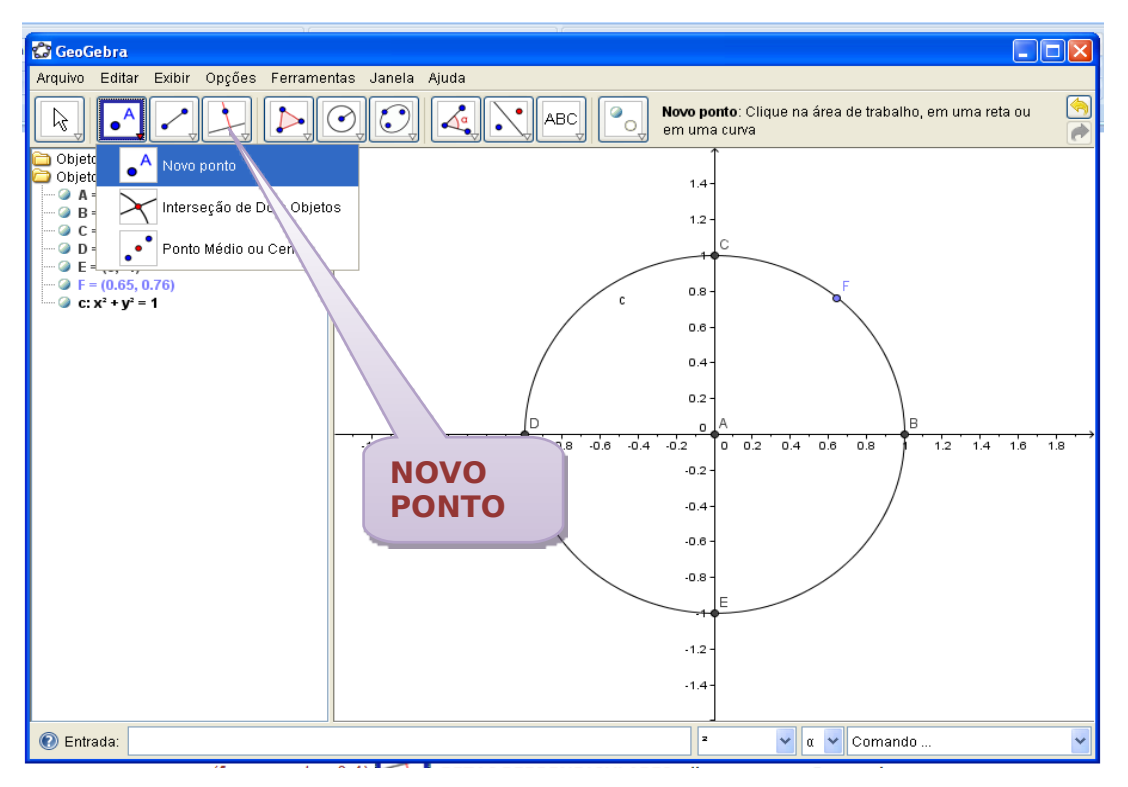

8º - Traçar uma reta tangente ao círculo trigonométrico, passando pelo ponto B. Clicar

na (**FERRAMENTA Nº**) **, RETAS PERPENDICULARES**, clicar no ponto B e no eixo.

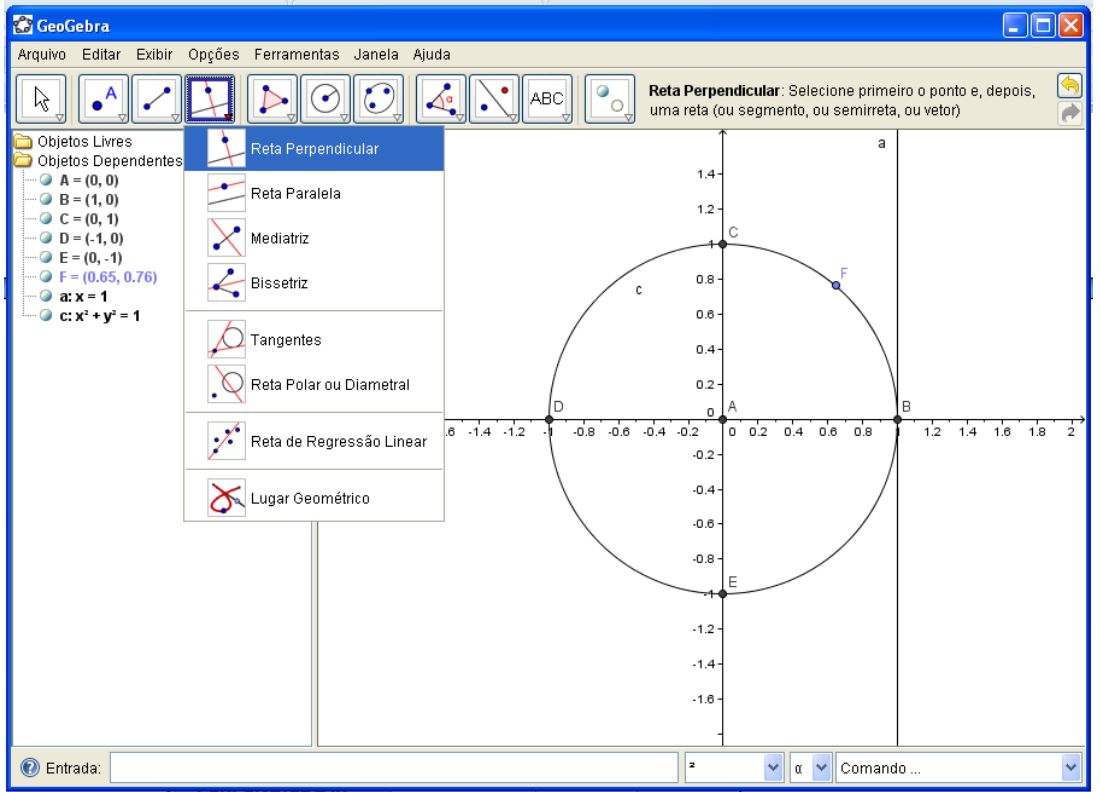

# 9º - Clicar na (**FERRAMENTA Nº 3) , RETAS DEFINIDA POR PONTOS,**

Traçar uma reta definida por dois pontos passando por AF;

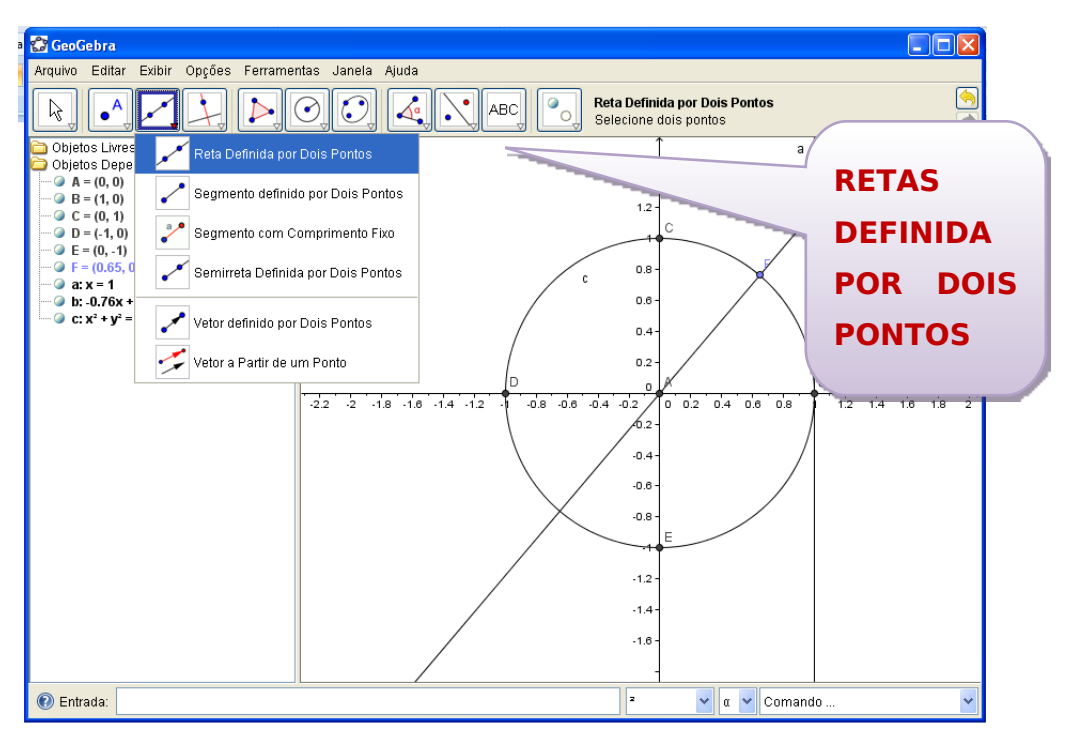

10º - Construir os pontos de intersecção entre as retas **a** e **b**, escolher (**FERRAMENTA**

**Nº** 2) , na opção, **INTERSEÇÃO DE DOIS OBJETOS**, clicar na reta **a** e na reta **b**.

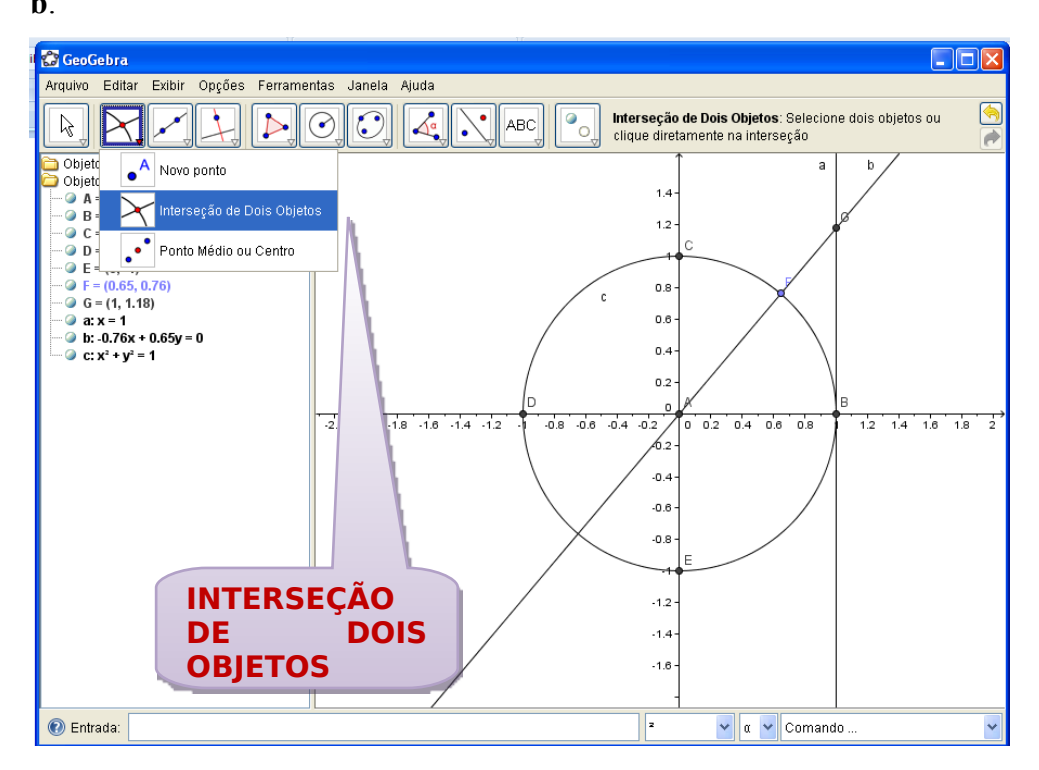

48

۰o 11º - É necessário esconder a reta **b**, clicar na (**FERRAMENTA Nº 11) IXIBIR/ESCONDER OBJETOS,** clicar sobre as retas perpendiculares **b** e também,

clicar na (**FERRAMENTA Nº**) **, MOVER**, chamamos isso de despoluir a tela;

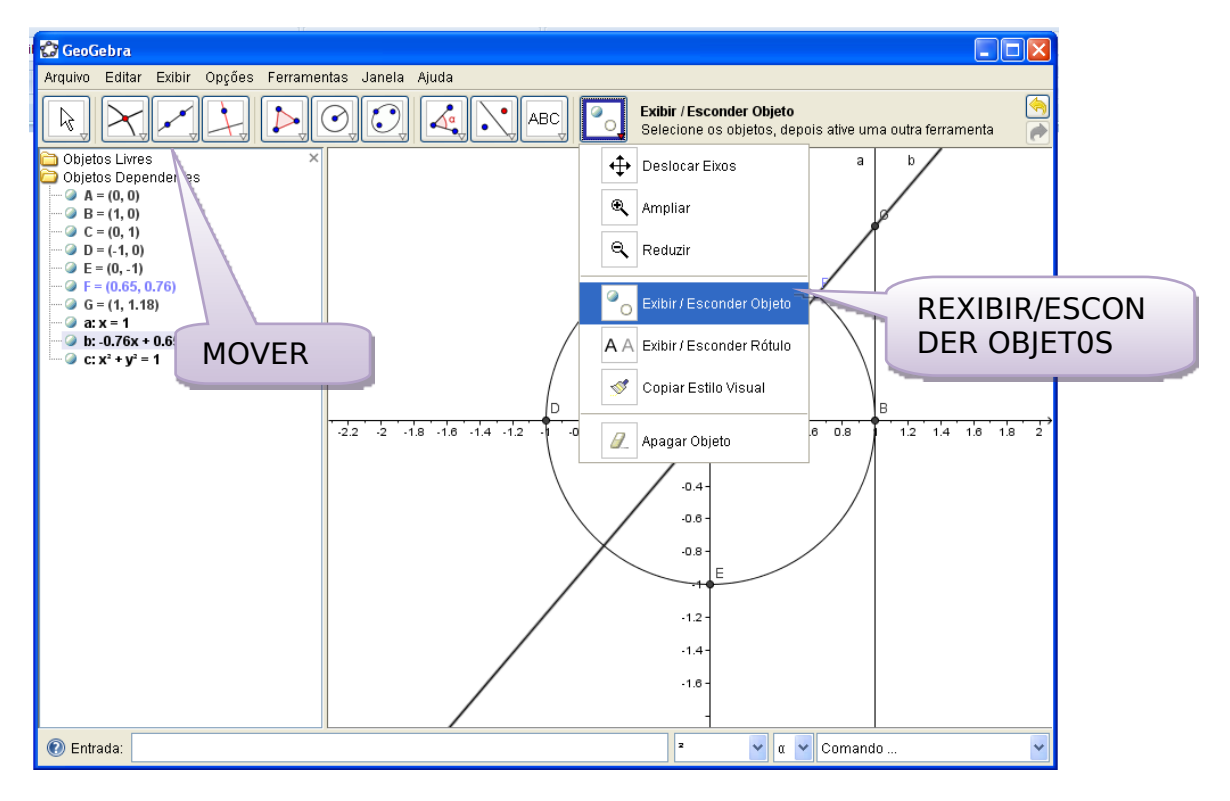

12<sup>°</sup> - Mover o ponto F, clicar na (FERRAMENTA N° 1)  $\left[\begin{array}{c} \kappa \\ \end{array}\right]$ , MOVER e no ponto F, que também chamamos de ponto móvel girar e verifique o que acontece. Observem na janela da álgebra as equações.

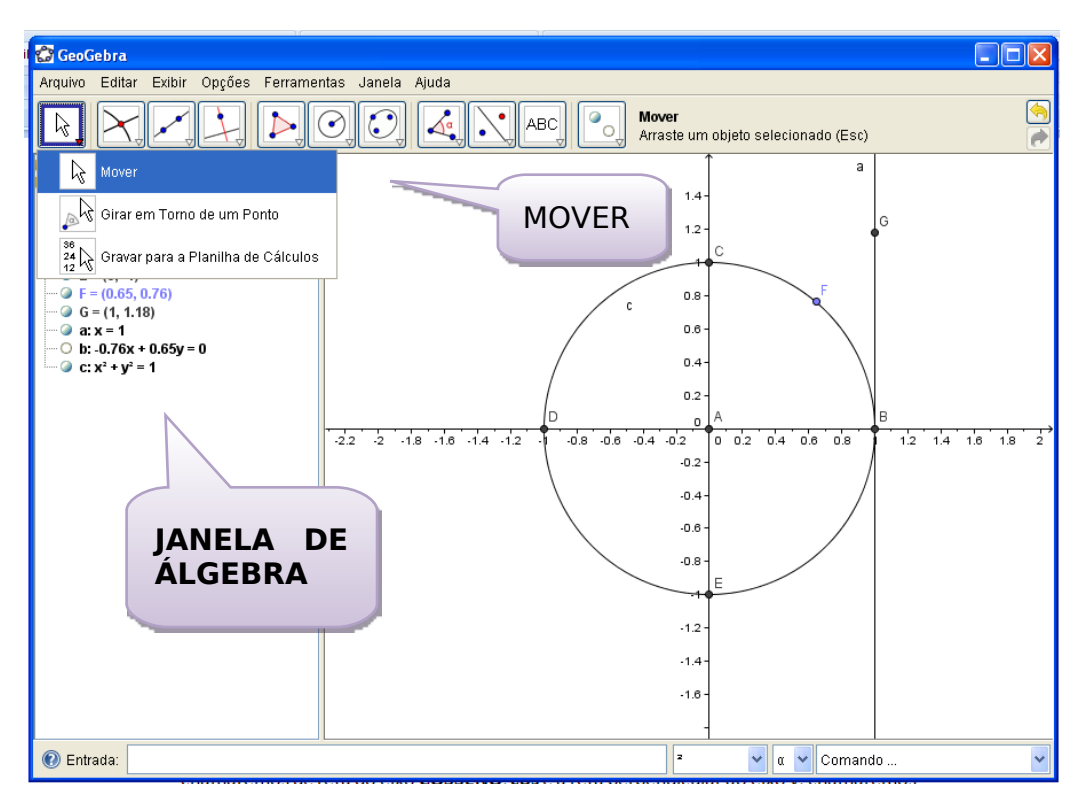

13º - A reta do eixo x chamará de reta do eixo **SENO**, **sen** ou **sin**, a reta do eixo y chamará de reta do eixo **COSSENO**, **cos** e a reta perpendicular ao eixo y, chamaremos de reta **TANGENTE, tg.** Para obter os valores de seno, cosseno e tangente, precisamos traçar retas perpendiculares sobre os eixos x e y, passando pelo ponto F, clicar na

(**FERRAMENTA Nº** 4) **, RETAS PERPENDICULARES,** clicar no ponto F e no eixo x e novamente no ponto F e no eixo y.

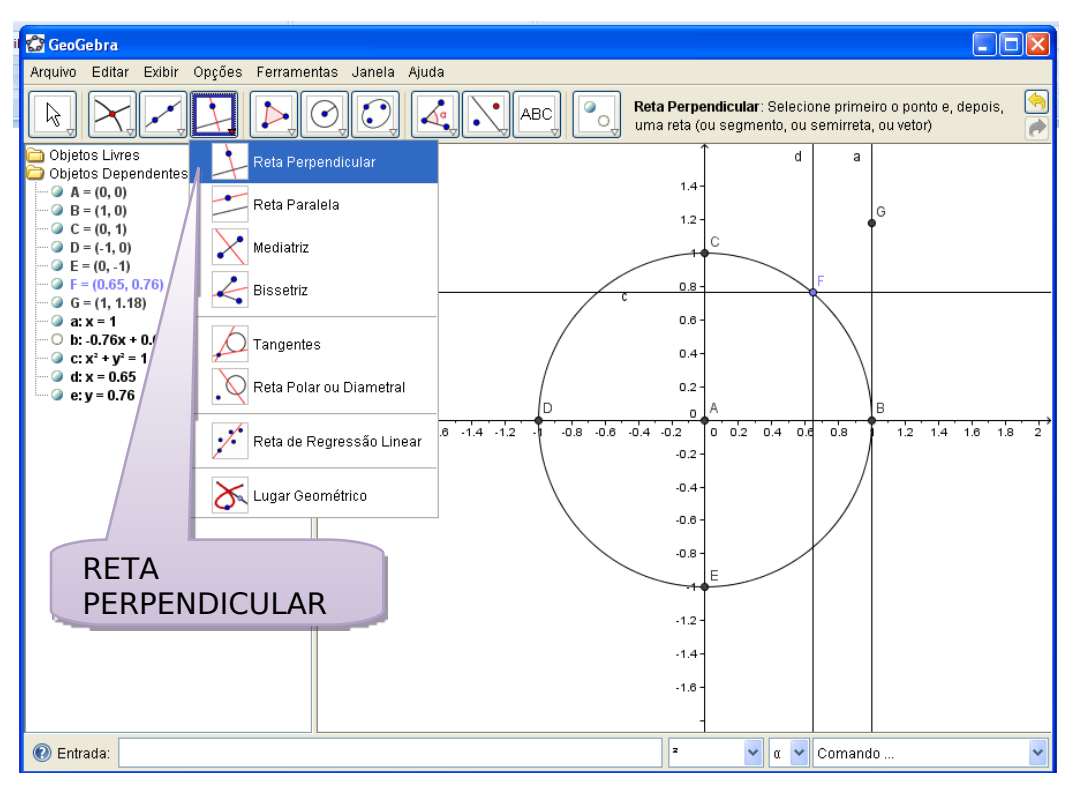

14º - Fazer a interseção entre as retas **d, e** o eixo x e y. Escolher a **(FERRAMENTA Nº**

2) de <sub>na</sub> opção, **INTERSEÇÃO DE DOIS OBJETOS**, clicar na reta **d** e no eixo x, e repetir na reta **e** eixo y.

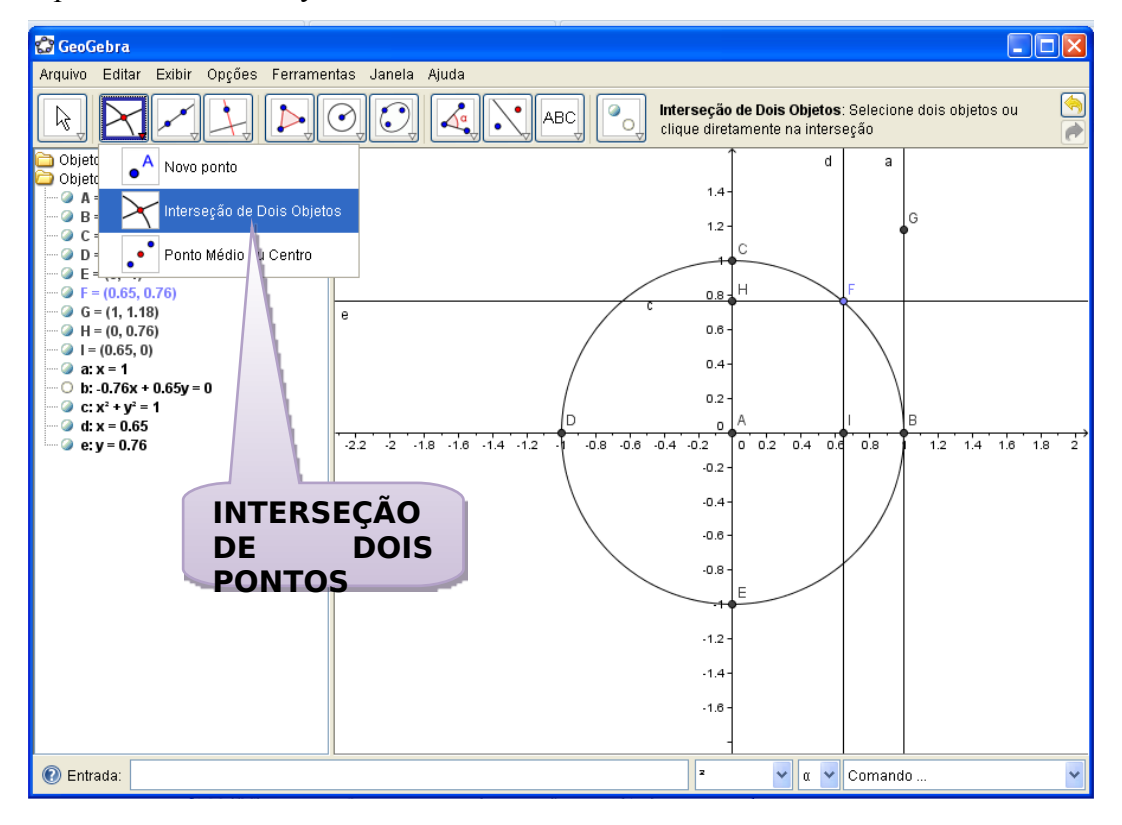

٠C 15º - Esconder as retas perpendiculares. Clicar na (**FERRAMENTA Nº** 11) **IXIBIR/ESCONDER OBJETOS**, clicar sobre as retas perpendiculares **e** e **d** e

também, clicar na **(FERRAMENTA Nº 1)**  $\left[\begin{matrix} \sqrt[3]{6} \\ 0 \end{matrix}\right]$ , **MOVER**, chamamos isso de despoluir a tela;

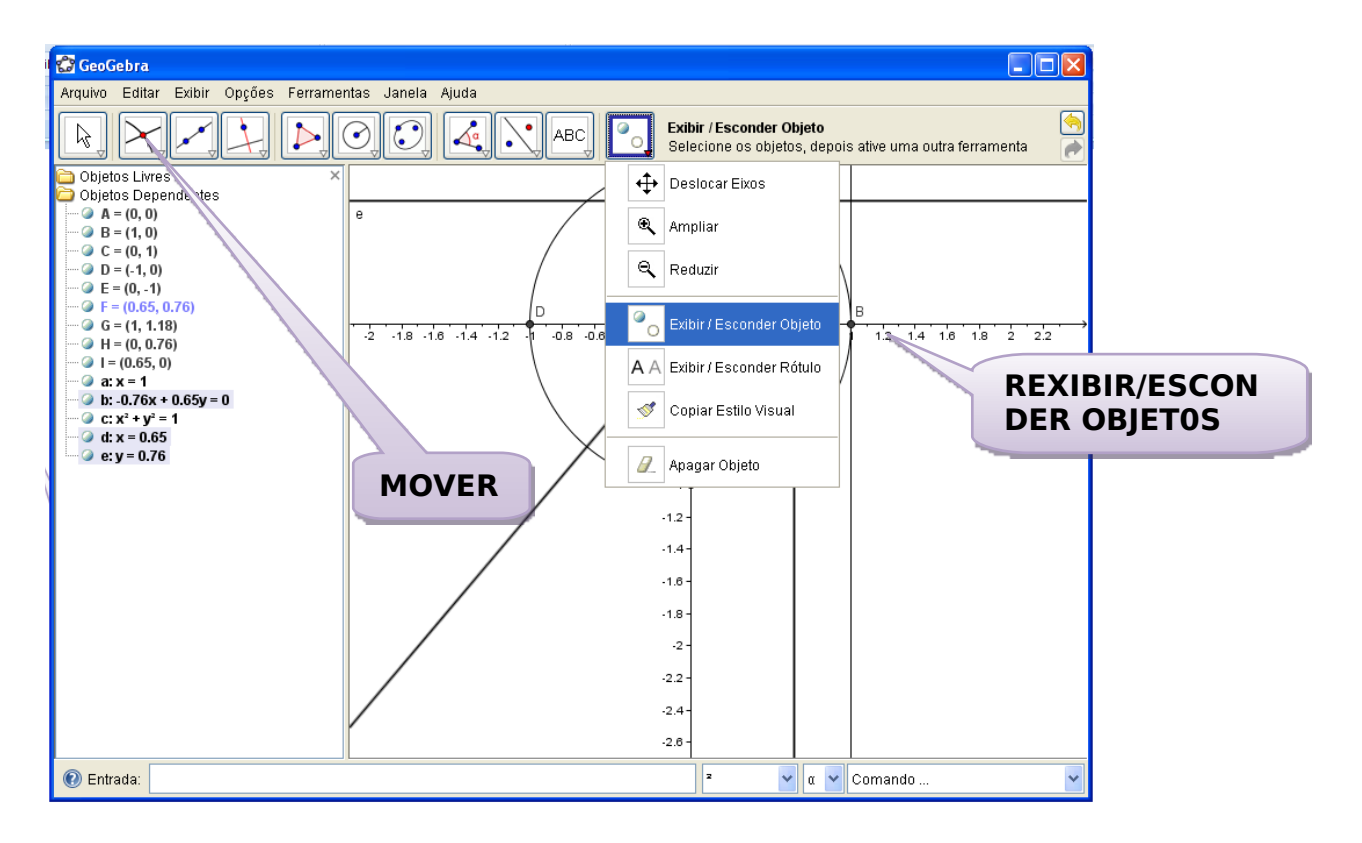

16º - Vamos pintar esses segmentos, com o botão direito do *mouse* clicar em cima do segmento do eixo x, abrirá uma tela, escolher a opção propriedades, **cor**, clicar na cor escolhida, depois, **estilo**, clicar no 3, fechar. Repetir uma de cada vez o mesmo processo para o segmento do eixo y, e o segmento AG.

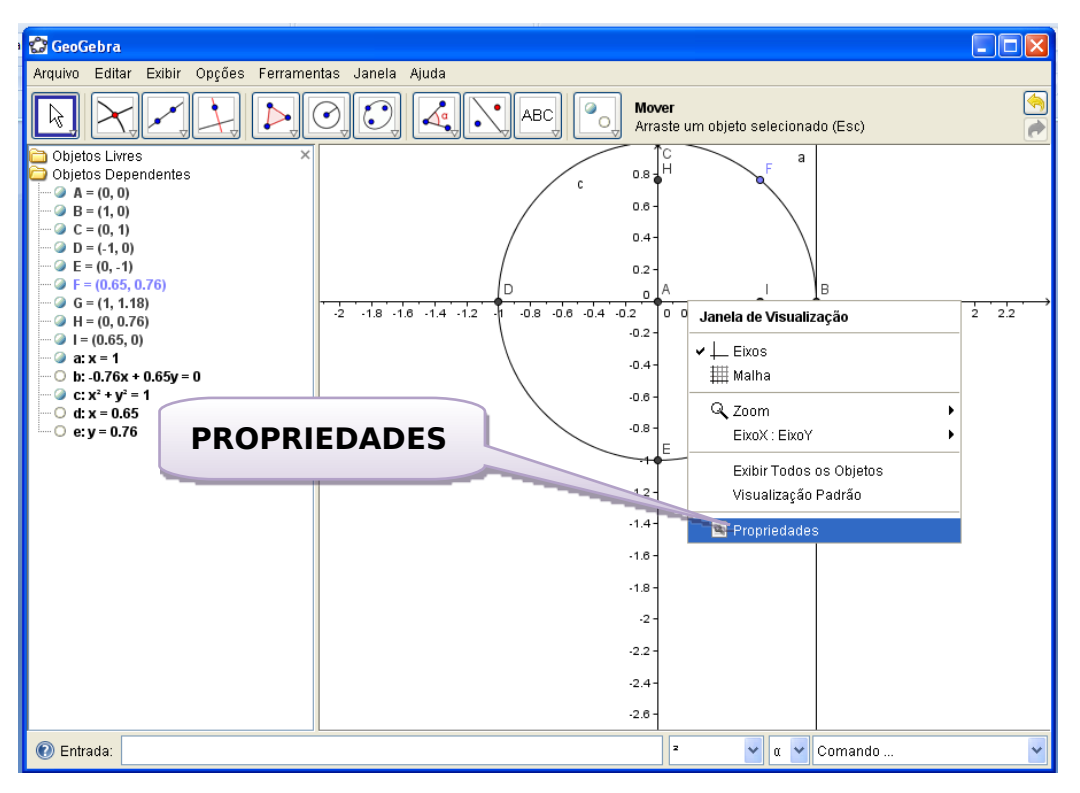

17º - Escolhendo as cores dos segmentos

18º - Escolhendo o estilo para cada segmento.

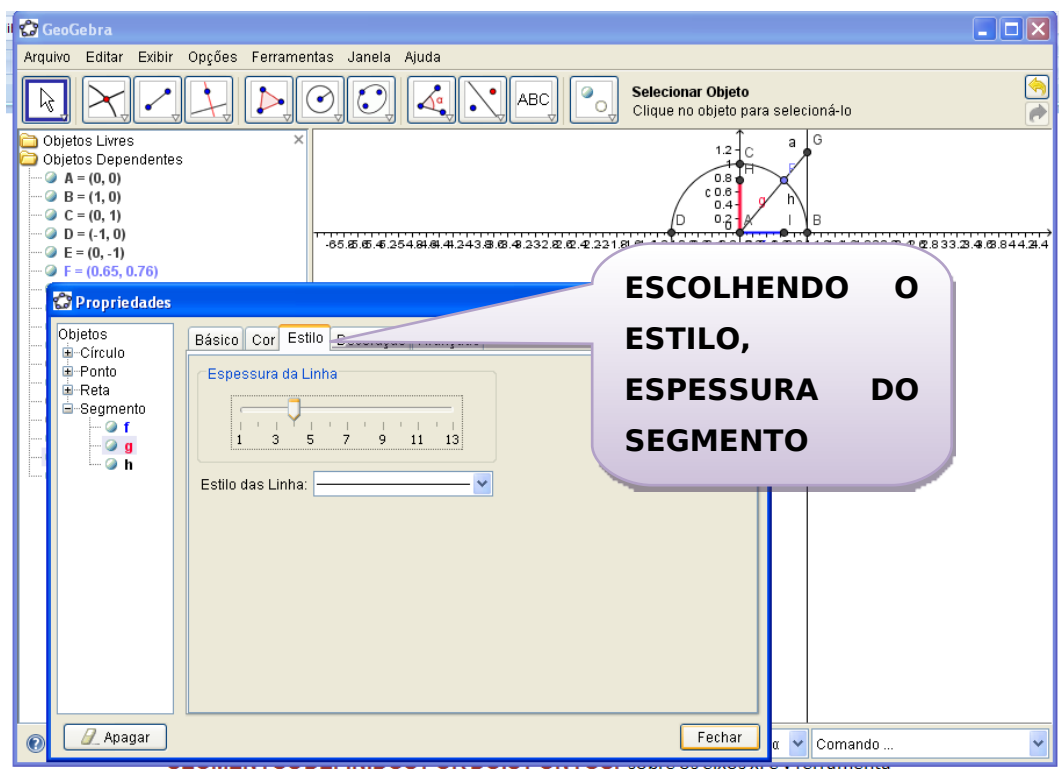

19<sup>°</sup> - Traçar um segmento de reta, clicar na **(FERRAMENTA N° 3)** escolher a opção **SEGMENTOS DEFINIDOS POR DOIS PONTOS,** sobre os eixos x, e y ferramenta segmento definido por dois pontos entre AG e AH.

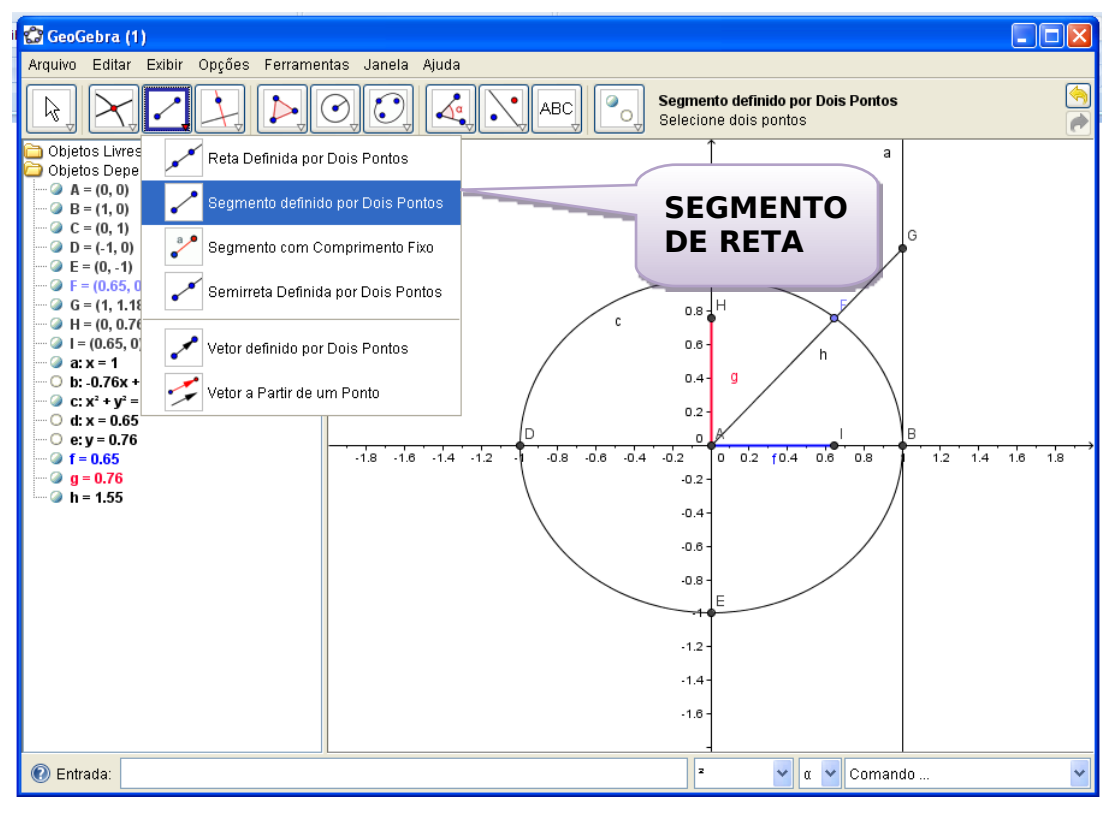

20º - Clicar na **(FERRAMENTA Nº 3) , RETAS DEFINIDA POR PONTOS,**

Traçar uma reta definida por dois pontos passando por AF;

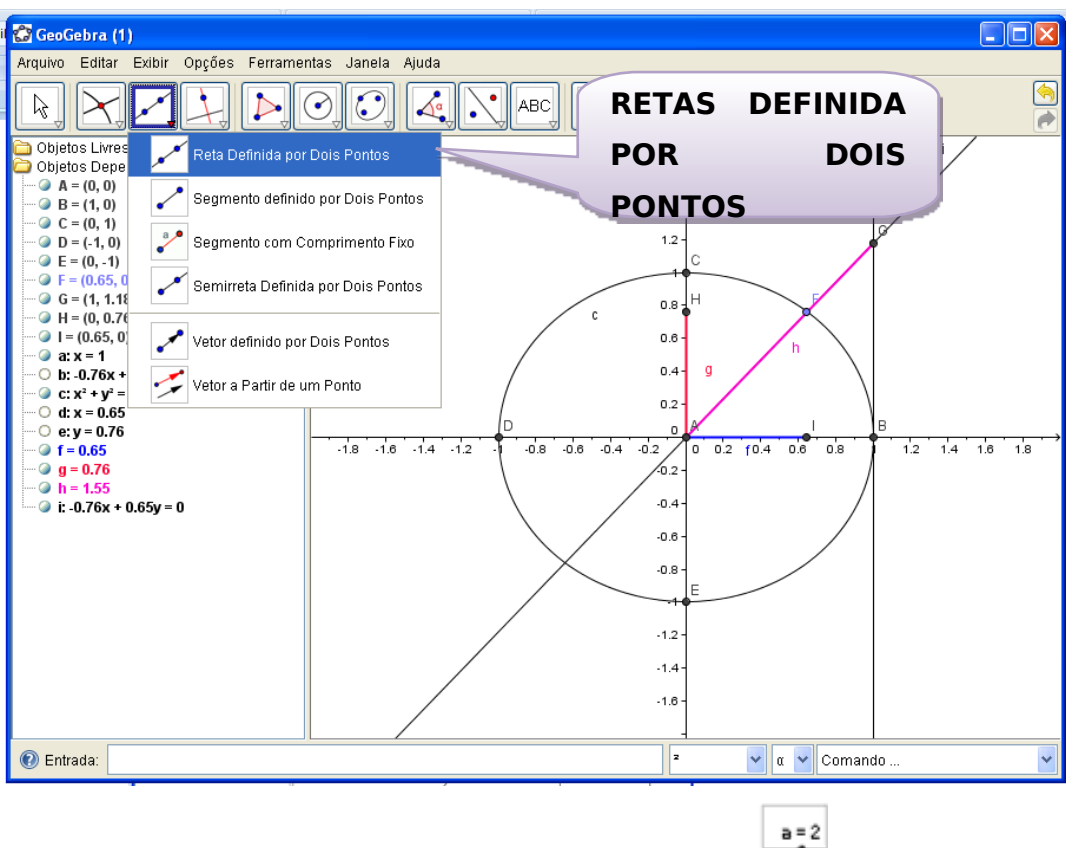

21<sup>°</sup> - Faça um seletor. Clicar na **(FERRAMENTA N° 9) SELETOR**. Clique na tela e digite para **mínimo –2pi e para máximo 2pi**. Clique em **aplicar**.

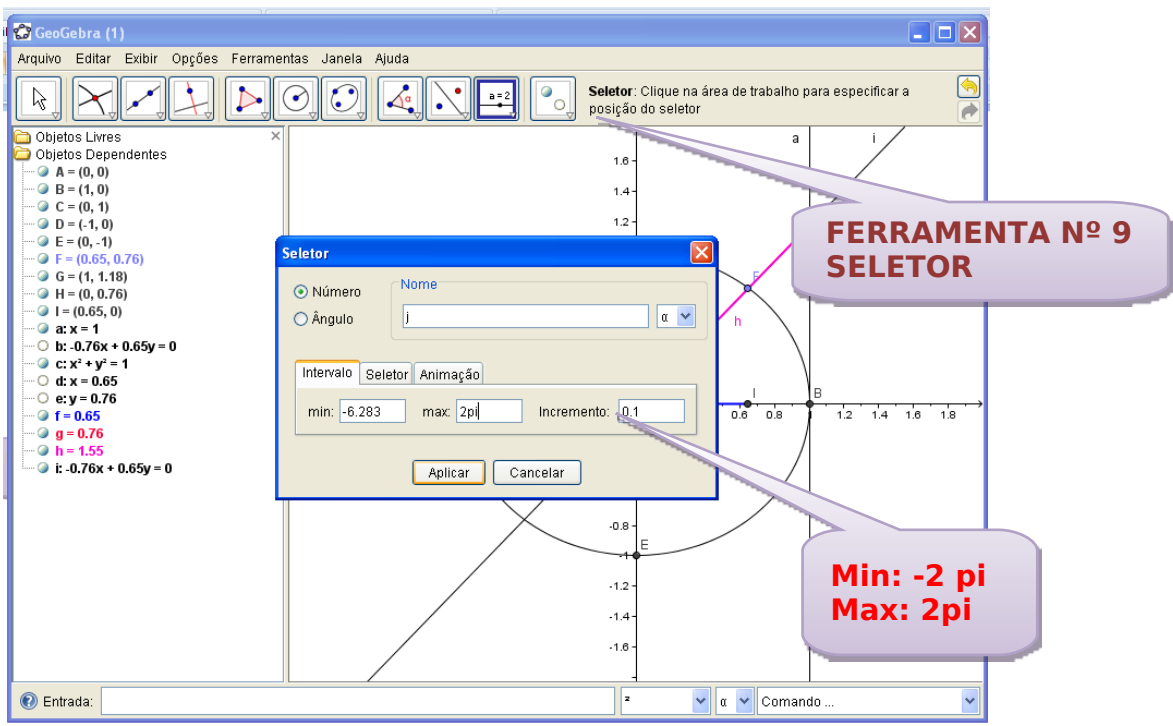

22º - Outra opção para escolher cores e ou estilo pode-se clicar na janela de álgebra em cima do segmento, por exemplo, o **segmento f,** abrirá a mesma janela.

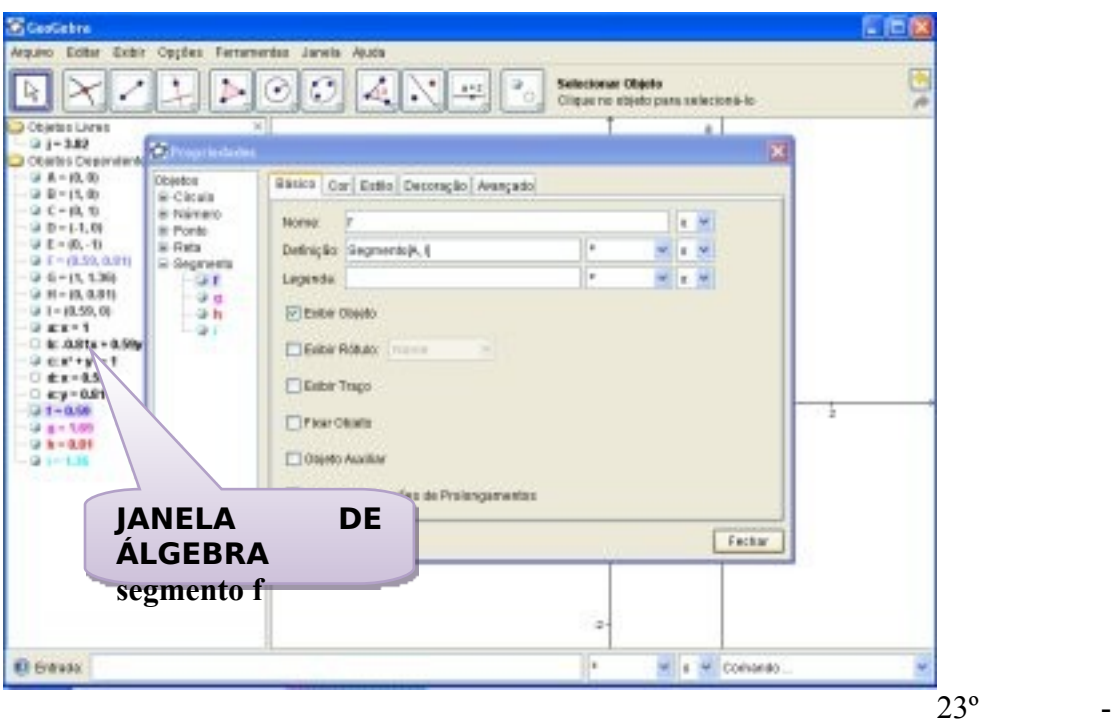

ABC Calcular os valores de seno, cosseno e tangente. Clicar **(FERRAMENTA Nº 10) INSERIR TEXTO**. Abrirá uma caixa de texto e deverá ser digitado dessa forma " $\cos \alpha =$ " +  $(x(H))$  e clicar em aplicar.

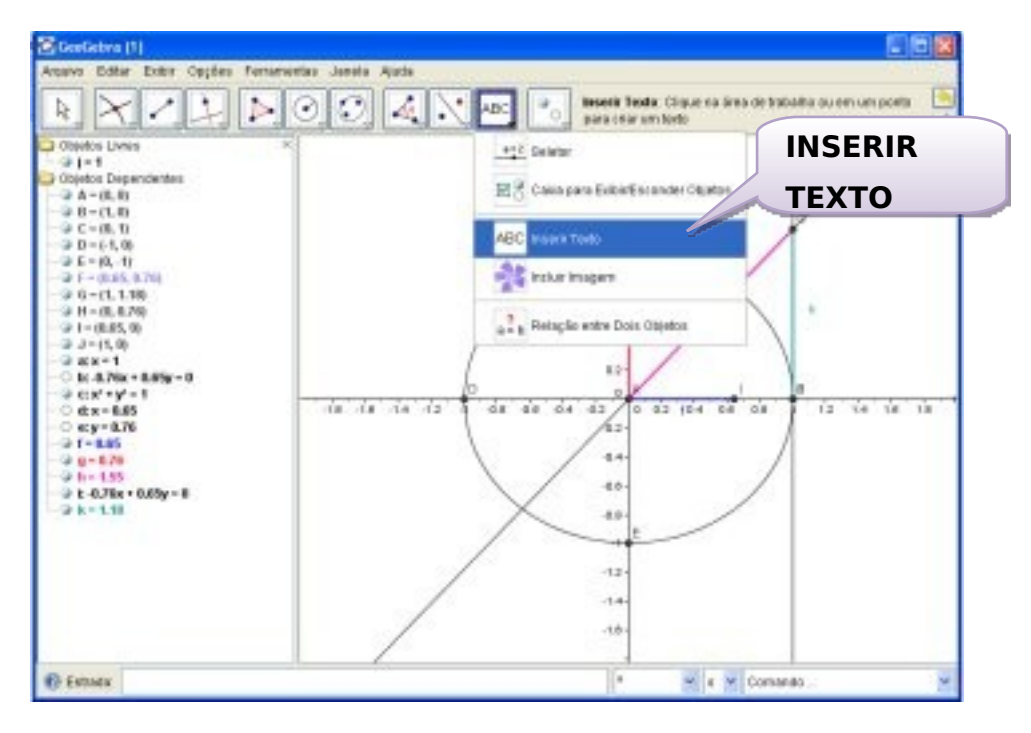

24º - Para alterar o texto clicar em cima do texto, abrirá uma caixa e poderá alterar o tamanho do texto, o estilo e a cor e Fechar. Repetir os mesmos passos para o segmento do seno, não se esquecer de digitar na caixa de texto **"senα=" + (y(I))** e para o segmento da tangente, digitar na caixa de texto **"tanα="** + (y(D)).

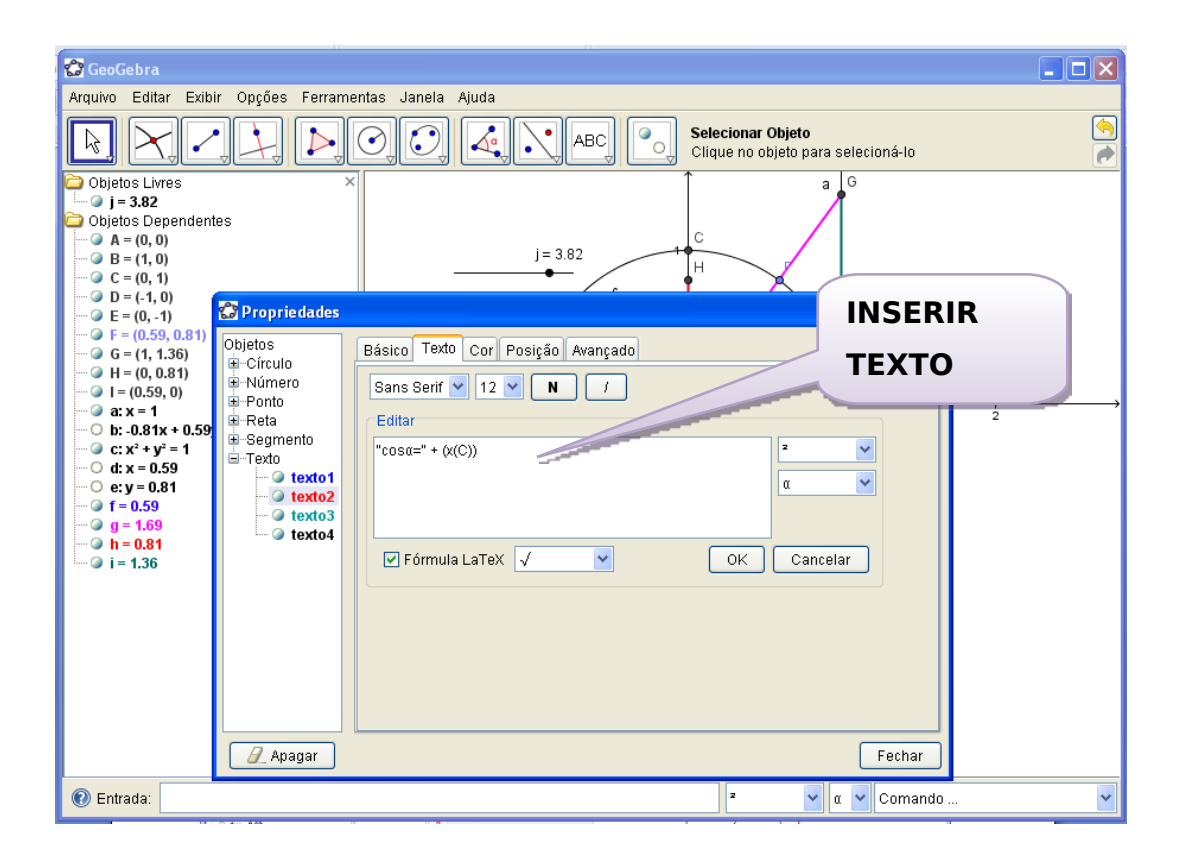

25º - Clicando com o botão direito em cima de um dos segmentos, abrirá a janela clicar em **Propriedades** e depois clique na janela **Estilo** e escolha a opção de **Estilo de Linha** marque a tracejada e **Fechar**.

26º - Medir ângulos. Escolher a **(FERRAMENTA Nº 8) ÂNGULO**, agora marcar o ângulo. Clicar em **Ângulo** e em seguida nos **pontos B, A e F**. Depois nos pontos **F, A e H.**

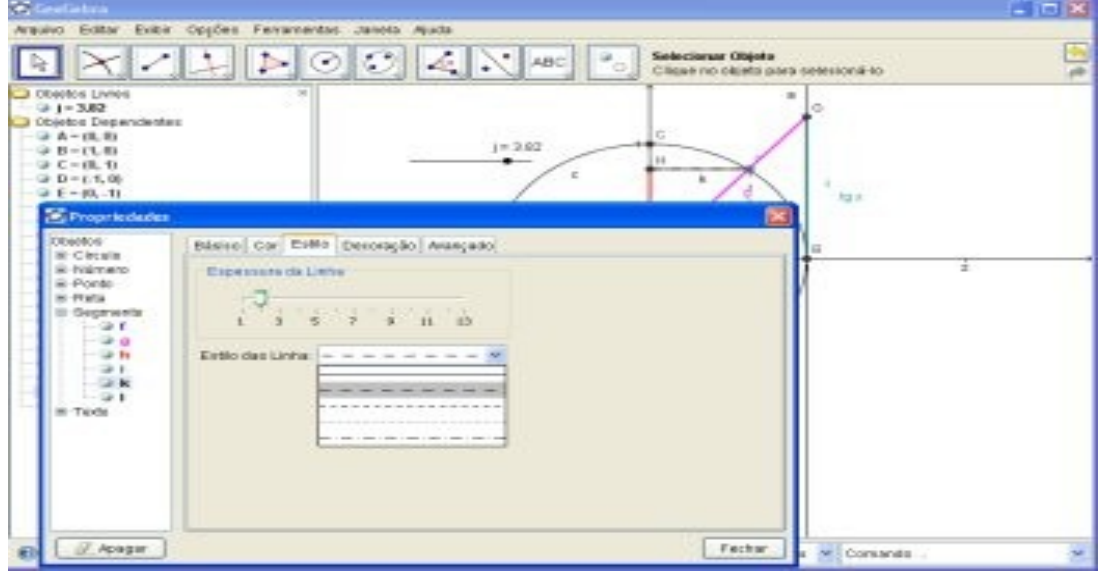

27º - Medir o arco no círculo trigonométrico. Escolher a (**FERRAMENTA Nº 6) SETOR CIRCULAR DADOS O CENTRO E DOIS PONTOS.** Clicar em

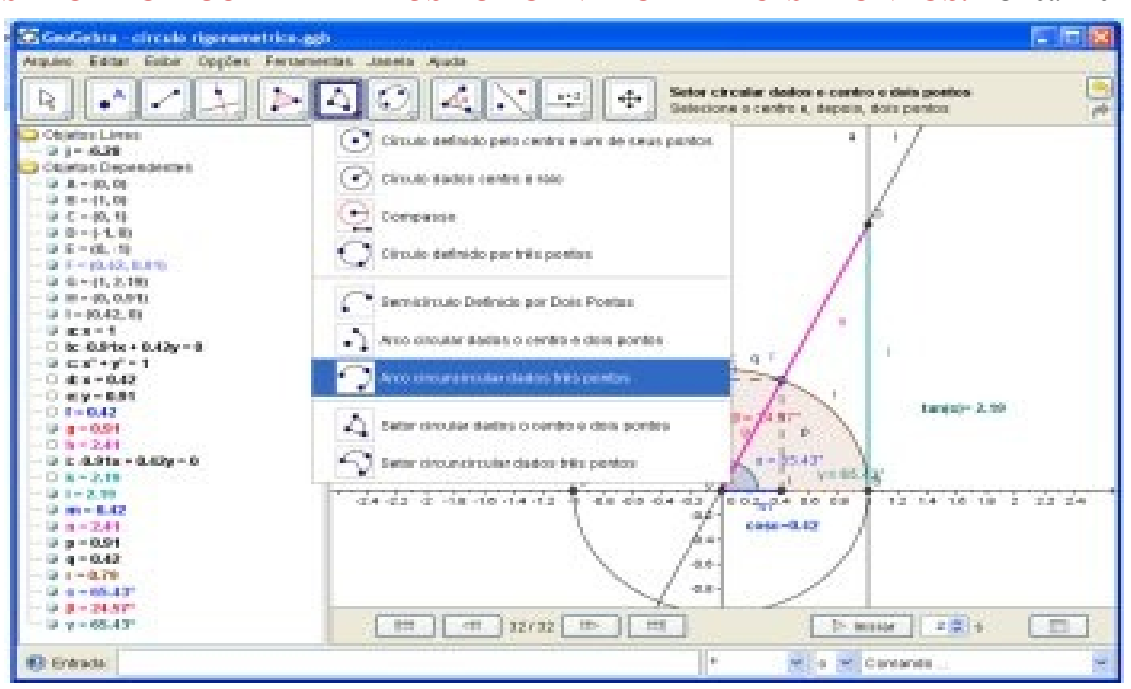

**Circunferência** e em seguida nos **pontos A, B e F**.

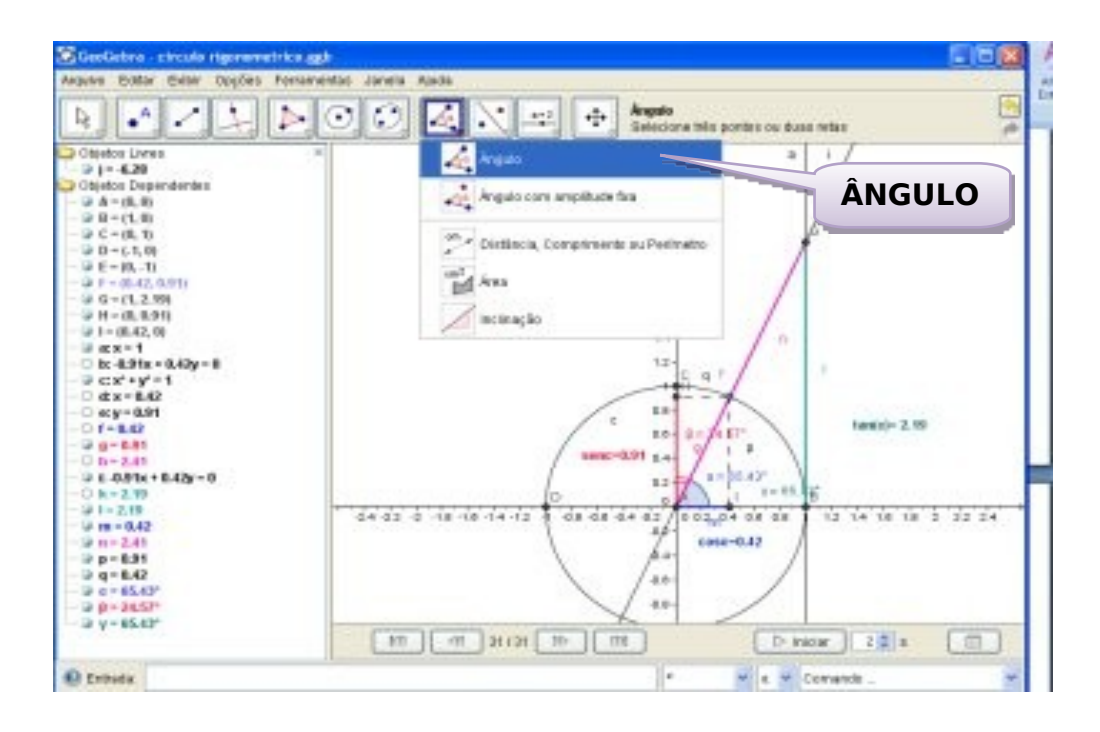

Analisando as questões:

a) – Baseando-se no círculo trigonométrico, descreva o que você observa ao mover o ponto F?

b)– Descreva o que acontece com os valores do ângulo de seno e relação aos valores dos ângulos de cosseno?

c) – Movimente o ponto F no sentido horário e descreva o que acontece.

d) – Faça uma tabela com os ângulos de 0º, 30º, 45º, 60º, 90º, 180º, 210º, 225º, 240º,

270º, 300º, 315º, 360º, valores dos ângulos de seno, cosseno e tangente.

e) – Encontrou ângulos com os mesmos valores? Quais? Descreva-os.

f) – Descreva o que acontece com os valores da tangente em  $0^\circ$ ,  $90^\circ$ ,  $180^\circ$  e  $360^\circ$ .

g) – Some os valores seno e cosseno de mesmo ângulo. Explique por que resultado sempre esses valores?

h) – Porque alguns ângulos possuem valores negativos?

i) – Quais são os sinais de cada quadrante de seno, cosseno e tangente?

Atividade baseada ho

[http://celcoluiz.files.wordpress.com/2008/08/funcao\\_seno\\_geogebra.pdf](http://celcoluiz.files.wordpress.com/2008/08/funcao_seno_geogebra.pdf)

### **ATIVIDADES Nº 4**

- **a) Tema: Construção dos gráficos das funções trigonométricas no software Geogebra.**
- b) **Introdução:** Utilizar as ferramentas do software para construir os gráficos das funções trigonométricas.
- c) **Objetivo:** Construir o gráfico de cada função.
- d) **Material:** No laboratório de informática, utilizando do Software Geogebra, TV multimidia, pendrives e apostilas.
- e) **Disciplina de apoio:** Matemática, Biologia e Física. **Metodologia:** Desenvolvimento das atividades, seguindo o tutorial abaixo:

**Tutorial para construção do circulo trigonométrico.**

• **1º Questão: Construção da Função Seno.**

1º - É necessário colocarmos os eixos no centro da janela de Geometria. Clicar na

**(FERRAMENTA Nº 11) , DESLOCAR EIXOS**, clicar em cima dos eixos nos pontos (0,0) e arrastar para o centro da tela;

2º - Precisamos trocar a escala dos eixos x e y, para *π*  $\frac{\pi}{2}$  Clicar o botão direito em cima do eixo x, abrirá uma caixa, escolha a opção **Propriedades,** 

3º - Abrirá outra caixa, escolha a opção **Eixo x,** marcar **Distância, clicar em**  *π*  $\frac{\pi}{2}$  e

### **Fechar.**

4º - Precisamos digitar a função seno para construir o gráfico. Na parte de baixo tem um campo de **Entrada,** lá é preciso digitar a função desta forma: sin(x) e clicar em **Enter**. 5º - Ao clicar em **Enter** o gráfico da função será construído;

6º - Vamos pintar o gráfico da função. Clicar com o botão direito em cima do gráfico, abrira uma caixa, escolha a opção **Propriedades,** clicar em, **Cor,** escolha a de sua preferência, clicar em, **Estilo,** arraste o cursor ate o nº3 para alterar a espessura do gráfico, clicar em **Fechar.**

Observe na janela da álgebra a equação.

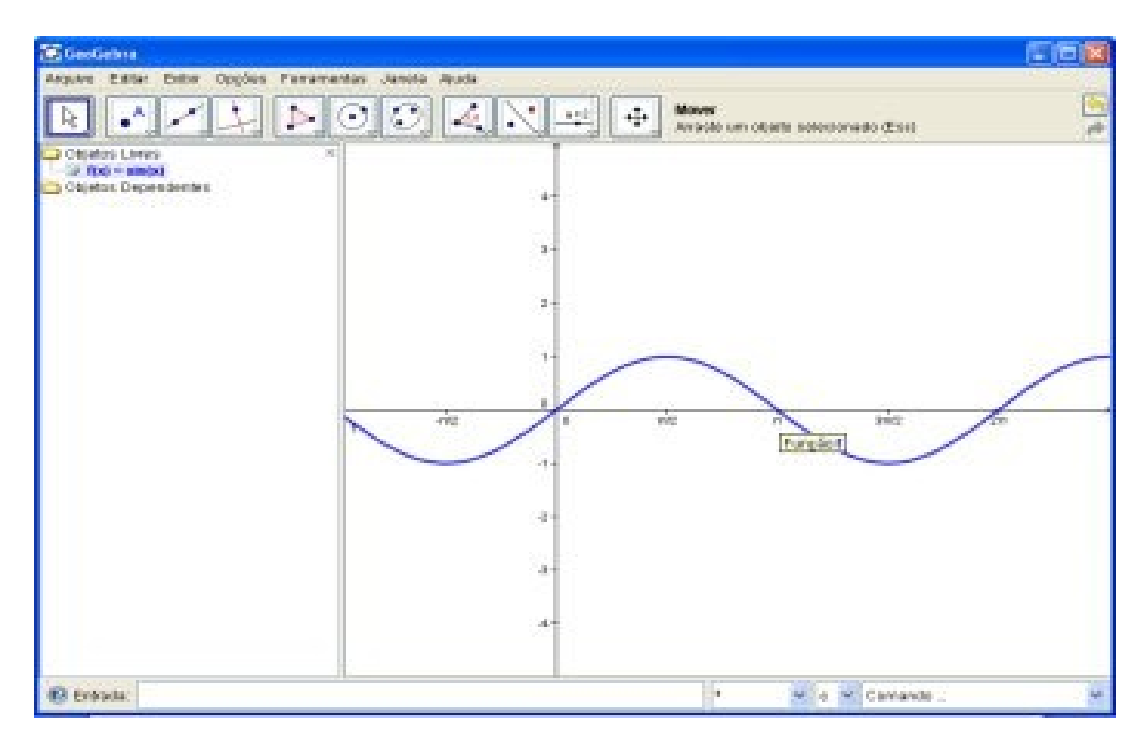

Analisando a questão:

- a) Qual o período desta função?
- b) Qual é seu domínio?
- c) Qual sua imagem?

### • **2º Questão: Construção do gráfico da Função Cosseno**

- Construa o gráfico para a função  $y = cos x$ .

1º - Trazer o eixo para o centro da tela, clicar na **(FERRAMENTA Nº 11) , DESLOCAR EIXOS**, clicar em cima dos eixos nos pontos (0,0) e arrastar para o centro da tela;

2º - Precisamos trocar a escala dos eixos x e y, para *π*  $\frac{a}{2}$  .Clicar o botão direito em cima do eixo x, abrirá uma caixa, escolha a opção **Propriedades,** 

3º - Abrirá outra caixa, escolha a opção **Eixo x,** marcar **Distância, clicar em**  *π*  $\frac{\pi}{2}$  e

**Fechar.**

4º - Precisamos digitar a função seno para construir o gráfico. Na parte de baixo tem um campo de **Entrada,** lá é preciso digitar a função desta forma: y = cos(x) e clicar em **Enter**.

5º - Ao clicar em **Enter** o gráfico da função será construído;

6º - Vamos pintar o gráfico da função. Clicar com o botão direito em cima do gráfico abrira uma caixa, escolha a opção **Propriedades;** clicar em **Cor,** escolha a de sua preferência; clicar em, **Estilo;** arraste o cursor até o nº3 para alterar a espessura do gráfico; clicar em **Fechar.**

Analisando a questão:

a) Qual o período dessa função?

b) Qual é seu domínio?

c) Qual sua imagem?

### • **3º Questão: Construção do gráfico da Função Tangente.**

- Construa o gráfico para a função  $y = \tan(x)$ .

1º - Trazer o eixo para o centro da tela, clicar na **(FERRAMENTA Nº 11) , DESLOCAR EIXOS**, clicar em cima dos eixos nos pontos (0,0) e arrastar para o centro da tela;

2º - Precisamos trocar a escala dos eixos x e y, para *π*  $\frac{\pi}{2}$ . Clicar o botão direito em cima do eixo x, abrirá uma caixa, escolha a opção **Propriedades,** 

3º - Abrirá outra caixa, escolha a opção **Eixo x,** marcar **Distância, clicar em**  *π*  $\frac{\pi}{2}$  e

### **Fechar.**

4º - Precisamos digitar a função seno para construir o gráfico. Na parte de baixo tem um campo de **Entrada,** lá é preciso digitar a função desta forma: y = tan(x) e clicar em **Enter**.

5º - Ao clicar em **Enter** o gráfico da função será construído;

6º - Vamos pintar o gráfico da função. Clicar com o botão direito em cima do gráfico, abrirá uma caixa, escolha a opção **Propriedades;** clicar em **Cor,** escolha a de sua preferência; clicar em **Estilo,** arraste o cursor ate o nº3 para alterar a espessura do gráfico, clicar em **Fechar.**

Analisando a questão:

- a) Qual o período desta função?
- b) Qual é seu domínio?
- c) Qual sua imagem?

#### **ATIVIDADE Nº5**

- **f) Tema: Construção do ciclo trigonométrico para redução de quadrantes no software Geogebra.**
- g) **Introdução:** Utilizar as ferramentas do software para construir o ciclo trigonométrico para a redução do 1º quadrante.
- h) **Objetivo: R**elacionar o arco do seno e do cosseno de um arco seja do 2º, 3º ou do 4º quadrante com os arcos correspondentes no 1º quadrante.
- i) **Material:** No laboratório de informática, utilizando do Software Geogebra, TV multimidia, pendrives e apostilas.
- j) **Disciplina de apoio:** Matemática e Física. **Metodologia:** Desenvolvimento das atividades, seguindo o tutorial abaixo:

**Tutorial para construção do ciclo trigonométrico para redução de quadrantes.**

• **1º Questão: Construção do ciclo trigonométrico para redução do 1º quadrante.**

1º- É necessário construir o círculo trigonométrico a partir de um centro e um raio dado.

Selecione a **(FERRAMENTA Nº 6) CÍRCULO DADO CENTRO E RAIO** . 2º - Clicar primeiro no centro dos eixos x e y e construir o ponto A (0,0). Na caixa que se abrirá escrever o nº 1 e clicar em Ok.

 $3^\circ$  - Observe que do lado esquerdo da tela aparece o ponto  $A=(0,0)$ , o centro da circunferência e também sua equação.

4º - O Círculo está dividido em quatro partes iguais, chamados quadrantes. É necessário alterar a escala dos eixos x e y para ampliar o círculo. Clique com o botão direito em cima do eixo x e abrirá uma janela. Clicando em **Propriedades** abrirá uma nova janela.

Clicar no eixo x, marcar a caixa da palavra **Distância** 0.2 (**usar ponto e não vírgula entre os números)** digitar -2 para valor **Mínimo** e 2 para **Máximo.** F**echar a janela** e repetir o mesmo processo para o eixo y.

5º - Observe que o tamanho do círculo aumenta, mas os eixos x e y estão fora de escala.

6º - Para corrigir, clicar em cima do eixo x com o botão direito e escolher a opção **1 : 1**.

7º - Marcar os pontos nos quadrantes da circunferência e clicar na **(FERRAMENTA Nº**

**2), NOVO PONTO**. Marcar outro ponto F, que chamaremos de ponto **Móvel** da circunferência.

8º - Traçar uma reta paralela ao eixo x, passando pelo ponto F. Clicar na

(**FERRAMENTA Nº3**) **, RETAS PARALELAS, e em seguida,** no ponto F e no eixo x.

9º - Precisamos criar um ponto de interseção, ou seja, em comum com a reta e o círculo

no 2<sup>°</sup> quadrante. Clicar na **(FERRAMENTA N° 2) MULTANTERSECÃO DE DOIS OBJETOS,** e depois clicar na reta e na circunferência, construindo o ponto de interseção H;

10º Observe que os pontos ficaram sobrepostos os F e G, clicar na (**FERRAMENTA**

**NOVER**, e arrastar o ponto F para cima, onde possa ficar mais visível.

Precisamos esconder o outro ponto, clicar na (**FERRAMENTA Nº** 11) **EXIBIR/ESCONDER OBJETOS**, clicar sobre o ponto G e também, clicar na

**(FERRAMENTA N° 1)**  $\begin{bmatrix} \downarrow \searrow \downarrow \end{bmatrix}$ , **MOVER**. Chamamos isso de despoluir a tela. Traçar

um segmento de reta, clicar na **(FERRAMENTA N° 3)** escolher a opção **SEGMENTOS DEFINIDOS POR DOIS PONTOS,** clicar nos pontos A e F, depois nos pontos A e H.

11º - Precisamos medir os ângulos. Escolher a **(FERRAMENTA Nº 8) ÂNGULO**, e marcar o ângulo **CAF** clicando nos pontos **C, A**.e **F**. Fazer mesmo para o ângulo **CAH**. Agora **v**amos pintar o ângulo **CAF.**

Com o botão direito do *mouse* clicar em cima do ângulo CAF no ângulo **α.** Na tela que se abrirá escolher a opção propriedades, selecionar **Cor** e clicar na cor escolhida. Depois selecionar **Estilo**, clicar no nº 3 e **Fechar**.

12<sup>°</sup> - Vamos brincar um pouco. Clicar na **(FERRAMENTA N° 1)** NOVER, clicar no ponto F e arrastar. Perceba os valores dos ângulos quando move o ponto F. Observe o que acontece com a janela de álgebra e os quadrantes.

13º - Precisamos digitar no campo de Entrada y = α + β. Na parte de baixo tem um campo de **Entrada,** lá é preciso digitar y = α + β e teclar em **Enter**. Para mover o ponto

F, clicar na **(FERRAMENTA N° 1)**  $\left[\begin{array}{c} \downarrow \\ \downarrow \end{array}\right]$  **MOVER** e no ponto F, que também chamamos de ponto móvel, girar e verificar o que acontece. Observe, na janela de álgebra, as equações.

15º - Precisamos de um novo ponto J de interseção entre a reta a e o eixo y. Clicar na

**(FERRAMENTA Nº 2) , INTERSEÇÃO DE DOIS OBJETOS,** clicar na reta e no eixo y, construindo o ponto de interseção J;

Traçar um segmento de reta do ponto A até o ponto J. Para isso clicar na

**(FERRAMENTA Nº 3)** cscolher a opção **SEGMENTOS DEFINIDOS POR DOIS PONTOS e** clicar nos pontos A e J; chamamos esse segmento de reta de eixo **SENO**.

Vamos pintar esse segmento de reta. Com o botão direito do *mouse,* clicar em cima do segmento AJ. Na tela que abrirá escolher a opção propriedades, selecionar **Cor e** clicar na cor escolhida. Depois selecionar **Estilo**, clicar no nº 3 e **Fechar**.

15º - Precisamos de três retas perpendiculares ao eixo x, passando por F, H e por C.

Clicar na (**FERRAMENTA Nº** 4) **A RETAS PERPENDICULARES.** Clicar no ponto F e no eixo x, depois clicar no ponto H e no eixo x e, finalmente, no ponto C e no eixo x.

Fazer os pontos de interseção das retas com o eixo x. Escolher a **(FERRAMENTA Nº**

**2)** , na opção **INTERSEÇÃO DE DOIS OBJETOS.** Clicar na reta **g** e no eixo x, depois na reta **h** e no eixo x e, por fim, na reta **j** e no eixo x.

Precisamos traçar um segmento de reta nos pontos K e L. Clicar na **(FERRAMENTA Nº 3)**, escolher a opção **SEGMENTOS DEFINIDOS POR DOIS PONTOS** e clicar nos pontos K e L; chamamos esse segmento de reta de eixo **COSSENO**.

Vamos pintar esse segmento de reta KL. Com o botão direito do *mouse,* clicar em cima do segmento KL. Na tela que abrirá escolher a opção propriedades, selecionar **Cor** e clicar na cor escolhida. Depois selecionar **Estilo**, clicar no nº 3 e **Fechar**.

16º - Traçar uma semirreta passando por A e F. Traçar a semirreta, clicar na

(**FERRAMENTA Nº** 3) **SEMIRETA DEFINIDA POR DOIS PONTOS**, e clicar nos pontos A e F.

Fazer um ponto de interseção com a semirreta AF e reta j. Escolher a **(FERRAMENTA**

**Nº 2)** e, na opção **INTERSEÇÃO DE DOIS OBJETOS,** clicar na reta semirreta e na reta **j.**

Precisamos traçar um segmento de reta nos pontos C e N. Clicar na **(FERRAMENTA**

**Nº 3)** , escolher a opção **SEGMENTOS DEFINIDOS POR DOIS PONTOS** e clicar nos pontos C e N;

A reta j chamamos de reta de eixo da **TANGENTE**,

Vamos pintar esse segmento de reta KL. Com o botão direito do *mouse* clicar em cima do segmento KL. Na tela que abrirá escolher a opção propriedades, selecionar **Cor**, clicar na cor escolhida. Depois, selecionar **Estilo**, clicar no nº 3 e **Fechar.**

17º - Traçar uma semirreta passando por H e A Clicar na (**FERRAMENTA Nº** 3)

, **SEMIRETA DEFINIDA POR DOIS PONTOS**, e nos pontos H e A.

Fazer o ponto de interseção entre a semirreta HA e da reta j. Escolher a

**(FERRAMENTA Nº 2)** e, na opção **INTERSEÇÃO DE DOIS OBJETOS**, clicar na semi-reta HA e na reta **j.**

Precisamos traçar um segmento de reta nos pontos H e A. Clicar na **(FERRAMENTA**

**Nº 3)** escolher a opção **SEGMENTOS DEFINIDOS POR DOIS PONTOS** e clicar nos pontos C e O;

Vamos pintar esse segmento de reta CO. Com o botão direito do *mouse,* clicar em cima do segmento CO. Na tela que se abrirá, escolher a opção propriedades, selecionar **Cor** e clicar na cor escolhida. Depois selecionar **Estilo**, clicar no nº 3 e **Fechar**.

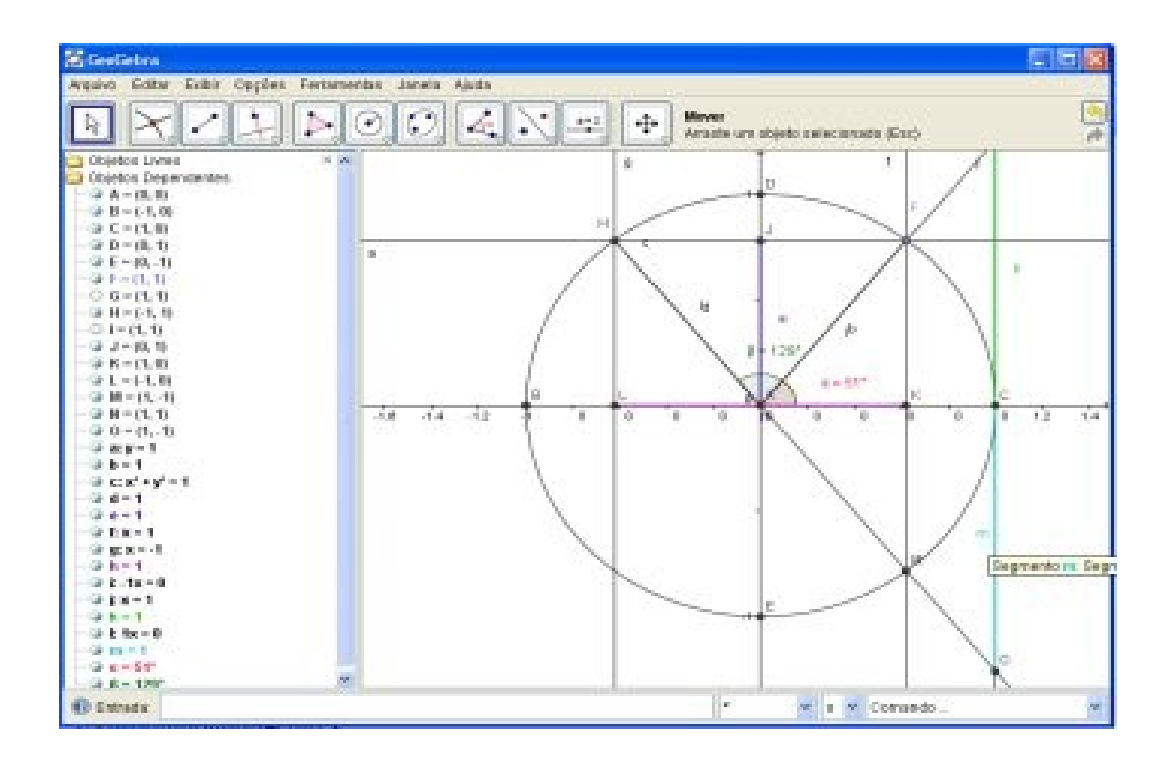

Explorando a questão:

a) Selecione a ferramenta mover e mova o ponto F. Descreva o que acontece com os Ângulos do 2º, 3º e 4º quadrantes.

b) Considere a seguinte situação: O arco de 150º está no 2º quadrante. Qual é o valor do ângulo correspondente no 1º quadrante para que se possa obter sen150º e cos150º?

c) Colocando o ponto F no 3º quadrante, marcando 240º, qual é o ângulo correspondente no 1º quadrante para que se possa calcular sen240º e cos 240º?

d) Mova o ponto F, no 4º quadrante, com um ângulo no valor de 330º. Qual é o ângulo correspondente no 1º quadrante que permite calcular sen330º e cos330º?

e) Ao mover os pontos F e o ponto H, o que acontece com as abscissas e ordenadas?

f) O que acontece com a soma dos ângulos criados pela equação  $\gamma = \alpha + \beta$ ?

g) Vamos escrever no campo de Entrada outra equação:  $y = 3\alpha + \beta$ . Observe na janela de álgebra o que acontece com os objetos dependentes o valor de γ. Mova novamente o ponto F e observe o que acontece com o valor de  $\gamma$ ?

h) Como se classificam esses ângulos? Os ângulos CAF e CAH são semelhantes?

i)O seno de um ângulo qualquer é medido no eixo x ou no eixo y?

### **Referências**

BRASIL. Lei de Diretrizes e Bases da Educação Nacional. Lei nº 9394, de 20 de dezembro de 1996.

CEFET (ES). Apostila disponível em [http://www.es.cefetcampos.br/softmat/projeto\\_TIC/download/atividades1/Apostilageog](http://www.es.cefetcampos.br/softmat/projeto_TIC/download/atividades1/Apostilageogebra_2007.pdf) [ebra\\_2007.pdf](http://www.es.cefetcampos.br/softmat/projeto_TIC/download/atividades1/Apostilageogebra_2007.pdf) acesso em 17/04/2010 as 10h e 40min

D'AMBROSIO, Ubiratan. Tecnologias de Informação e Comunicação: Reflexos na Matemática e no seu Ensino. Palestra de encerramento na Conferência de 10 anos do GPIMEM Rio Claro, SP, 05-06 de dezembro de 2003. [http://vello.sites.uol.com.br/reflexos.htm acesso em 14/04/2010](http://vello.sites.uol.com.br/reflexos.htm%20acesso%20em%2014/04/2010) as 14horas e 26min.

GEOGEBRA, PRD – Tutoriais sobre atividades de Matemática. Disponivel em:

<http://celcoluiz.wordpress.com/prd-tutoriais/>acesso em 01/03/2009 as 13horas e 50min.

GEOGEBRA (software). Disponível em [http://www.geogebra.org/download/install.htm](http://www.geogebra.org/download/install.htm%20acessado%20em%2030/08/2009) [acessado em 30/08/2009.](http://www.geogebra.org/download/install.htm%20acessado%20em%2030/08/2009)

GEOGEBRA, (software). Disponível em [http://pt.wikipedia.org/wiki/Geogebra](http://pt.wikipedia.org/wiki/Geogebra%20%20%20%20acessado%20em%2025/09/2009%20as%2018) [acessado em 25/09/2009 as 18h](http://pt.wikipedia.org/wiki/Geogebra%20%20%20%20acessado%20em%2025/09/2009%20as%2018)oras e 45min.

HOHENWARTER, Markus - GeoGebra Quickstart: Guia rápido de referência sobre o GeoGebra, disponível em: <http://www.mtm.ufsc.br/~jonatan/PET/geogegraquickstart\_pt.pdf>. Acesso em: 20/04/2010.as 13horas 20min.

GEOGEBRA, Questões de matemática no software Geogebra feito pelos professores do CRTE do NRE de Cascavel –PR, disponível em: <http://celcoluiz.wordpress.com/prd-tutoriais/>acesso em 27/04/2010 as 16 horas e 46 min.

GEOGEBRA, Tutorial do software Geogebra feito pela SEED com link no site do CRTE do NRE de Cascavel –PR , Acesso em 27/04/2010 as 16 horas e 46 min[.http://www.nre.seed.pr.gov.br/cascavel/arquivos/File/material\\_curso\\_ge](http://www.nre.seed.pr.gov.br/cascavel/arquivos/File/material_curso_geogebra.pdf) [ogebra.pdf](http://www.nre.seed.pr.gov.br/cascavel/arquivos/File/material_curso_geogebra.pdf)

[http://www.nre.seed.pr.gov.br/cascavel/modules/conteudo/conteudo.php?](http://www.nre.seed.pr.gov.br/cascavel/modules/conteudo/conteudo.php?conteudo=34) [conteudo=34](http://www.nre.seed.pr.gov.br/cascavel/modules/conteudo/conteudo.php?conteudo=34)

HOWARD, Eves. Introdução à História da Matemática. Campinas – SP. Editora da Unicamp, 2004.